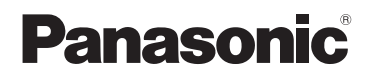

# Mode d'emploi Caméscope Haute Definition

# Modèle N° **HC-V500 HC-V500M**

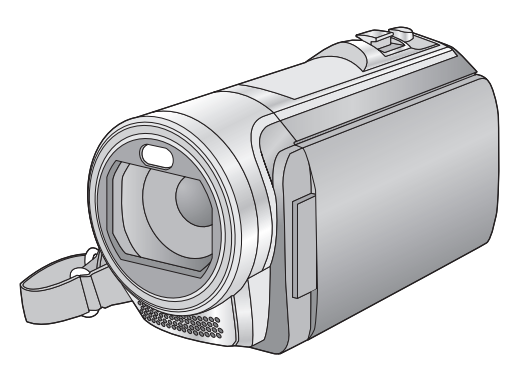

Lire intégralement ces instructions avant d'utiliser l'appareil.

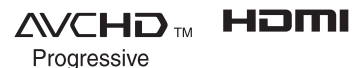

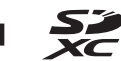

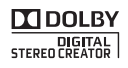

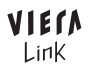

VQT3W47

Web Site: http://www.panasonic-europe.com

# <span id="page-1-0"></span>**Précautions à prendre**

## ■ A propos du format **d'enregistrement pour l'enregistrement des images animées**

Vous pouvez enregistrer des images animées avec les formats d'enregistrement AVCHD\*1 ou iFrame en utilisant cet appareil.

- $(441, 52)$  $(441, 52)$  $(441, 52)$  $(441, 52)$
- \*1 Il est compatible avec AVCHD Progressive (1080/50p).

#### **AVCHD:**

Il est possible d'enregistrer avec la meilleure qualité d'image de cet appareil (1080/50p) et une image en haute définition (1080/50i). Il est adapté pour le visionnage sur un téléviseur grand écran ou pour la sauvegarde sur un disque<sup>\*2</sup>.

\*2 Pour sauvegarder l'image enregistrée en 1080/50p, il est nécessaire de la copier sur un disque en utilisant le logiciel fourni HD Writer AE 4.0.

#### **iFrame:**

Il s'agit d'un format d'enregistrement adapté à la lecture et à l'édition sur un Mac (iMovie'11). En utilisant iMovie'11, les images animées iFrame peuvent être importées plus rapidement que les images animées AVCHD. De plus, la taille du dossier d'images animées iFrame importées sera plus petite que celle du dossier des images animées AVCHD.

≥ Il n'est pas compatible avec des images animées enregistrées au format AVCHD.

#### ∫ **Indemnités concernant les contenus enregistrés**

Panasonic n'accepte en aucun cas d'être directement ou indirectement responsable des problèmes résultant d'une perte d'enregistrement ou du contenu édité, et ne garantit aucun contenu si l'enregistrement ou l'édition ne fonctionne pas correctement. En outre, ce qui précède s'applique également dans le cas où tout type de réparation est fait à l'unité (y compris sur tout autre mémoire non-interne).

## ∫ **Manipulation de la mémoire interne [HC-V500M]**

L'unité est équipée d'une mémoire interne. En utilisant ce composant, faites attention aux points suivants.

#### **Sauvegardez les données régulièrement.**

La mémoire interne est un support de stockage temporaire. Afin d'éviter l'effacement des données dû à l'électricité statique, aux ondes électromagnétiques, à une casse, et aux pannes, sauvegardez les données sur un ordinateur ou un DVD.  $(\rightarrow$  [97,](#page-96-0) [107\)](#page-106-0)

- Le voyant d'accès [ACCESS] (→ 7) s'allume pendant l'accès à la carte SD ou à la mémoire interne (initialisation, enregistrement, lecture, suppression etc.). N'effectuez pas les opérations suivantes si le voyant est allumé. Cela peut endommager la mémoire interne ou causer un mauvais fonctionnement de l'appareil.
	- Éteignez l'alimentation (retirez la batterie)
	- $-$  Insérer/retirer le câble USB
	- $-$  Exposer l'appareil à des vibrations ou des chocs
- ≥ A propos de l'enlèvement ou du don de cet appareil.  $($   $\rightarrow$  [132\)](#page-131-0)
- Condensation (Lorsque **l'objectif ou l'écran à cristaux liquides est embué)**

Il y a formation de condensation lorsque la température ou le taux d'humidité ambiants change. Prenez garde à la condensation car elle pourrait causer des taches ou de la moisissure sur l'objectif ou l'écran ACL ou bien provoquer un mauvais fonctionnement de l'appareil.

≥ Pour plus de détails sur les causes et les actions nécessaires à effectuer lors de la présence de condensation, reportez-vous à la page [136.](#page-135-0)

### ■ Cartes que vous pouvez **utiliser avec cet appareil**

#### **Carte mémoire SD, carte mémoire SDHC et carte mémoire SDXC**

- ≥ Les cartes mémoires de 4 Go ou plus qui ne portent pas le logo SDHC logo ou les Cartes mémoires de 48 Go ou plus qui ne portent pas le logo SDXC ne sont pas basées sur des Spécifications de carte mémoire.
- ≥ Référez-vous à la page [12](#page-11-0) pour plus de détails sur les cartes SD.

### ∫ **Dans le présent manuel d'utilisation**

- ≥ La carte mémoire SD, la carte mémoire SDHC et la carte mémoire SDXC sont appelées dans ce mode d'emploi "carte SD".
- Fonction qui peut être utilisée pour le mode enregistrement des images animées: **...** Fonction qui peut être utilisée pour le

mode enregistrement d'image fixe: ● Fonction qui peut être utilisée pour le

Mode Lecture:  $\boxed{\blacktriangleright}$ 

Fonction qui peut être utilisée pour le Mode Lecture (images animées uniquement):

Fonction qui peut être utilisée pour le Mode Lecture (images fixes uniquement): G

- ≥ Scène(s) enregistrée(s) en 1080/50p ou 1080/50i: "scène(s) AVCHD"
- Les pages de référence sont indiquées avec une flèche, par exemple:  $\rightarrow$  00

Ce mode d'emploi a été réalisé pour les modèles HC-V500 et HC-V500M. Les images peuvent être légèrement différentes de la réalité.

- ≥ Les illustrations utilisées dans ce mode d'emploi montre le modèle HC-V500, cependant, plusieurs parties de ces explications se réfèrent aux différents modèles.
- Selon le modèle, certaines fonctions ne sont pas disponibles.
- Certaines caractéristiques peuvent être différentes, veuillez lire attentivement.
- Tous les modèles ne sont pas disponibles en fonction de la région de l'achat.

# **Contenu**

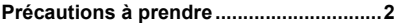

# **[Préparatifs](#page-5-0)**

# **Noms et Fonctions des Éléments**

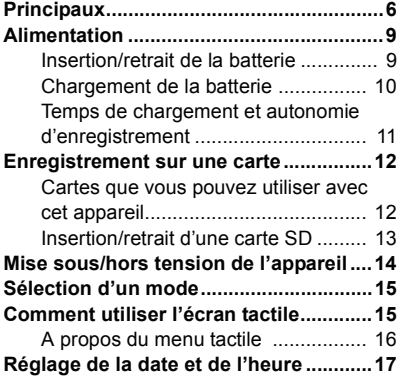

# **[Base](#page-17-0)**

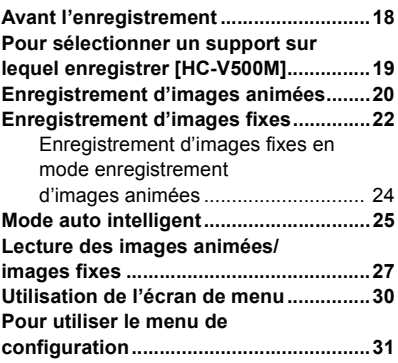

# **[Avancé \(Enregistrement\)](#page-38-0)**

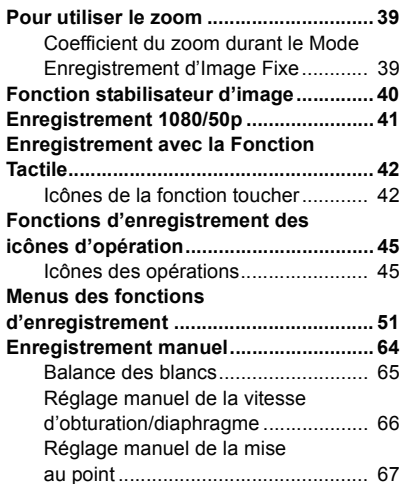

# **[Avancé \(Lecture\)](#page-67-0)**

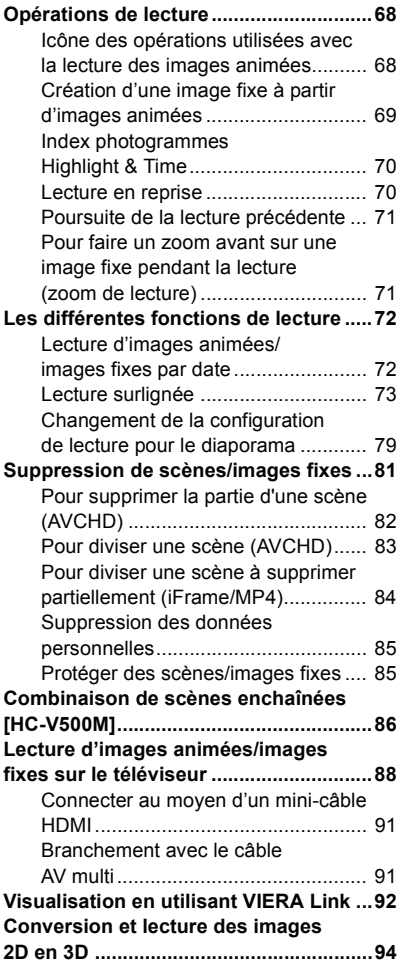

# **[Copy/Duplication](#page-94-0)**

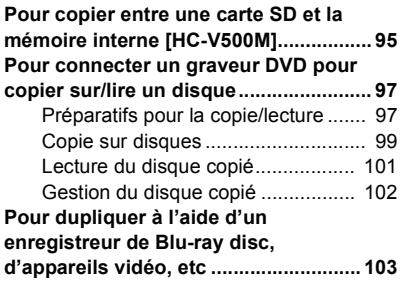

# **[Avec un ordinateur](#page-106-1)**

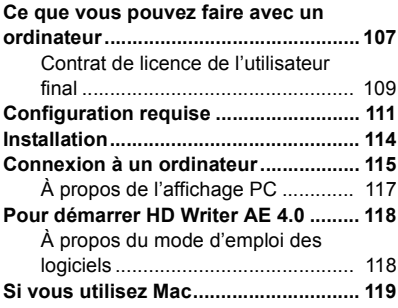

# **[Autres](#page-119-0)**

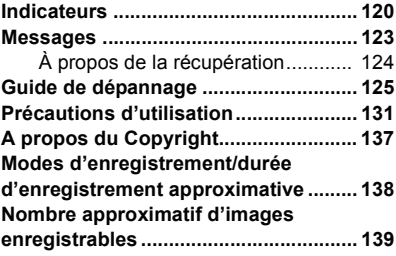

#### <span id="page-5-0"></span>Préparatifs

# <span id="page-5-1"></span>**Noms et Fonctions des Éléments Principaux**

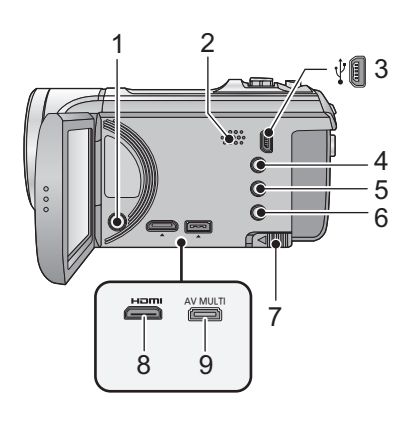

- **1** Touche alimentation  $\left[\frac{1}{2}\right]$  ( $\rightarrow$  [14\)](#page-13-0)
- **2 Haut-parleur**
- **3** Port USB  $[\sqrt[3]{}] (\rightarrow 98, 103, 115)$  $[\sqrt[3]{}] (\rightarrow 98, 103, 115)$  $[\sqrt[3]{}] (\rightarrow 98, 103, 115)$  $[\sqrt[3]{}] (\rightarrow 98, 103, 115)$  $[\sqrt[3]{}] (\rightarrow 98, 103, 115)$  $[\sqrt[3]{}] (\rightarrow 98, 103, 115)$  $[\sqrt[3]{}] (\rightarrow 98, 103, 115)$
- **4 Touche Auto intelligente/manuelle**   $[iA/MANUAL]$  ( $\rightarrow$  [25,](#page-24-0) [64](#page-63-1))
- **5 Touche du stabilisateur optique de l'image**
	- $[(\langle V_{\psi} \rangle)$ O.I.S.] ( $\rightarrow$  [40\)](#page-39-0)
- **6** Touche 1080/50p [1080/50p] (→ [41](#page-40-1))
- **7 Levier de dégagement de la batterie**   $[BATT] (\rightarrow 9)$
- **8 Mini connecteur HDMI [HDMI] (**l **[88,](#page-87-1) [92](#page-91-1))**
- **9 Connecteur AV multi [AV MULTI] (**l **[88,](#page-87-1) [106](#page-105-0))**
- ≥ Utilisez le câble AV multi (uniquement le câble fourni).

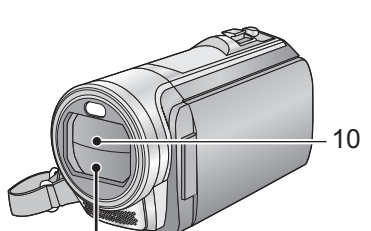

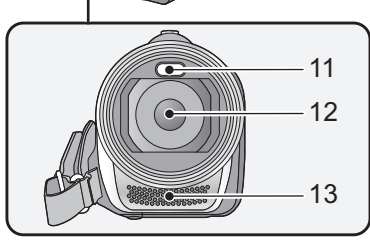

#### **10 Capuchon d'objectif**

- Le cache objectif s'ouvre en mode enregistrement des images animées ou en mode enregistrement d'image fixe.  $(\rightarrow 15)$  $(\rightarrow 15)$  $(\rightarrow 15)$
- **11 Éclairage LED**
- ≥ Il peut être utilisé comme une torche vidéo ou comme éclairage photo.  $(\rightarrow 47, 48, 63)$  $(\rightarrow 47, 48, 63)$  $(\rightarrow 47, 48, 63)$  $(\rightarrow 47, 48, 63)$  $(\rightarrow 47, 48, 63)$  $(\rightarrow 47, 48, 63)$  $(\rightarrow 47, 48, 63)$
- **12 Objectif**
- **13 Micros stéréo internes**

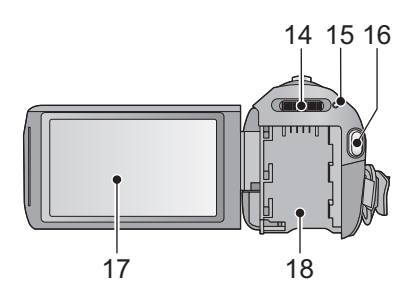

- 14 Commutateur de mode  $(\rightarrow 15)$  $(\rightarrow 15)$  $(\rightarrow 15)$
- 15 Indicateur d'état  $($   $\rightarrow$  [14](#page-13-0) $)$
- **16 Touche de marche/arrêt**  d'enregistrement (→ [20\)](#page-19-0)
- **17 Écran à cristaux liquides (Écran tactile)** (→ [15](#page-14-1))

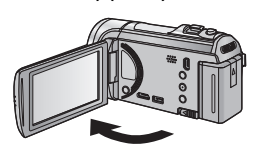

● Il peut s'ouvrir d'un maximum de 90°.

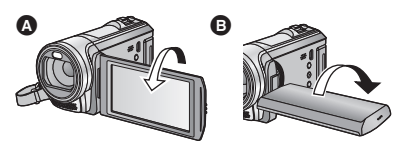

● Il peut pivoter jusqu'à 180° <a>
de vers l'objectif ou 90° **B** dans la direction opposée.

Du fait de limitations de la technologie de production ACL, il pourrait y avoir des petites taches brillantes ou sombres sur l'écran ACL. Cependant, cela n'est pas un mauvais fonctionnement et n'affecte pas l'image enregistrée.

#### **18 Logement de [l](#page-8-1)a batterie (→ 9)**

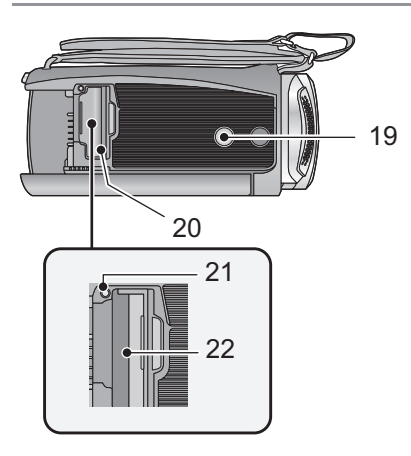

#### **19 Sabot pour trépied**

- ≥ Si vous installez un trépied ayant une vis d'un diamètre de 5,5 mm ou plus, celle-ci peut endommager cette unité.
- <span id="page-6-0"></span>**20 Couvercle de la carte SD (→ [13\)](#page-12-0)**
- 21 Témoin d'accès [ACCESS] (→ [13](#page-12-1))
- 22 Fente de la carte  $($   $\rightarrow$  [13](#page-12-0))

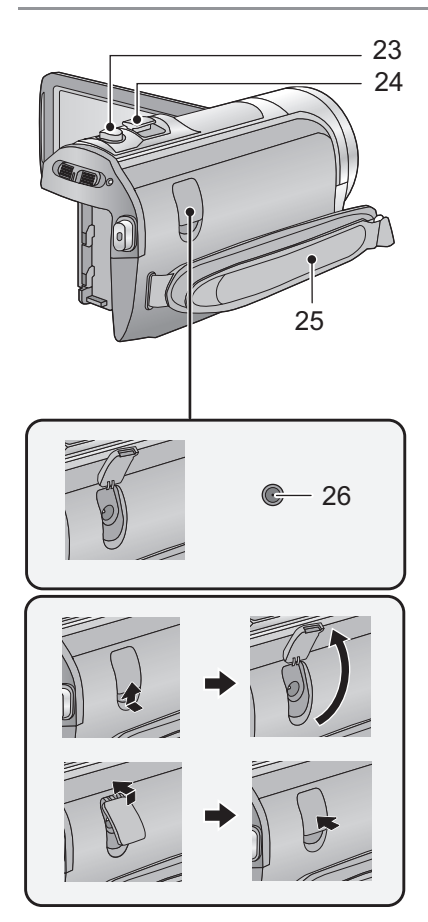

- 23 Touche de prise de vue  $\begin{bmatrix} 0 \\ 1 \end{bmatrix}$  ( $\rightarrow$  [22\)](#page-21-0)
- **24 Levier du zoom [W/T] (En Mode Enregistrement d'Images Animées ou en Mode Enregistrement d'Image**   $Fixe)$  ( $\rightarrow$  [39](#page-38-1)) **Commutateur d'affichage des**  vignettes [  $\blacksquare$  / Q ]/Levier du volume **[** $\rightarrow$  [28](#page-27-0)) (En Mode Lecture) (→ 28)

### **25 Courroie de la poignée**

Réglez la longueur de la courroie pour l'adapter à votre main.

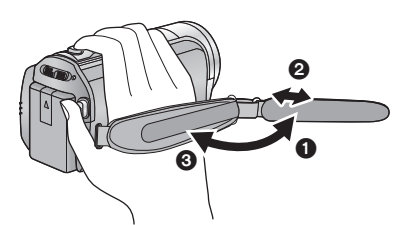

- **1** Détachez la courroie.
- **2** Réglez la longueur.
- <sup>3</sup> Remettez la courroie en place.
- 26 Prise d'entrée CC [DC IN] (→ [10\)](#page-9-1)
- ≥ N'utilisez aucun autre adaptateur secteur que celui fourni.

#### [Préparatifs](#page-5-0)

# <span id="page-8-0"></span>**Alimentation**

### ∫ **A propos des batteries utilisables avec cette unité**

**La batterie qui peut être utilisée avec cet appareil est le modèle VW-VBK180/VW-VBK360.**

≥ **Cet appareil possède une fonction qui lui permet de déterminer quel type de batterie peut être utilisé en toute sécurité. La batterie dédiée (VW-VBK180/VW-VBK360) prend en charge cette fonction. Les seules batteries adaptées pour être utilisées avec cet appareil sont des produits originaux de Panasonic ainsi que des batteries fabriquées par d'autres marques et certifiées par Panasonic. (Les batteries ne prenant pas en charge cette fonction ne peuvent pas être utilisées). Panasonic ne peut en aucun cas garantir la qualité, la performance ou la sécurité des batteries fabriquées par d'autres marques et qui ne sont pas des produits originaux de Panasonic.**

**Nous avons découvert que des batteries de contrefaçon ressemblant beaucoup au produit original sont vendues dans certains magasins. Certaines de ces batteries n'ont pas la protection interne adéquate qui leur permettrait de correspondre aux normes de sécurité appropriées. Il y a une possibilité que ces batteries puissent prendre feu ou exploser. Veuillez prendre note que nous ne sommes pas responsables des accidents ou des pannes survenues à la suite de l'utilisation d'une de ces batteries de contrefaçon. Pour assurer la sécurité des produits, nous vous conseillons d'utiliser une batterie Panasonic originale.**

# <span id="page-8-1"></span>**Insertion/retrait de la batterie**

● Appuyez sur la touche alimentation pour éteindre. (→ [14\)](#page-13-0) **Installez la batterie en l'introduisant dans la direction montrée sur l'illustration.**

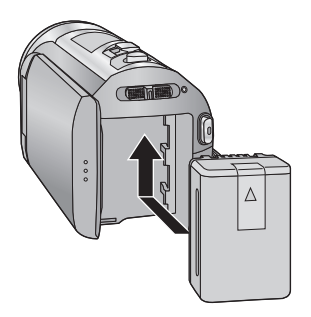

Introduisez la batterie jusqu'à ce qu'elle clique et se bloque.

## **Retrait de la batterie**

Assurez-vous de tenir enfoncée la touche d'alimentation jusqu'à ce que l'indicateur d'état s'éteigne. Puis retirez la batterie tout en tenant l'appareil pour éviter qu'il tombe. **Déplacez le levier de relâche de la batterie dans la direction indiquée par la flèche et retirez la batterie lorsqu'elle est débloquée.**

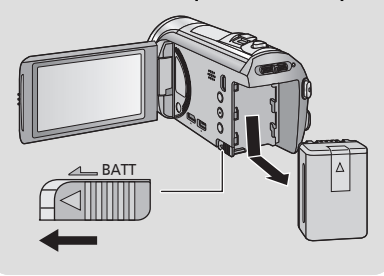

<span id="page-9-0"></span>**Lors de l'achat de l'appareil, la batterie n'est pas chargée. Chargez complètement la batterie avant d'utiliser l'appareil photo.**

L'unité se met en attente lorsque l'adaptateur secteur est branché. Le circuit principal reste "chargé" aussi longtemps que l'adaptateur secteur est branché à une prise électrique. **Important:**

- ≥ **Utilisez l'adaptateur secteur fourni. Ne l'utilisez pas avec un autre appareil.**
- ≥ **N'utilisez pas le cordon d'alimentation avec un autre appareil car il a été conçu uniquement pour cet appareil. Par ailleurs, n'utilisez pas le cordon d'alimentation d'autres appareils avec cet appareil.**
- ≥ **La batterie ne se chargera pas si l'appareil est allumé.**
- Nous vous conseillons de charger la batterie à une température située entre 10 °C et 30 °C. **(La température de la batterie devra également être la même.)**

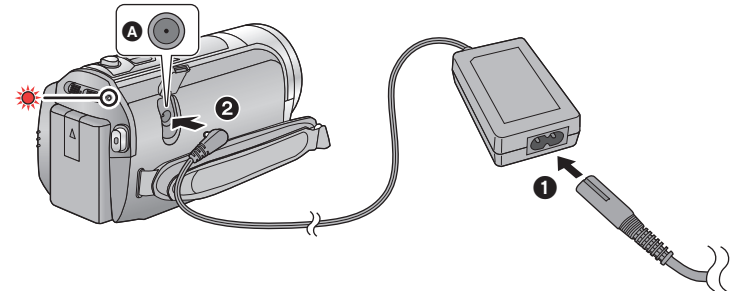

**A** Prise d'entrée CC ≥ Insérez les fiches à fond.

# *1* **Raccordez le câble secteur à l'adaptateur secteur puis à la prise secteur.**

# *2* **Raccordez l'adaptateur secteur à l'entrée C.C.**

≥ L'indicateur d'état clignote en rouge à intervalle d'environ 2 secondes (1 seconde allumé, 1 seconde éteint environ) et le chargement commence. Il s'éteindra lorsque le chargement sera terminé.

### <span id="page-9-1"></span>∫ **Pour brancher à la prise secteur**

Il est possible d'utiliser cette unité alors qu'elle est alimentée par la prise secteur en l'allumant avec l'adaptateur secteur branché.

Utilisez-le avec la batterie pour enregistrer pendant un long moment l'adaptateur secteur raccordé.

#### ■ Pour charger en le raccordant à un autre dispositif

Il est possible de le charger en le raccordant à un autre dispositif à l'aide du câble USB (fourni). Veuillez vous référer à la page [116.](#page-115-0)

- ≥ Si l'indicateur d'état clignote à une vitesse particulièrement lente ou rapide, référez-vous à la page [133.](#page-132-0)
- Nous vous conseillons d'utiliser des batteries Panasonic (→ [11\)](#page-10-0).
- ≥ Si vous utilisez d'autres batteries, nous ne pouvons pas garantir la qualité de ce produit.
- ≥ N'exposez pas la batterie à la chaleur et tenez-la éloignée de toute flamme.
- ≥ Ne laissez pas la/les batterie(s) dans un véhicule exposé directement au soleil pendant un long moment avec les vitres et les portières fermées.

# <span id="page-10-0"></span>**Temps de chargement et autonomie d'enregistrement**

### ∫ **Temps de chargement/autonomie d'enregistrement**

- Température: 25 °C/humidité: 60%RH
- ≥ Les duréesde chargement entre parenthèses sont celles effectuées en chargeant à partir d'une prise USB.

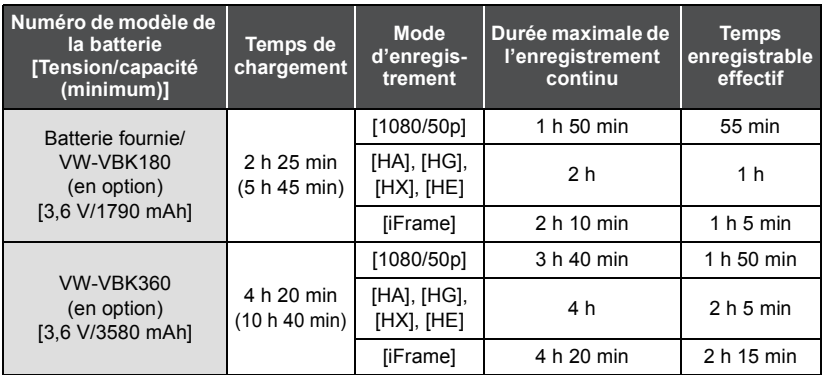

- Ces temps sont des approximations.
- ≥ **La durée de chargement indiquée s'entend lorsque la batterie a été complètement déchargée. La durée de chargement et la durée d'enregistrement varient selon les conditions d'utilisation comme la basse/haute température.**
- ≥ Le temps d'enregistrement effectif se réfère au temps d'enregistrement sur une carte quand, de façon répétée, vous démarrez/arrêtez l'enregistrement, vous mettez l'appareil sous/hors tension, vous utilisez le levier du zoom etc.
- ≥ Les batteries chauffent après l'utilisation ou le chargement. Cela n'est pas un signe de mauvais fonctionnement.

#### **Indicateur de capacité de la batterie**

- ≥ L'affichage change selon que la capacité de la batterie diminue.
	- $(\overline{mm} \rightarrow (\overline{mm} \rightarrow (\overline{mm} \rightarrow \overline{mm} \rightarrow \overline{mm} \rightarrow$ S'il reste moins de 3 minutes de charge, alors  $\Box$  devient rouge. Si la batterie est déchargée, alors computered déchargée.
- ≥ L'écran d'affichage disparaîtra si aucune opération tactile n'est effectuée pendant une période précise. Toutefois, si la charge résiduelle de la batterie est de moins de 30 minutes, il restera affiché.
- ≥ La capacité de batterie restante est affichée lors de l'utilisation de la batterie Panasonic qui doit être utilisée avec cet appareil. Cet affichage peut prendre un certain temps avant d'apparaître. Le temps réel peut varier selon l'utilisation que vous en faites.
- ≥ En utilisant l'adaptateur secteur ou des batteries fabriquées par d'autres marques l'énergie résiduelle de la batterie ne sera pas indiquée.

#### [Préparatifs](#page-5-0)

# <span id="page-11-1"></span>**Enregistrement sur une carte**

L'appareil peut enregistrer des images fixes ou des images animées sur une carte SD ou une mémoire interne. Pour enregistrer sur une carte SD, lisez ce qui suit.

Cette unité (un appareil compatible SDXC) prend en charge les cartes mémoire SD, les cartes mémoire SDHC et les cartes mémoire SDXC. Quand vous utilisez une carte mémoire SDHC/une carte mémoire SDXC avec un autre appareil, assurez-vous que celuici prend en charge cettes cartes mémoires.

# <span id="page-11-2"></span><span id="page-11-0"></span>**Cartes que vous pouvez utiliser avec cet appareil**

**Utilisez des cartes SD conformes à la Class 4 ou supérieures du SD Speed Class Rating\* pour l'enregistrement des images animées.**

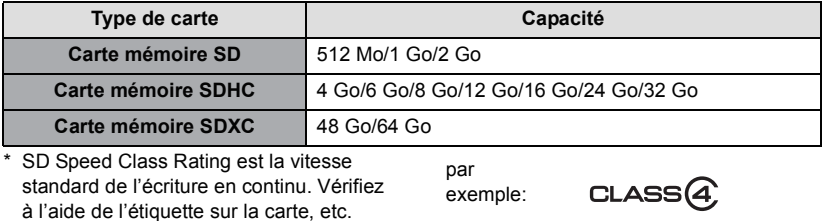

≥ Veuillez consulter les dernières informations disponibles sur les Cartes Mémoire SD/ SDHC/SDXC utilisables pour l'enregistrement de films sur le site suivant.

#### **http://panasonic.jp/support/global/cs/e\_cam**

(Ce site est en anglais uniquement.)

- ≥ Le fonctionnement des cartes mémoire SD d'une capacité de 256 Mo ou moins n'est pas garanti. De plus, les cartes mémoire SD d'une capacité de 32 Mo ou moins ne peuvent pas être utilisées pour l'enregistrement des images animées.
- ≥ Les cartes mémoire de 4 Go ou plus qui n'ont pas le logo SDHC ou les cartes mémoire de 48 Go ou plus qui n'ont pas le logo SDXC ne sont pas basées sur les normes de la carte mémoire SD.
- ≥ Les opérations des cartes mémoire dépassant 64 Go ne sont pas garanties.
- Si la languette de protection contre l'écriture @ de la carte SD est verrouillée, plus aucune opération d'enregistrement, de suppression ou de montage n'est possible sur la carte.
- ≥ Conservez la carte mémoire hors de portée des enfants afin qu'ils ne puissent pas l'avaler.

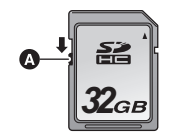

<span id="page-12-0"></span>Pour utiliser une carte SD qui n'est pas de Panasonic, ou une carte déjà utilisée avec un autre équipement, pour la première fois avec cet appareil, formatez la carte SD.  $\rightarrow$  [36,](#page-35-0) [37](#page-36-0)) Lorsque la carte SD est formatée, toutes les données enregistrées sont supprimées. Une fois que les données sont supprimées, elles ne peuvent plus être restaurées.

#### **Attention:**

**Assurez-vous que le témoin d'accès s'est éteint.**

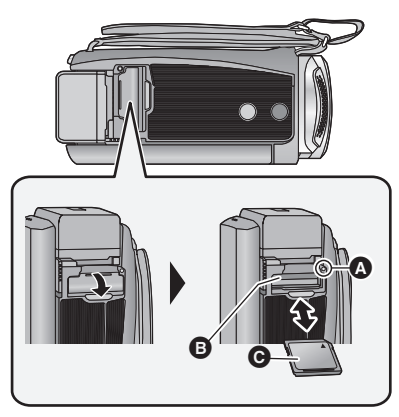

- ≥ Ne touchez pas les contacts présents au dos de la carte SD.
- ≥ Ne faites pas subir de chocs violents à la carte SD, ne la pliez pas, et ne la laissez pas tomber.
- Les parasites électriques, l'électricité statique ou toute défaillance de l'appareil ou de la carte SD elle-même peut endommager ou effacer les données sauvegardées sur la carte SD.
- Lorsque le voyant est allumé, ne pas
	- $-$  Retirer la carte SD
	- $-$  Mettre l'appareil hors tension
	- $-$  Insérer/retirer le câble USB
	- $-$  Exposer l'appareil à des vibrations ou des chocs

Effectuer ce qui suit avec le voyant allumé pourrait endommager les données/carte SD ou cet appareil.

# <span id="page-12-1"></span>**Témoin de charge [ACCESS]** A

- ≥ Lorsque cet appareil accède à la carte SD ou à la mémoire interne, le voyant d'accès s'allume.
- *1* **Ouvrez le cache de la carte SD et insérez (retirez) la carte SD dans (de) son logement** B**.**
- Orientez le côté étiquette @ dans le sens indiqué sur l'illustration et enfoncez-la aussi loin que possible.
- ≥ Appuyez au centre de la carte SD et retirez-la d'un coup.

# *2* **Fermez soigneusement le couvercle de la carte SD.**

- Fermez-le soigneusement jusqu'à ce qu'il s'enclenche.
- ≥ N'exposez pas les bornes de la carte SD à l'eau, à la saleté ou à la poussière.
- ≥ Ne mettez pas les cartes SD dans l'un des endroits suivants:
	- $-\mathring{A}$  la lumière directe du soleil
	- Dans des endroits très poussiéreux ou humides
	- Près d'un radiateur
	- $-$  Endroits soumis à des écarts de température importants (risque de formation de condensation.)
	- Endroits pouvant présenter de l'électricité statique ou des ondes électromagnétiques
- Lorsqu'elles ne sont pas utilisées, ranger les cartes SD dans leurs boîtiers pour les protéger.
- ≥ A propos de la mise au rebut ou du don de la carte SD.  $(\rightarrow 134)$  $(\rightarrow 134)$  $(\rightarrow 134)$

# <span id="page-13-0"></span>**Mise sous/hors tension de l'appareil**

L'appareil peut être mis sous/hors tension à l'aide de la touche d'alimentation ou en ouvrant et fermant l'écran ACL.

### **Pour mettre sous/hors tension l'appareil avec la touche alimentation**

**Ouvrez l'écran ACL et appuyez sur la touche alimentation pour allumer l'unité.**

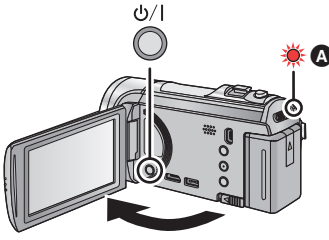

**A** Pour mettre l'appareil hors tension Maintenez la touche d'alimentation enfoncée jusqu'à ce que l'indicateur d'état s'éteigne.

L'indicateur d'état s'allume.

### **Pour mettre sous/hors tension l'appareil avec l'écran ACL**

L'unité s'allume lorsque l'écran ACL est ouvert, et elle s'éteint lorsque l'écran est fermé.

**Au cours d'une utilisation habituelle, l'ouverture et la fermeture de l'écran ACL constitue une façon pratique de mettre l'appareil sous/hors tension.**

∫ **Pour mettre l'appareil sous tension**

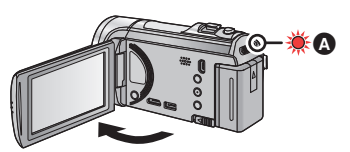

A L'indicateur d'état s'allume.

∫ **Pour mettre l'appareil hors tension**

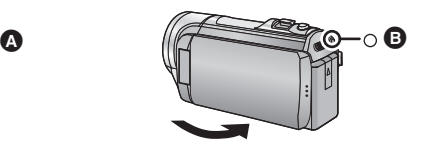

- B L'indicateur d'état s'éteint.
- ≥ L'alimentation ne sera pas coupée pendant l'enregistrement des images animées même si l'écran ACL est fermé.
- ≥ Dans les cas suivants, l'ouverture de l'écran ACL ne met pas l'appareil sous tension. Appuyez sur la touche d'alimentation pour allumer l'appareil.
	- Lorsque vous achetez l'appareil
	- Lorsque vous l'avez mis hors tension à l'aide de la touche d'alimentation

# <span id="page-14-0"></span>**Sélection d'un mode**

Changez pour le mode enregistrement ou le mode lecture.

Utilisez le commutateur de mode pour changer le mode pour **algement de la CO**  $ou$   $\blacksquare$ .

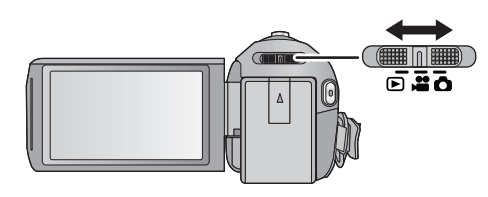

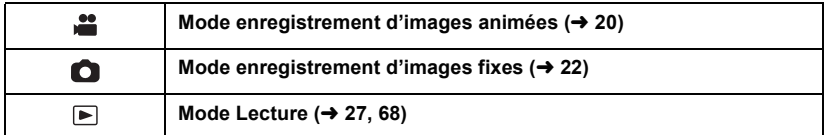

#### [Préparatifs](#page-5-0)

# <span id="page-14-1"></span>**Comment utiliser l'écran tactile**

Vous pouvez opérer en touchant directement l'écran ACL (écran tactile) avec votre doigt.

# ∫ **Touchez**

Touchez et relâchez l'écran tactile pour sélectionner l'icône ou l'image.

- Touchez le centre de l'icône.
- ≥ Le toucher de l'écran tactile ne fonctionnera pas si vous touchez une autre partie de l'écran tactile en même temps.

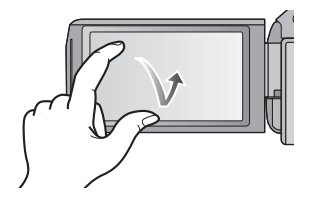

## ∫ **Glisser en touchant**

Déplacez votre doigt tout en appuyant sur l'écran tactile.

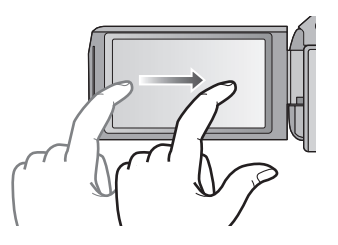

# ∫ **À propos des icônes d'opérations**

# **A/F/A/F:**

**Ces icônes sont utilisées pour commuter le menu et la page d'affichage des vignettes, pour la sélection des éléments et la configuration etc.**

**: Touchez pour revenir à l'écran précédent comme par exemple, lors de l'accès aux menus de configuration.**

# <span id="page-15-0"></span>**A propos du menu tactile**

NIVEAU MIC (dB)

Touchez  $\langle \rangle$  (côté gauche)/ $\rangle$  (côté droit) de  $\langle \langle \rangle$  sur le menu tactile pour changer les icônes d'opération.

# Touchez  $\triangleleft$  (côté gauche)/  $\triangleright$  (côté droit) de  $\text{min}$  sur le Menu Tactile.

≥ Il est également possible de changer les icônes d'opération en faisant glisser le menu tactile à droite ou à gauche tout en maintenant le toucher.

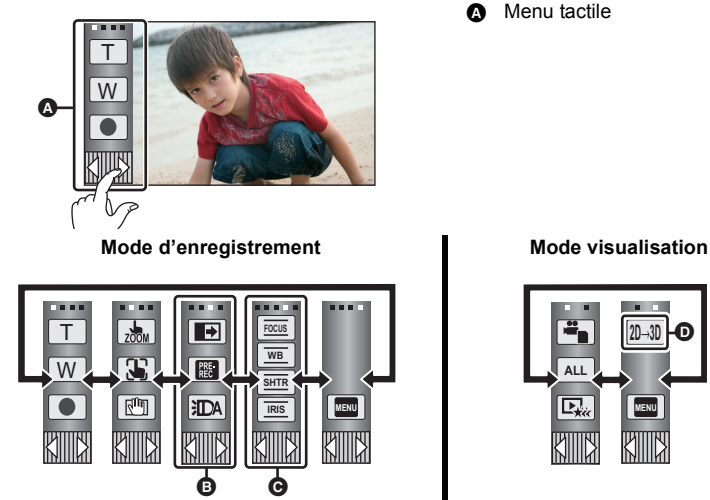

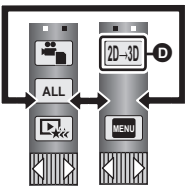

- **<b>③** Vous pouvez changer les icônes des opérations à afficher. (→ [34\)](#page-33-0)
- $\ddot{\bullet}$  S'affiche uniquement pendant le mode manuel.  $(\rightarrow 64)$  $(\rightarrow 64)$
- **①** Affiché uniquement lorsqu'il est connecté à un téléviseur. (→ [94\)](#page-93-1)
- ∫ **Pour afficher le menu tactile**

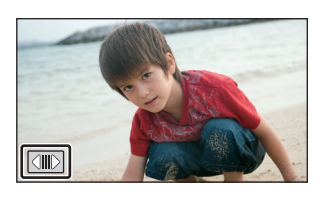

L'affichage du Menu Tactile disparaîtra si aucune opération tactile n'est effectuée pendant une durée précise. Pour l'afficher de nouveau, touchez  $\boxed{\text{un}}$ .

≥ Ne touchez pas l'écran ACL avec une pointe dure, comme celle d'un stylo bille.

#### [Préparatifs](#page-5-0)

# <span id="page-16-0"></span>**Réglage de la date et de l'heure**

Quand vous mettez l'appareil sous tension pour la première fois, un message vous demandant de régler la date et l'heure apparaît.

Sélectionnez [OUI] et effectuez les étapes de [2](#page-16-1) à [3](#page-16-2) ci-dessous pour régler la date et l'heure.

# **1** Sélectionnez le menu.  $($   $\rightarrow$  [30](#page-29-0))

### **MENU : [CONFIG]** # **[REGL HORL.]**

- <span id="page-16-1"></span>*2* **Touchez la date ou l'heure qui doit être réglée, puis réglez la valeur**  désirée en utilisant  $|A|/|\nabla|$ .
- A **Affichage de la Configuration de l'heure mondiale**   $($   $\rightarrow$  [31](#page-30-1)):
	- $\bigoplus$  [RÉSIDENCE]/ $\bigcup$  [DESTINATION]
- ≥ L'année peut être définie de 2000 à 2039.
- ≥ Le système 24-heures est utilisé pour afficher l'heure.

# <span id="page-16-2"></span>*3* **Touchez [ACCÈS].**

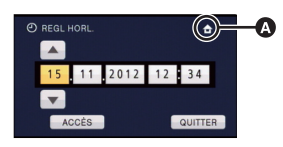

 $\cdot$ 

n

- ≥ Un message invitant à la configuration de l'heure mondiale peut s'afficher. Effectuez la configuration de l'heure mondiale en touchant l'écran.  $(\rightarrow 31)$  $(\rightarrow 31)$
- ≥ Touchez [QUITTER] pour achever le réglage.
- La fonction date et heure est alimentée par une batterie incorporée au lithium.
- ≥ Si l'horloge s'affiche ainsi [- -], la batterie lithium incorporée a besoin d'être rechargée. Pour recharger la batterie lithium incorporée, connectez l'adaptateur secteur ou fixez la batterie à l'appareil. Laissez l'appareil pendant environ 24 heures et la batterie maintiendra l'affichage de la date et de l'heure pendant environ 4 mois. (La batterie se recharge même si l'appareil est éteint.)

# <span id="page-17-1"></span><span id="page-17-0"></span>**Avant l'enregistrement**

∫ **Positionnement de base du caméscope**

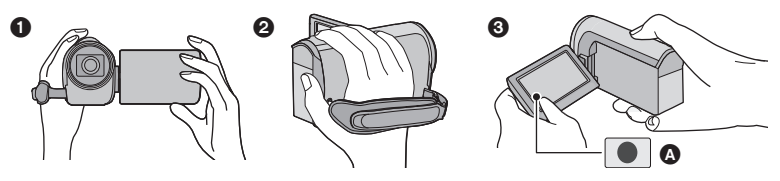

- **1** Tenez le caméscope avec les deux mains.
- **2** Passez votre main dans la courroie.
- <sup>3</sup> Il est pratique d'utiliser l'icône de la touche d'enregistrement **a** lorsque vous avez l'appareil accroché à votre taille.
- ≥ Quand vous enregistrez, assurez-vous que vos pieds sont stables et qu'il n'y a aucun risque de collision avec une autre personne, un objet, etc.
- ≥ Quand vous êtes à l'extérieur, enregistrez des images avec la lumière du soleil derrière vous. Si le sujet est éclairé par derrière, il devient sombre dans l'enregistrement.
- ≥ Gardez vos bras près du corps et écartez vos jambes pour un meilleur équilibre.
- Ne couvrez pas les microphones avec vos mains etc.

## ∫ **Enregistrement de base d'images animées**

- ≥ L'appareil devrait normalement rester stable pendant l'enregistrement.
- ≥ Si vous déplacez l'appareil pendant l'enregistrement, faites-le doucement, en maintenant une vitesse constante.
- ≥ Le fonctionnement du zoom est utile pour enregistrer des sujets desquels on ne peut pas s'approcher, mais la surexploitation du zoom avant et du zoom arrière peut rendre le résultat des images animées moins agréable à regarder.

## ∫ **Auto-enregistrement**

#### **Tournez l'écran ACL vers le côté objectif.**

- ≥ L'image est tournée horizontalement comme si vous voyiez une image dans un miroir. (Cependant, l'image enregistrée est la même que lors d'un enregistrement normal.)
- ≥ Seulement certaines indications apparaissent à l'écran. Lors de l'affichage de  $\left| \right|$ , remettre l'écran ACL en position normale et vérifier les indications de mise en garde.  $\rightarrow$  [123](#page-122-1))

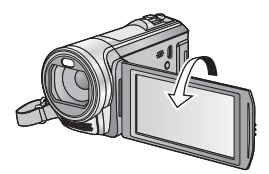

# <span id="page-18-0"></span>**Pour sélectionner un support sur lequel enregistrer [HC-V500M]**

La carte et la mémoire interne peuvent être sélectionnés séparément pour enregistrer des images animées ou des images fixes.

# **1** Changez pour le mode  $\ddot{\bullet}$  ou  $\bullet$ .

# 2 **Sélectionnez le menu.**  $(\rightarrow 30)$  $(\rightarrow 30)$  $(\rightarrow 30)$

# **MENU : [SÉLEC. SUPP.]**

# *3* **Touchez le support pour enregistrer des images animées ou des images fixes.**

● Le support sélectionné indépendamment pour les images fixes et les images animées est surligné en jaune.

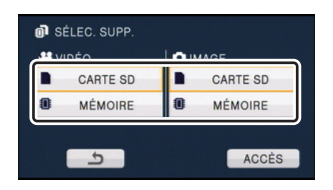

÷

O

*4* **Touchez [ACCÈS].**

# <span id="page-19-0"></span>**Enregistrement d'images animées**

- **Changez pour le mode** ...
- *2* **Ouvrez l'écran ACL.**
- *3* **Appuyez sur le bouton de marche/arrêt d'enregistrement pour commencer l'enregistrement.**

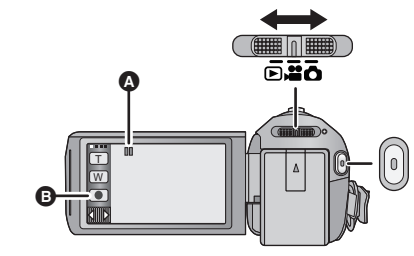

- $\bullet$  Lorsque vous démarrez l'enregistrement,  $\blacksquare$  se change en  $\bullet$ .
- **B** Icône de la touche enregistrement
- ≥ L'enregistrement peut être également démarré/arrêté en touchant l'icône de la touche enregistrement. Cette icône fonctionne de la même manière que la touche marche/arrêt de l'enregistrement.
- *4* **Appuyez de nouveau sur la touche marche/arrêt de l'enregistrement pour mettre l'enregistrement en pause.**

∫ **Les indicateurs à l'écran du mode enregistrement d'images animées**

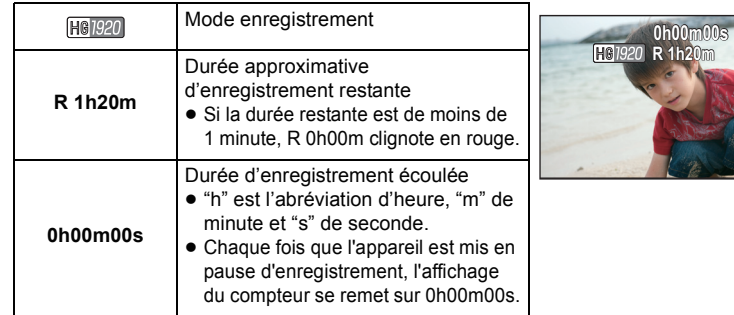

- ≥ L'écran d'affichage disparaîtra si aucune opération tactile n'est effectuée pendant une période précise. Pour l'afficher de nouveau, touchez l'écran. (+ [31](#page-30-2))
- ≥ Si la durée d'enregistrement restant est de moins de 30 minutes, il restera affiché.
- $\bullet$  Pour changer le format d'enregistrement, changez le Mode Enregistrement (→ [52\)](#page-51-1) **ou appuyez et maintenez la touche 1080/50p. (→ [41](#page-40-1))**
- ≥ **Des images fixes peuvent être enregistrées pendant l'enregistrement d'images animées.** (→ [24\)](#page-23-0)

- ≥ Les images enregistrées, entre le moment de la pression de la touche marche/arrêt de l'enregistrement pour démarrer l'enregistrement et celui de la nouvelle pression pour mettre l'enregistrement en pause, deviennent une scène. Si vous enregistrez avec le [MODE D'ENR.] réglé sur [iFrame], les scènes durant plus de
- 20 minutes environ seront automatiquement divisées. (L'enregistrement continuera.) ≥ (Nombre maximum de scènes enregistrables sur une seule carte SD ou la mémoire interne)

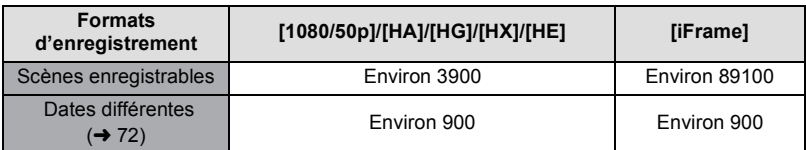

- ≥ Le nombre maximum de scènes enregistrables et le nombre maximum de dates différentes seront plus petits que sur le tableau ci-dessus s'il y a des scènes et des images fixes iFrame enregistrées ensembles sur une carte SD ou la mémoire interne.
- ≥ Lorsque l'enregistrement est en cours, celui-ci ne s'arrêtera pas même si l'écran ACL est fermé.
- ≥ Veuillez vous référer à la page [138](#page-137-1) sur la durée d'enregistrement approximative.

# **À propos de la compatibilité des images animées enregistrées**

#### **Lorsque les images animées sont enregistrées au format AVCHD Progressive**

- ≥ Seules les images animées enregistrées au format d'enregistrement AVCHD Progressive sont prises en charge par un équipement compatible AVCHD Progressive.
- ≥ Il n'est pas toujours possible de lire les images animées enregistrées au format d'enregistrement AVCHD Progressive sur un équipement prenant en charge l' AVCHD Progressive. Dans ce cas, effectuez le visionnage sur cet appareil.

#### **Lorsque les images animées sont enregistrées au format AVCHD**

- ≥ Seules les images animées enregistrées avec le format d'enregistrement réglé sur AVCHD sont prises en charge par un équipement compatible AVCHD. Les images ne peuvent pas être visionnées par un équipement qui ne prend pas en charge le AVCHD (enregistreurs DVD ordinaires). Vérifiez que votre équipement prend en charge le format AVCHD en consultant le mode d'emploi.
- ≥ Il n'est pas toujours possible de visionner des images animées enregistrées avec le format d'enregistrement réglé sur AVCHD sur un équipement compatible AVCHD. Dans ce cas, visionnez-les sur cette unité.

#### **Lorsque les images animées sont enregistrées au format iFrame**

- ≥ Vous pouvez visionner sur un Mac (iMovie'11).
- ≥ Il n'est pas compatible avec des images animées enregistrées au format AVCHD.
- ≥ Il n'est pas toujours possible de visionner des images animées enregistrées avec le format d'enregistrement réglé sur iFrame sur un équipement compatible iFrame. Dans ce cas, visionnez-les sur cette unité.

# <span id="page-21-0"></span>**Enregistrement d'images fixes**

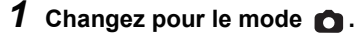

- *2* **Ouvrez l'écran ACL.**
- 3 Appuyez à mi-course a sur **la touche. (Uniquement pour la mise au point automatique)**

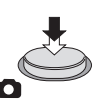

#### **Indication de la mise au point:**

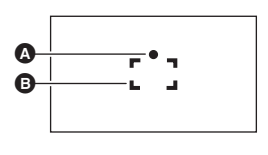

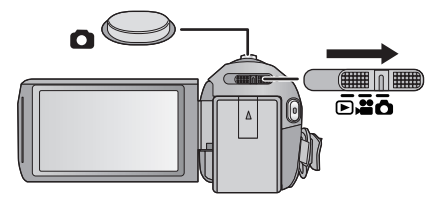

**A** Indication de la mise au point:  $\bigcirc$  (Le voyant blanc clignote.): En cours de mise au point

● (Le voyant vert resta allumé.): Mis au point Aucun voyant: La mise au point a échoué.

- **B** Zone de mise au point (Zone à l'intérieur des crochets)
- *4* **Appuyez à fond sur la touche .**

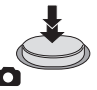

- <span id="page-21-1"></span> $\bullet$  Si vous paramétrez la fonction du Stabilisateur Optique de l'Image (→ [40\)](#page-39-0) sur  $\left|\langle \langle \psi \rangle \rangle \right|_1$ ([MODE 1]), alors celle-ci sera plus efficace. ( $\sqrt{\text{MEGA}}$ ) (Stabilisateur optique MEGA de l'image) s'affiche lorsque la touche **de set pressée à mi-course**.)
- Dans un environnement sombre, l'Éclairage photo clignotera. (→ [48\)](#page-47-0)
- ≥ L'utilisation de l'éclairage photo ou d'un trépied est conseillée pour enregistrer des images fixes dans un endroit sombre car la vitesse d'obturation devient lente.
- ≥ Vous pouvez également prendre une photo en touchant simplement le sujet à mettre au point. (Toucher déclencheur: → [44\)](#page-43-0)
- Pour imprimer une image, sauvegardez celle-ci sur la carte SD (→ [95\)](#page-94-2) et imprimez à l'aide d'un ordinateur ou d'une imprimante.

О

# ■ A propos des indications à l'écran dans l'enregistrement des photos

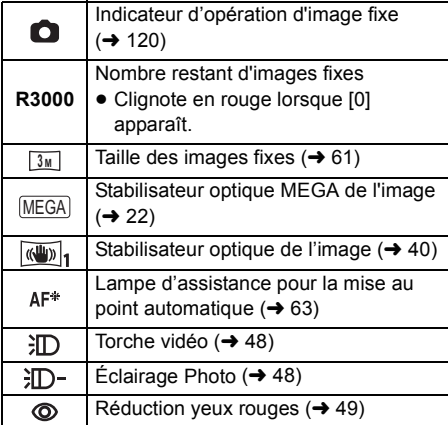

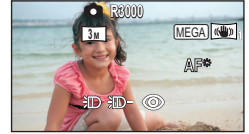

- ≥ L'écran d'affichage disparaîtra si aucune opération tactile n'est effectuée pendant une période précise. Pour l'afficher de nouveau, touchez l'écran.
- ≥ Si le nombre d'images fixes pouvant être enregistrées est de 200 ou moins, il restera affiché.

# ∫ **À propos de l'indicateur de mise au point**

- ≥ L'indicateur de mise au point indique l'état de la mise au point automatique.
- ≥ L'indicateur de mise au point n'apparaît pas en mode de mise au point manuelle.
- ≥ L'indicateur de mise au point n'est pas affiché ou la mise au point est difficile dans les cas suivants.
	- $-$  Lorsque des sujets rapprochés et des sujets éloignés sont dans la même scène
	- Lorsque la scène est sombre
	- $-$  Lorsqu'une partie de la scène est éclairée
	- Lorsque la scène est remplie de lignes horizontales

# ∫ **À propos de la zone de mise au point**

Lorsqu'il y a un objet présentant un fort contraste devant ou derrière le sujet dans la zone de mise au point, il se peut que la mise au point ne soit pas faite sur le sujet. Si c'est le cas, déplacez l'objet de contraste en dehors de la zone de mise au point.

- ≥ La zone de mise au point n'est pas affichée dans les cas suivants.
	- Lorsque le mode auto intelligent (portrait) est utilisé
	- Lorsque le suivi AF/AE est utilisé
	- $-$  En cas d'utilisation du zoom optique étendu
	- $-$  Lorsque l'appareil détermine que la lampe d'assistance MPA est nécessaire ( $\rightarrow$  [63\)](#page-62-0)

# <span id="page-23-0"></span>**Enregistrement d'images fixes en mode enregistrement d'images animées**

Vous pouvez enregistrer des photos même en mode enregistrement de film.  $\Diamond$  Changez pour le mode **...**.

### Appuyez à fond sur la touche **(b)** (appuyez sur le bas) pour prendre la **photo.**

- ≥ Il est possible d'enregistrer des images fixes tout en enregistrant des images animées. (Enregistrement simultané)
- ≥ Le nombre restant d'images enregistrables est affiché pendant que les images fixes sont enregistrées.

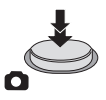

- L'éclairage photo, la réduction des yeux rouges et le Retardateur (→ [49](#page-48-1)) ne fonctionnent pas.
- ≥ Pendant l'enregistrement des images animées ou pendant l'opération PRE-REC, la qualité de l'image est différente des images fixes ordinaires car l'enregistrement des images animées a la préférence sur l'enregistrement des images fixes.
- ≥ Si l'enregistrement simultané est utilisé pendant l'enregistrement d'images animées, la durée d'enregistrement restante sera raccourcie. Si l'appareil est éteint ou si le commutateur de mode est utilisé, la durée d'enregistrement restante peut s'allonger.

# <span id="page-24-0"></span>**Mode auto intelligent**

Les modes adaptés aux conditions suivantes sont sélectionnés simplement en dirigeant l'appareil sur ce que vous voulez enregistrer.

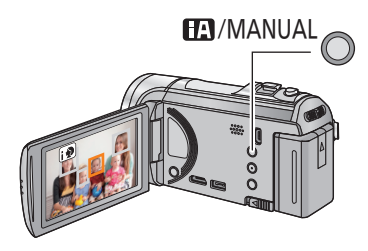

#### **Touche auto intelligente/manuelle Appuyez sur cette touche pour commuter le mode auto intelligent/mode manuel.**

å

О

≥ Référez-vous à la page [64](#page-63-0) à propos du mode manuel.

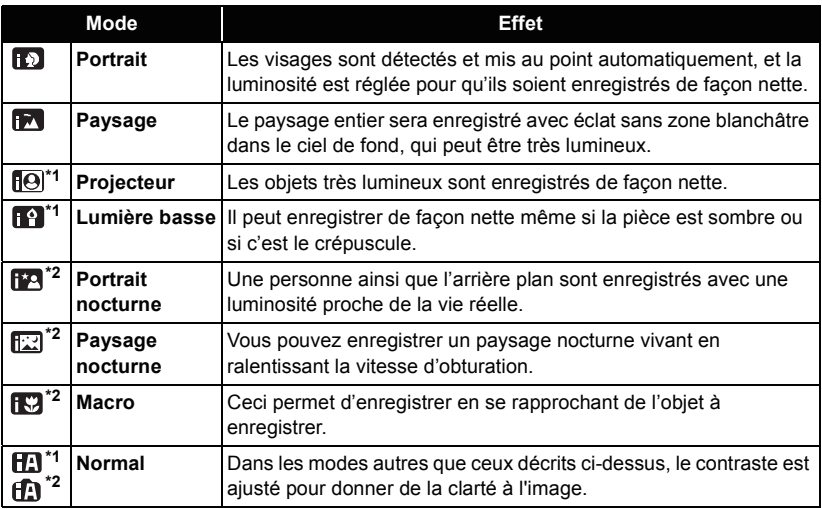

\*1 Uniquement en mode d'enregistrement des images animées

\*2 Uniquement en mode d'enregistrement d'images fixes

**- 25 -**

- ≥ Selon les conditions d'enregistrement, l'appareil peut ne pas entrer le mode désiré.
- ≥ Dans les modes portrait, projecteur ou lumière basse, le visage sera encadré en blanc lorsqu'il est détecté. Dans le mode Portrait, le sujet plus grand et plus proche du centre de l'écran sera encadré en orange.  $(\rightarrow 56)$  $(\rightarrow 56)$
- ≥ Nous vous conseillons d'utiliser un trépied en mode portrait nocturne et en mode paysage nocturne.
- ≥ Les visages ne peuvent pas être détectés selon les conditions d'enregistrement, comme lorsque les visages ont une certaine taille, une certaines inclinaisons ou lorsque le zoom numérique est utilisé.

# ∫ **Mode auto intelligent**

Lorsqu'on passe en mode auto intelligent, la balance des blancs automatique et la mise au point automatique fonctionnent et ajustent automatiquement la balance des couleurs et la mise au point.

Selon la luminosité du sujet, etc., l'ouverture et la vitesse de l'obturateur sont automatiquement réglées pour une luminosité optimale.

≥ La balance des couleurs et la mise au point ne peuvent pas être réglées automatiquement selon les sources de lumière ou les scènes. Si c'est le cas, réglez manuellement ces paramètres.  $(465, 67)$  $(465, 67)$  $(465, 67)$  $(465, 67)$  $(465, 67)$ 

## **Balance automatique des blancs**

L'illustration indique la plage dans laquelle la balance automatique des blancs fonctionne.

- 1) La plage de réglage de la balance automatique des blancs de cet appareil
- 2) Ciel bleu
- 3) Ciel couvert (pluie)
- 4) Soleil
- 5) Lampe fluorescente blanche
- 6) Ampoule halogène
- 7) Ampoule à incandescence
- 8) Aube ou crépuscule
- 9) Bougies
- Si la balance des blancs automatique ne fonctionne pas

normalement, ajustez-la manuellement.  $(\rightarrow 65)$  $(\rightarrow 65)$ 

## **Mise au point automatique**

L'appareil fait automatiquement la mise au point.

≥ La mise au point automatique ne fonctionne pas

correctement dans les situations suivantes. Utilisez alors le mode de mise au point manuelle.  $(\rightarrow 67)$  $(\rightarrow 67)$  $(\rightarrow 67)$ 

- $-$  Enregistrement des objets éloignés et proches en même temps
- $-$  Enregistrement d'un sujet derrière une vitre sale ou poussiéreuse
- $-$  Enregistrement d'un sujet qui est entouré par des objets à la surface vernie ou par des objets hautement réfléchissants

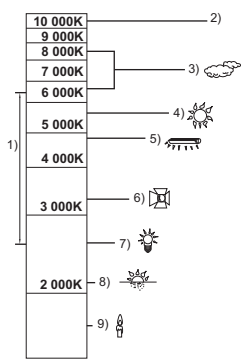

# <span id="page-26-0"></span>**Lecture des images animées/images fixes**

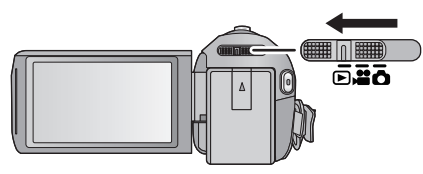

- **1** Changez pour le mode  $\blacktriangleright$ .
- *2* **Touchez l'icône de sélection du mode lecture <b>△**. (→ [16\)](#page-15-0)
- *3* HC-V500

**Sélectionnez l'image fixe** B **ou le format d'enregistrement des images animées** C **que vous désirez visionner.**

#### HC-V500M

**Sélectionnez le type de support** D **puis sélectionnez l'image fixe** B **ou le format d'enregistrement des images animées @ que vous désirez visionner.**

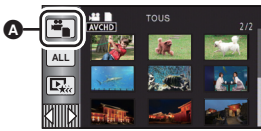

 $\blacktriangleright$ 

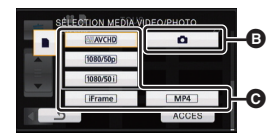

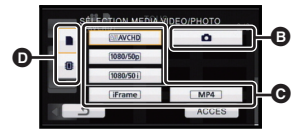

- ≥ Touchez [ACCÈS].
- ≥ L'icône s'affiche dans l'affichage vignette lorsque l'élément de l'image animée est touché. (**AVCHD**, 1080/50p, 1080/50i), i Frame,  $(MP4)$
- ≥ s'affiche dans les scènes 1080/50p lorsque [ALL AVCHD] est touché. **50p**

# *4* **Touchez la scène ou l'image fixe qui doit être lue.**

- Elle passera sur l'écran affichant m et le levier de défilement des vignettes  $\bigcirc$  si aucune opération n'est effectuée pendant environ 5 secondes sur l'écran d'affichage des vignettes. Pour plus de détails à propos de la suppression, reportezvous à la page [81](#page-80-1).
- Pour afficher la page suivante (précédente):
	- Faites glisser l'affichage vignette vers le haut (le bas) en le touchant.
	- $\overline{\phantom{a}}$   $\overline{\phantom{a}}$  (haut)/ $\overline{\phantom{a}}$  (bas) du levier de défilement des vignettes.

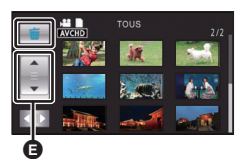

# *5* **Sélectionnez l'opération de lecture en touchant l'icône de l'opération.**

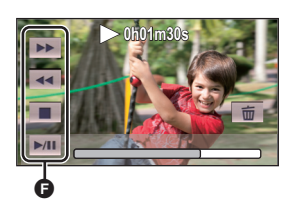

- **a** Icône de l'opération
- ≥ Les icônes d'opération et l'écran d'affichage disparaîtront si aucune opération tactile n'est effectuée pendant une période précise. Pour les afficher de nouveau, touchez l'écran.

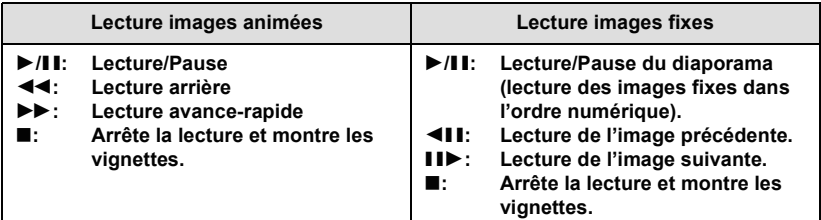

### ∫ **Changez l'affichage des vignettes**

Pendant que la vignette est affichée, l'affichage vignette change dans l'ordre suivant si le levier du zoom est utilisé du coté  $Q$  ou du coté  $\blacksquare$ . 20 scènes  $\longleftrightarrow$  9 scènes  $\longleftrightarrow$  1 scène  $\longleftrightarrow$  Index photogrammes Highlight & Time\*  $(\rightarrow 70)$  $(\rightarrow 70)$  $(\rightarrow 70)$ 

- \* L'index photogrammes Highlight & Time peut uniquement être réglé en mode lecture des images animées.
- ≥ L'affichage 9 scènes revient si l'alimentation est coupée ou bien si le mode est modifié.
- ≥ Par l'affichage en 1 scène ou en appuyant et en maintenant la pression sur la vignette dans l'affichage 20 scènes ou 9 scènes, la date et l'heure d'enregistrement s'affichent pendant le visionnage des images animées, et la date d'enregistrement et le numéro de fichier pendant celui des images fixes.

#### ■ Ajustement du volume du haut**parleur**

Utilisez le levier du volume pour ajuster le volume du haut-parleur pendant la lecture des images animées.

<span id="page-27-0"></span>**Vers "+":** Augmente le volume **Vers "-":** Diminue le volume

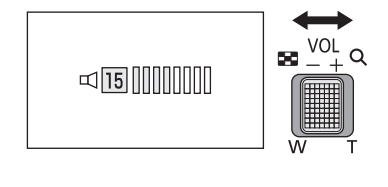

- Le son sera audible seulement pendant la lecture normale.
- ≥ Si la lecture en pause continue pendant 5 minutes, l'écran revient aux vignettes.
- ≥ L'indicateur du temps de lecture passé sera remis à 0h00m00s pour chaque scène.
- ≥ Si vous visionnez avec [ALL AVCHD] sélectionné, l'écran peut devenir momentanément noir au moment où les scènes changent.

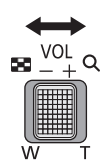

### **Compatibilité des images animées**

● Cet appareil est basé sur le format AVCHD Progressive/ AVCHD format de fichier MPEG-4 AVC.

#### **Format AVCHD Progressive**

- ≥ Le signal vidéo de l'AVCHD Progressive pouvant être lu sur cet appareil est le 1920k1080/50p.
- ≥ Cet appareil peut abîmer ou ne pas lire les images animées enregistrées ou créées par d'autres appareils et les autres appareils peuvent abîmer ou ne pas lire les images animées enregistrées par cet appareil, même si ceux-ci prennent en charge le format AVCHD Progressive.

#### **Format AVCHD**

- Les signaux vidéo pour le AVCHD pouvant être lus avec cette unité sont 1920×1080/ 50i, 1920×1080/25p et 1440×1080/50i.
- ≥ Cet appareil peut abîmer ou ne pas lire les images animées enregistrées ou créées par d'autres appareils et les autres appareils peuvent abîmer ou ne pas lire les images animées enregistrées par cet appareil, même si ceux-ci prennent en charge le format AVCHD.

#### **Format iFrame**

- Le signal vidéo de l'iFrame pouvant être lu sur cet appareil est le 960×540/25p.
- ≥ Les images animées enregistrées en AVCHD et iFrame ne sont pas compatibles entre elles.
- ≥ Cet appareil peut abîmer ou ne pas lire les images animées enregistrées ou créées par d'autres appareils et les autres appareils peuvent abîmer ou ne pas lire les images animées enregistrées par cet appareil, même si ceux-ci prennent en charge le format iFrame.

#### **Format MP4**

- Seuls les MP4 (640×360/25p) créés sur cet appareil peuvent être lus.
- ≥ Les autres produits peuvent abimer ou ne pas lire les images animées créées sur cet appareil, même s'ils prennent en charge le format MP4.

## **Compatibilité des images fixes**

- Cet appareil est conforme au standard unifié DCF (Design rule for Camera File system) établi par JEITA (Japan Electronics and Information Technology Industries Association).
- ≥ Le format de fichier d'images fixes pris en charge par cet appareil est JPEG. (Tous les fichiers formatés JPEG ne seront pas lus.)
- ≥ Cet appareil pourrait détériorer ou ne pas lire les images fixes enregistrées ou créées sur d'autres appareils, et les autres appareils pourraient détériorer ou ne pas lire les images fixes enregistrées sur cet appareil.

# <span id="page-29-0"></span>**Utilisation de l'écran de menu**

- ≥ **Touchez (côté gauche)/ (côté droit) de sur le Menu Tactile pour afficher [16](#page-15-0)**) . (→ **16**)
- *1* **Touchez . MENU**

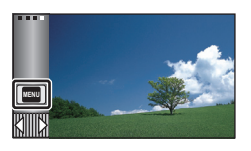

*2* **Touchez le menu principal** A**.**

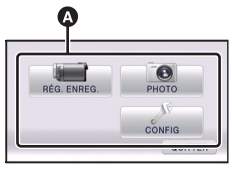

*3* **Touchez le sous-menu** B**.**

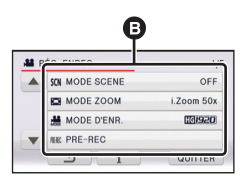

≥ La page suivante (précédente) s'affiche en touchant  $\boxed{\blacktriangle}/\boxed{\blacktriangledown}$ .

*4* **Touchez l'élément désiré pour entrer la configuration.**

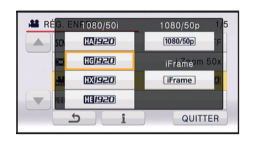

- *5* **Touchez [QUITTER] pour sortir de la configuration du menu.**
- **■** A propos  $\begin{bmatrix} \cdot \\ 1 \end{bmatrix}$  de l'affichage du **guide**

Après avoir touché  $\begin{bmatrix} 1 \\ 1 \end{bmatrix}$ , toucher les sousmenus et les éléments fera apparaître les descriptions et les messages de confirmation de configuration.

● Après l'affichage des messages, l'affichage du guide est annulé.

# <span id="page-30-0"></span>**Pour utiliser le menu de configuration**

≥ **Les éléments affichés diffèrent selon la position ou la configuration du commutateur de mode.**

#### **Sélectionnez le menu.**

<sup>MENU</sup> : [CONFIG] → réglage désiré

<span id="page-30-2"></span>**[AFFICHAGE] [5 SEC.]/[ON]**

Définissez la méthode d'affichage de l'écran d'information.

**[5 SEC.]:** Les informations s'affichent à l'écran pendant 5 secondes après le démarrage du mode enregistrement, le démarrage de la lecture ou en touchant l'écran.

**[ON]:** Affiché de façon permanente.

# **[REGL HORL.]**

Veuillez vous référer à la page [17](#page-16-0).

# <span id="page-30-1"></span>**[RÉG. HEURE MO.]**

Il est possible de sélectionner et d'enregistrer l'heure du lieu de destination du voyage en sélectionnant votre lieu de résidence et la destination du voyage.

#### <span id="page-30-4"></span>**1 Touchez [RÉG. HEURE MO.].**

- Si l'horloge n'est pas réglée, réglez-la à l'heure en cours. (→ [17\)](#page-16-0)
- ≥ Si [RÉSIDENCE] (votre lieu de résidence) n'est pas configuré, le message apparaît. Touchez [ACCÈS] et suivez l'étape [3.](#page-30-3)
- **2** (Uniquement en configurant votre lieu de résidence) **Touchez [RÉSIDENCE].**
- ≥ Touchez [ACCÈS].
- <span id="page-30-3"></span>**3** (Uniquement en configurant votre lieu de résidence)

Touchez | ◀ | / | ▶ | pour sélectionner votre **lieu de résidence et touchez [ACCÈS].**

- ≥ **Touchez [RÉG. HEURE D'ÉTÉ] pour régler**  l'heure d'été. ( $\overline{$ 4<sup>(2)</sup> apparaît et la configuration **de l'heure d'été s'active; l'horloge sera avancée d'une heure par rapport à l'heure GMT. Touchez de nouveau [RÉG. HEURE D'ÉTÉ] pour revenir à la configuration normale de l'heure.**
- **4** (Uniquement en configurant le lieu de votre destination)

### **Touchez [DESTINATION].**

≥ Touchez [ACCÈS].

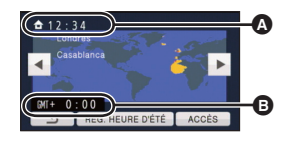

- L'heure actuelle
- B **Heure de différence par rapport à l'heure GMT (Greenwich Mean Time)**
- ≥ Lorsque le lieu de résidence est réglé pour la première fois, l'écran de sélection du lieu de résidence/destination du voyage apparaît tout de suite après le réglage du lieu de résidence. Si le lieu de résidence avait déjà été configuré, exécutez l'opération de menu de l'étape [1.](#page-30-4)
- **5** (Uniquement en configurant le lieu de votre destination) Touchez **4** / **P** pour sélectionner votre **lieu de destination et touchez [ACCÈS].**
- ≥ **Touchez [RÉG. HEURE D'ÉTÉ] pour définir l'heure d'été. apparaît et la configuration de l'heure d'été s'active. L'heure du lieu de destination du voyage et le décalage horaire par rapport à l'heure du lieu du domicile seront avancés d'une heure. Touchez de nouveau [RÉG. HEURE D'ÉTÉ] pour revenir à la configuration normale de l'heure.**
- Fermez la configuration en touchant [QUITTER]. apparaît et l'heure du lieu de destination du voyage est montré.

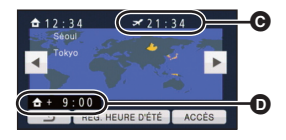

- C **L'heure locale de l'endroit de destination du voyage**
- D **La différence d'heure entre le lieu de destination du voyage et le lieu de résidence**

#### *Pour revenir à l'affichage du réglage du lieu de résidence*

Réglez le lieu de résidence en suivant les étapes de [1](#page-30-4) à [3](#page-30-3), et fermez le réglage en touchant [QUITTER].

≥ Si vous ne pouvez pas trouver le lieu de destination de votre voyage parmi celles montrées à l'écran, réglez-la en utilisant la différence d'heure qu'il y a avec votre lieu de résidence.

#### **[DATE/HEURE] [DATE]/[D/H]/[OFF]**

Il est possible de changer le mode d'affichage de la date et de l'heure.

**[FORMAT DATE] [A/M/J]/[M/J/A]/[J/M/A]**

Il est possible de changer le format de la date.

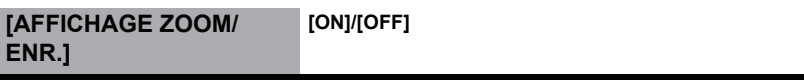

Vous pouvez définir la méthode d'affichage des icônes de la touche zoom ( $\top / \sqrt{W}$ ) et de l'icône de la touche enregistrement ( $\Box$ ).

**[ON]:** Affiché de façon permanente.

**[OFF]:** Les icônes disparaîtront après 5 secondes sans aucune opération tactile.

# **[AFFICH. VERR. O.I.S.] [ON]/[OFF]**

Définissez la méthode d'affichage de l'icône de verrouillage O.I.S ( $\overline{\mathsf{R}^{\mathsf{III}}}$ ).

**[ON]:** Affiché de façon permanente.

**[OFF]:** Les icônes disparaîtront après 5 secondes sans aucune opération tactile.

Veuillez vous référer à la page [90](#page-89-0).

### <span id="page-32-0"></span>**[ECONOMIS. (BATT)] [ON]/[OFF]**

Quand environ 5 minutes se sont écoulées sans aucune opération, l'appareil se met automatiquement hors tension pour empêcher la batterie de se décharger.

- ≥ Cet appareil ne s'éteindra pas automatiquement même si [ECONOMIS. (BATT)] est sur [ON] dans les cas suivants:
	- $-$  Lorsqu'on utilise un adaptateur secteur.
	- En utilisant un câble USB pour l'ordinateur, etc.
	- $-$ si PRE-REC est utilisé
	- Pendant le visionnage du diaporama
- \* L'appareil s'éteint automatiquement si [ECONOMIS. (SECTEUR)] est actionné.

# <span id="page-32-1"></span>**[ECONOMIS. (SECTEUR)] [ON]/[OFF]**

Si aucune opération n'est effectuée pendant environ 30 minutes lors du raccordement de l'adaptateur secteur à cet appareil, ce dernier s'éteint automatiquement.

- ≥ Cet appareil ne s'éteindra pas automatiquement même si [ECONOMIS. (SECTEUR)] est sur [ON] dans les cas suivants:
	- En utilisant un câble USB pour l'ordinateur, etc.
	- $-$ si PRE-REC est utilisé
	- Pendant le visionnage du diaporama

**[ALLUM. RAPIDE] [ON]/[OFF]**

L'unité est mise en pause d'enregistrement environ 1 seconde lorsqu'elle est allumée avec le mode réglé sur **ou O**.

- ≥ Selon les conditions d'enregistrement, la durée de démarrage peut être plus longue d' 1 seconde.
- ≥ En mode d'allumage rapide, l'agrandissement du zoom passe à 1k.

**[DEMAR RAPIDE] [ON]/[OFF]**

Le caméscope haute définition repassera en mode enregistrement pause environ 0,6 secondes après la réouverture de l'écran ACL.

- ≥ **En mode veille du démarrage rapide, environ 70% de l'intensité utilisée pour le mode pause à l'enregistrement est utilisée donc la durée d'enregistrement sera réduite.**
- HC-V500

Le démarrage rapide ne fonctionnera pas s'il n'y a aucune carte SD présente.

● HC-V500M

Le démarrage rapide ne fonctionnera pas si la [CARTE SD] est sélectionnée dans [SÉLEC. SUPP.], même s'il n'y a aucune carte SD présente.

- Changez pour le mode **a** ou **C** .
- **1 Réglez [DEMAR RAPIDE] sur [ON].**

### **2 Fermez l'écran ACL.**

L'indicateur d'état  $\bullet$  clignote en vert et l'appareil passe en mode veille au démarrage rapide.

≥ Le capuchon d'objectif ne se ferme pas.

### **3 Ouvrez l'écran ACL.**

L'indicateur d'état  $\bullet$  s'allume en rouge et l'appareil passe en pause d'enregistrement.

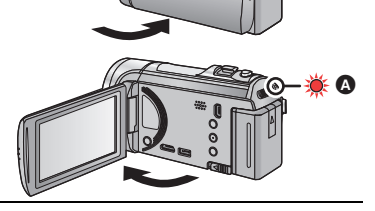

Ŵ

- ≥ Le Mode Veille du Démarrage Rapide s'annule si
	- $-$  environ 5 minutes se passent
	- $-$  le mode est paramétré sur  $\blacksquare$
- ≥ Selon les conditions d'enregistrement, la durée du démarrage rapide peut être plus longue de 0,6 secondes en mode d'enregistrement photo.
- ≥ Il pourrait falloir un certain temps pour que la balance des blancs soit ajustée.
- ≥ En mode démarrage rapide, l'agrandissement du zoom devient 1k.
- ≥ S'il s'est mis automatiquement en Mode Veille du Démarrage Rapide avec [ECONOMIS.  $(BATT)$ ] ( $\rightarrow$  [33\)](#page-32-1)/[ECONOMIS. (SECTEUR)] ( $\rightarrow$  33), fermez d'abord l'écran ACL et rouvrez-le.
- ≥ Mettez l'appareil hors tension à l'aide de la touche d'alimentation.

**[BIP] / /[OFF]**

Les opérations de l'écran tactile, le démarrage et l'arrêt de l'enregistrement ainsi que la fonction marche/arrêt de l'alimentation peuvent être confirmés par ce son.

(Volume bas)/ (1) (Volume haut)

#### **2 bips répétés 4 fois**

Lorsqu'une erreur survient. Vérifiez l'affichage à l'écran. (+ [123\)](#page-122-1)

# <span id="page-33-0"></span>**[SÉLECT. ICÔNES OPÉRATION]**

Vous pouvez changer les icônes des opérations à afficher dans le Menu Tactile. Mémorisez 3 icônes d'opération favorites.

- Les paramètres par défaut sont (Fondu), par (PRE-REC) et 江 (Torche vidéo) pour le Mode Enregistrement des Images Animées, et  $\exists \Box$  (Éclairage photo),  $\Diamond$  (Retardateur) et  $\overline{F}$  (Compensation du contre-jour) pour le Mode Enregistrement des Images Fixes.
- **1 Touchez [SÉLECT. ICÔNES OPÉRATION].**
- **2 Touchez l'icône de l'opération que vous désirez changer pour annuler le paramètre.**
- **3 Touchez l'icône de l'opération qui doit être définie.**
- ≥ Le nom de la fonction s'affiche en maintenant la pression sur l'icône de l'opération.
- Pour annuler, touchez de nouveau l'icône de l'opération.
- **4 Touchez [ACCÈS].**

<sup>≥</sup> Pour plus de détails sur chaque icône d'opération, reportez-vous à la page [45.](#page-44-1)

Ceci rend plus facile la visibilité de l'écran ACL dans les endroits lumineux extérieurs inclus.

● Ces paramètres n'affectent pas les images enregistrées.

 $\frac{1}{22}$  (Rend encore plus lumineux)/ $\widehat{H_1^*}$  (Rend lumineux)/ $\widehat{O_1^*}$  (Normal)/ $\widehat{H_1^*}$  (Rend moins lumineux)/  $\mathbf{A}^*$ <sup>\*</sup> (Ajustement automatique)

- \* Ceci n'est pas affiché en mode manuel ou en mode lecture.
- ≥ Lorsque l'adaptateur secteur est en cours d'utilisation, l'écran ACL est automatiquement réglé sur *国*".
- ≥ La durée enregistrable avec la batterie est raccourcie si l'écran ACL est rendu plus lumineux.

# **[REGL LCD]**

Il ajuste la luminosité et la densité des couleurs de l'écran ACL.

- Ces paramètres n'affectent pas les images enregistrées.
- **1 Touchez [REGL LCD].**
- **2 Touchez l 'élément de réglage désiré.**

**[LUMINOSITE]:** Luminosité de l'écran ACL

**[COULEUR]:** Niveau de couleur du moniteur ACL

- **3** Touchez  $\boxed{4}/\boxed{P}$  pour ajuster la configuration.
- **4 Touchez [ACCÈS].**
- Touchez [QUITTER] pour sortir de l'écran de menu.

**[AV MULTI] [COMPOSANTE]/[SORTIE AV]**

Veuillez vous référer à la page [91](#page-90-2).

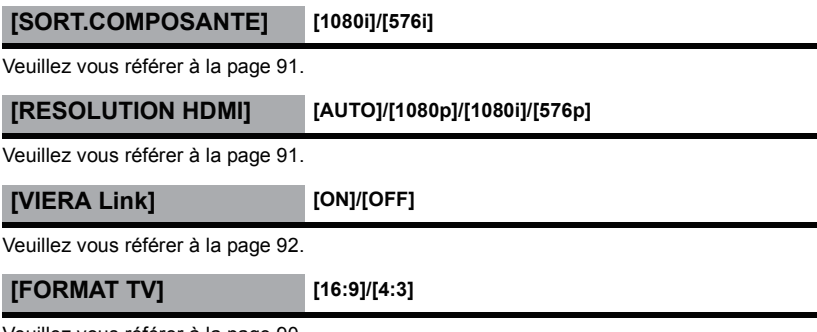

Veuillez vous référer à la page [90](#page-89-1).

# **[REGL INIT]**

Sélectionnez [OUI] pour remettre la configuration par défaut du menu.

- Configuration du [SÉLEC. SUPP.]<sup>\*</sup>, [REGL HORL.] et [LANGUAGE] ne changeront pas.
- $*$  Pour les utilisateurs qui ont  $[HC-V500]$ , ce menu n'est pas affiché.

## **[Position Curseur Auto] [ON]/[OFF]**

Le caractère entré est validé environ 1 seconde après sa saisie, et le curseur est déplacé vers la droite.

Cela rend la saisie plus facile sans avoir besoin de déplacer le curseur lorsque les caractères d'une même clé doivent être entrés de nouveau.

- ≥ L'écran de saisie des caractères s'affiche dans les cas suivants:
	- $-$  En enregistrant [REC. VISAGE]. ( $\rightarrow$  [53](#page-52-0))
	- $-$  En paramétrant [RÉGLAGE TITRE] pour la Lecture Surlignée. ( $\rightarrow$  [77\)](#page-76-0)

### **[RÉINITIALISER NOMBRE]**

Configurez le numéro de fichier pour iFrame et l'image fixe enregistrée à la suite de 0001.

- ≥ Le numéro de dossier est mis à jour et le numéro de fichier démarrera à partir de 0001. $($  [117](#page-116-1))
- ≥ Pour réinitialiser le numéro de dossier, formatez la carte SD et la mémoire interne, puis effectuez [RÉINITIALISER NOMBRE].
- ≥ Faites attention au fait que si un support est formaté, toutes les données enregistrées sur ce support seront supprimées et ne pourront pas être restaurées. Faites une sauvegarde des données importantes sur un ordinateur, disque DVD etc. (→ [97,](#page-96-3) [107](#page-106-0))

#### <span id="page-35-0"></span>**[FORM CARTE] HC-V500**

Veuillez prendre note que si un support est formaté, toutes les données enregistrées sur celui-ci seront effacées et ne pourront pas être restaurées. Sauvegardez les données importantes sur un ordinateur, un DVD, etc.  $(\rightarrow 97, 107)$  $(\rightarrow 97, 107)$  $(\rightarrow 97, 107)$  $(\rightarrow 97, 107)$ 

- ≥ Une fois que le formatage est terminé, touchez [QUITTER] pour quitter l'écran de message.
- ≥ Effectuez un formatage physique de la carte SD si celle-ci doit être mise au rebut/donnée.  $($   $\rightarrow$  [134](#page-133-0))
- ≥ Pendant le formatage, ne mettez pas l'appareil hors tension et ne retirez pas la carte SD. N'exposez pas l'appareil à des vibrations ou à des chocs.

**Utilisez cet appareil pour formater le support. Ne formatez pas de carte SD en utilisant un autre appareil comme un ordinateur. La carte pourrait ne plus pouvoir être utilisée avec cet appareil.**
### **[FORMAT SUPP.]** HC-V500M

Veuillez prendre note que si un support est formaté, toutes les données enregistrées sur celui-ci seront effacées et ne pourront pas être restaurées. Sauvegardez les données importantes sur un ordinateur, un DVD, etc.  $(497, 107)$  $(497, 107)$  $(497, 107)$ 

- **1 Touchez [FORMAT SUPP.].**
- **2 Touchez [CARTE SD] ou [MÉMOIRE].**
- ≥ Une fois que le formatage est terminé, touchez [QUITTER] pour quitter l'écran de message.
- ≥ Effectuez un formatage physique de la carte SD si celle-ci doit être mise au rebut/donnée.  $($   $\rightarrow$  [134](#page-133-0))
- ≥ Effectuez un formatage physique de la mémoire interne si cet appareil doit être mis au rebut/donné.  $(\rightarrow 132)$  $(\rightarrow 132)$  $(\rightarrow 132)$
- ≥ Pendant le formatage, ne mettez pas l'appareil hors tension et ne retirez pas la carte SD. N'exposez pas l'appareil à des vibrations ou à des chocs.

**Utilisez cet appareil pour formater le support. Le formatage de la mémoire interne est uniquement disponible avec cette unité. Ne formatez pas de carte SD en utilisant un autre appareil comme un PC. La carte pourrait ne plus pouvoir être utilisée avec cet appareil.**

#### HC-V500

**[ÉTAT CARTE]**

L'espace utilisé et la durée d'enregistrement restant sur la carte SD peuvent être contrôlés.

- ≥ Lorsque le commutateur de mode est réglé sur , la durée enregistrable restante pour le mode enregistrement sélectionné s'affiche.
- Touchez [QUITTER] pour fermer l'indicateur.

≥ La carte SD demande un certain espace pour stocker les informations et les fichiers du système de gestion, ce qui fait que l'espace réellement utilisable est légèrement inférieur à la valeur indiquée. L'espace utilisable est généralement calculé ainsi 1 Go=1.000.000.000 octets. Les capacités de cet appareil, de l'ordinateur et du logiciel sont exprimées ainsi 1 Go=1.024×1.024×1.024=1.073.741.824 octets. Par conséquent,

la valeur de la capacité indiquée semble être plus petite.

### **[ÉTAT SUPP.]** HC-V500M

L'espace utilisé et la durée d'enregistrement restant sur la carte SD et la mémoire interne peuvent être contrôlés.

- ≥ Toucher [CHANGER SUPP.] permet de permuter l'affichage de la carte SD et l'affichage de la mémoire interne.
- ≥ Lorsque le commutateur de mode est réglé sur , la durée enregistrable restante pour le mode enregistrement sélectionné s'affiche.
- Touchez [QUITTER] pour fermer l'indicateur.

≥ La carte SD ou la mémoire interne nécessitent de l'espace pour conserver les informations et les fichiers de gestion du système, ce qui fait que l'espace utilisable réel est légèrement plus petit que la valeur indiquée. L'espace utilisable de la carte SD/mémoire interne est habituellement calculé ainsi 1 Go = 1.000.000.000 octets. Les capacités de cet appareil, de l'ordinateur et du logiciel sont exprimées ainsi

1 Go=1.024k1.024k1.024=1.073.741.824 octets. Par conséquent, la valeur de la capacité indiquée semble être plus petite.

## **[MODE DEMO] [ON]/[OFF]**

Cet élément est utilisé pour lancer la démonstration de l'appareil.

(Uniquement si le mode est sur la position  $\bullet$  ou  $\bullet$ )

Si le [MODE DEMO] est mis sur [ON] et si vous touchez [QUITTER] alors qu'il n'y a aucune carte SD présente et tandis que cette unité est connectée à l'adaptateur secteur, la démonstration démarre automatiquement.

Si une opération est effectuée, la démonstration est annulée. Cependant si durant 10 minutes aucune opération n'est effectuée, la démonstration démarre automatiquement. Pour arrêter la démonstration, réglez le [MODE DEMO] sur [OFF] ou insérez une carte SD.

# **[DEMO O.I.S.]**

Cet élément est utilisé pour démarrer la démonstration du stabilisateur optique de l'image. (Uniquement si le mode est sur la position  $\mathbf{P}$ )

Touchez [DEMO O.I.S.], la démonstration démarre automatiquement.

Si vous touchez [QUITTER], la démonstration sera annulée.

# **[LANGUAGE]**

Vous pouvez sélectionner la langue sur l'écran d'affichage et l'écran de menu.

# <span id="page-38-1"></span><span id="page-38-0"></span>**Pour utiliser le zoom**

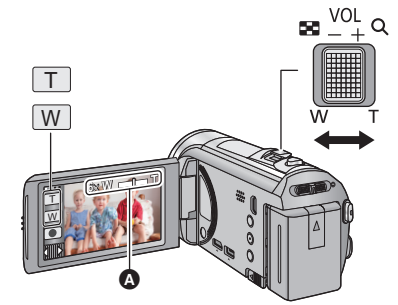

**Levier du zoom/icône de la touche zoom Côté T:** Enregistrement rapproché (zoom avant) **Côté W:** Enregistrement grand-angle (zoom arrière)

#### A **Barre du zoom**

- ≥ Le coefficient maximum du zoom pour l'enregistrement des images animées peut être réglé à l'aide du  $IMODE$  ZOOM1.  $(\rightarrow 52)$  $(\rightarrow 52)$  $(\rightarrow 52)$
- ≥ Vous pouvez également effectuer l'opération zoom en touchant simplement l'écran ACL. (Zoom par Toucher:  $\rightarrow$  [42\)](#page-41-0)

### ∫ **A propos de la barre du zoom**

La barre du zoom s'affiche pendant l'opération du zoom.

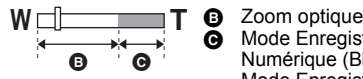

C Mode Enregistrement d'Images Animées: i.Zoom/Zoom Numérique (Bleu) Mode Enregistrement d'Image fixe: Zoom Optique Étendu (Bleu)

# ∫ **A propos de la vitesse du zoom**

La vitesse du zoom sera plus rapide dans cet ordre, levier du zoom, icône de la touche zoom puis zoom tactile.

- ≥ La vitesse du zoom dépend de l'amplitude de mouvement du levier du zoom.
- ≥ L'opération zoom à l'aide des icônes de la touche zoom ou du zoom tactile sera effectuée à une vitesse constante.

# **Coefficient du zoom durant le Mode Enregistrement d'Image Fixe**

<span id="page-38-2"></span>Le coefficient du zoom peut être étendu jusqu'à  $70\times$  sans dégradation de la qualité de l'image avec le Mode Enregistrement d'Image Fixe. (Zoom Optique étendu)

- ≥ Le coefficient du Zoom Optique Étendu change en fonction du paramètre de la [TAILLE IMAGEI.  $(461)$  $(461)$  $(461)$
- ≥ Si vous enlevez votre doigt du levier zoom pendant le fonctionnement du zoom, le bruit du fonctionnement pourrait être enregistré. Pour ramener le levier zoom dans sa position d'origine, déplacez-le doucement.
- ≥ Si l'agrandissement du zoom est à son maximum, les sujets sont mis au point à environ 1,6 m ou plus.
- ≥ Quand l'agrandissement du zoom est de 1k, l'appareil peut faire la mise au point sur un sujet à environ 3 cm de l'objectif.

 $\bullet$ n

n

# **Fonction stabilisateur d'image**

Utilisez le stabilisateur d'image pour réduire les effets de secousse pendant l'enregistrement. Cette unité est équipée d'un stabilisateur optique hybride de l'image.

Le stabilisateur optique hybride de l'image est un stabilisateur hybride optique et électrique de l'image.

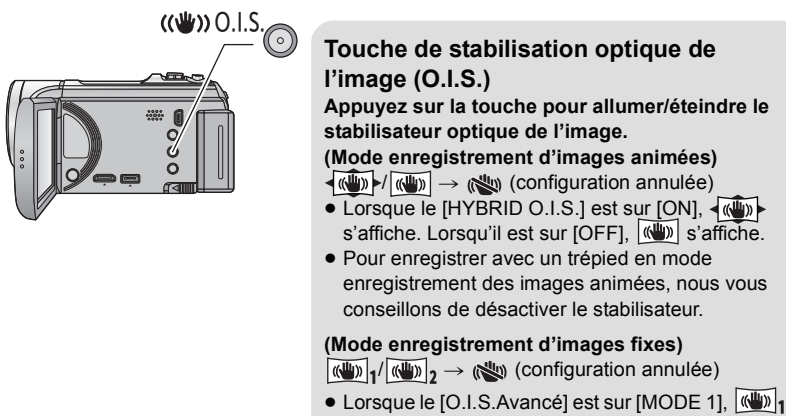

s'affiche. Lorsque le [O.I.S.Avancé] est sur  $[MODE 2]$ ,  $\langle \langle \psi \rangle \rangle$ , s'affiche.

n

### ∫ **Pour changer le mode du stabilisateur de l'image (Mode enregistrement des images animées)**

 $\overline{\text{MENU}}$  **: [RÉG. ENREG.]**  $\rightarrow$  **[HYBRID O.I.S.]**  $\rightarrow$  **[ON] ou [OFF]** 

Lorsqu'il est réglé sur [ON], vous pouvez améliorer encore plus la stabilisation de l'image pour enregistrer en marchant, ou en tenant l'appareil et en enregistrant un sujet distant à l'aide du zoom.

≥ Le paramétrage par défaut de cette fonction est [ON].

**(Mode enregistrement des images fixes)**

#### MENU : [RÉG. ENREG.] → [O.I.S.Avancé] → [MODE 1] ou [MODE 2]

| <b>IMODE 11:</b> | La fonction marche tout le temps.                                                                                                    |
|------------------|----------------------------------------------------------------------------------------------------|
| <b>[MODE 2]:</b> | La fonction marche lorsque la touche contrast appuyée. Nous<br>vous conseillons d'utiliser ce mode pour un auto-enregistrement<br>ou pour un enregistrement avec trépied en Mode<br>Enregistrement d'Image Fixe. |

<sup>≥</sup> Référez-vous à la page [44](#page-43-0) pour plus de détails sur le verrouillage du Stabilisateur Optique de l'image.

# **Enregistrement 1080/50p**

Il s'agit d'un mode d'enregistrement qui peut enregistrer en 1080/50p (1920×1080/50 progressif), ce qui est la qualité d'image la plus élevée de cet appareil.

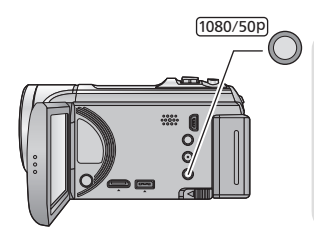

### **Touche 1080/50p**

**Pour régler le mode enregistrement sur 1080/ 50p, appuyez et maintenez la touche jusqu'à ce**  que [1080/50p] s'affiche.

● Pour revenir au mode enregistrement normal, appuyez et maintenez la touche jusqu'à ce que disparaisse. **1080/50p**

Il est également possible de sélectionner à partir du menu.

#### $\texttt{MENU}$  **: [RÉG. ENREG.] → [MODE D'ENR.] → [1080/50p]**

≥ Veuillez vous référer à la page [138](#page-137-0) sur la durée d'enregistrement approximative.

# **Enregistrement avec la Fonction Tactile**

Vous pouvez enregistrer à l'aide de fonctions pratiques juste par une facile opération de toucher de l'écran.

*1* **Touchez (côté gauche)/ (côté droit) de KIIIX** sur le Menu Tactile pour afficher les **icônes de la Fonction Tactile. (→ [16](#page-15-0))** 

# *2* **Touchez l'icône de la fonction toucher.**

(par exemple [AF/AE suivi\)](#page-42-0)

● Pour annuler, touchez de nouveau l'icône de la Fonction Tactile. (Le verrouillage du Stabilisateur Optique de l'Image s'annule si vous relâchez votre doigt  $\sqrt{\mathbf{u}}$ .)

# **Icônes de la fonction toucher**

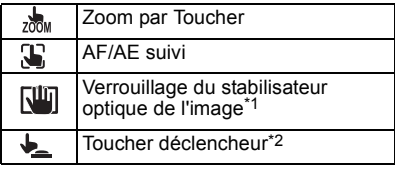

- \*1 En mode enregistrement d'images animées uniquement
- \*2 En mode enregistrement d'images fixes uniquement

#### <span id="page-41-0"></span>**Zoom par Toucher**  $200M$

#### **L'opération zoom peut être effectuée en touchant la barre du zoom tactile.**

- ≥ La fonction de Toucher du zoom est pratique pour effectuer les réglages fins de l'agrandissement du zoom.
- **1 Touchez** ...
- La barre de toucher du zoom apparaît.

#### **2 Touchez et maintenez la barre du zoom tactile.**

- Il zoomera sur la position touchée.
- ≥ Il fera un zoom avant si le côté T est touché, et un zoom arrière si le côté W est touché.
- ≥ Il est également possible d'effectuer l'opération zoom en touchant et en faisant glisser la barre du zoom tactile vers le côté T ou vers le côté W.

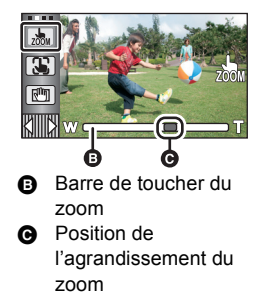

≥ Veuillez vous référer à la page [39](#page-38-1) pour plus de détails sur la vitesse du zoom.

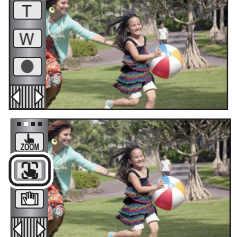

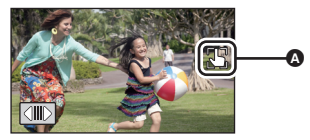

● Une icône s'affiche sur la position A si l'icône de la fonction toucher est réglée.

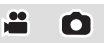

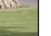

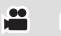

#### <span id="page-42-0"></span>T **AF/AE suivi**

**Il est possible de régler la mise au point et l'exposition du sujet spécifié en touchant l'écran**

**La mise au point et l'exposition continueront à suivre le sujet automatiquement même si celui-ci se déplace. (Suivi dynamique)**

#### 1 Touchez **P**.

- Lorsque [REC. VISAGE] (→ [53](#page-52-0)) est [ON] et qu'un visage enregistré est détecté, la cible est automatiquement verrouillée.
- **2 Touchez l'objet et verrouillez la cible.**
- ≥ Lorsque vous touchez la tête du sujet, le cadre cible est verrouillé et la poursuite démarre.
- Touchez de nouveau le sujet qui doit être changé si vous désirez changer de cible.
- ≥ Lorsque le Mode Auto Intelligent est sélectionné, la configuration revient sur **[71]** (Normal) et l'objet touché est suivi. La sélection devient (Portrait) si le cadre cible est verrouillé sur un visage. (Il peut revenir sur  $\mathbf{H}$

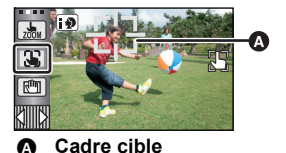

(Normal) même si la cible est verrouillée sur un visage si un projecteur est allumé ou si la scène est sombre.)

**3 Démarrez l'enregistrement.**

### ∫ **À propos du cadre cible**

- ≥ Lorsque le verrouillage de la cible échoue, le cadre cible clignote en rouge puis disparaît. Touchez une partie caractéristique (couleur etc.) du sujet et verrouillez de nouveau la cible.
- ≥ Lorsque la touche est appuyée à mi-course en mode enregistrement d'image fixe, la mise au point est réglée sur l'objet qui est verrouillé. Le cadre cible devient vert lorsqu'il est au point, et la cible ne peut pas être changée.
- ≥ Cette fonction ne peut pas être utilisée en mode manuel. Lorsque le mode manuel est réglé dans le mode enregistrement d'image fixe, il peut uniquement être utilisé avec certains réglages du mode scène.
- ≥ Il peut suivre des objets différents ou ne pas verrouiller la cible selon certaines conditions d'enregistrement telles que celles qui suivent:
	- $-$  Lorsque le sujet est trop grand ou trop petit
	- Lorsque la couleur de l'objet est similaire à l'arrière-plan
	- Lorsque la scène est sombre
- ≥ Lorsque la cible est verrouillée en mode enregistrement d'image fixe, l'écran peut s'assombrir ou la lampe d'assistance MPA peut s'allumer.  $(\rightarrow 63)$  $(\rightarrow 63)$  $(\rightarrow 63)$
- ≥ Le suivi AF/AE sera annulé dans les cas suivant.
	- $-$  Lorsque le mode est changé
	- Lorsque l'alimentation est coupée
	- Lorsque le mode scène est établi
	- Commutez sur le mode auto intelligent/mode manuel
	- Commutez sur l'auto-enregistrement

<span id="page-43-0"></span>**En Mode Enregistrement d'Images Animées, vous pouvez augmenter davantage la stabilisation optique de l'image en maintenant le toucher sur . Avec cette fonction, vous pouvez réduire davantage l'effet des secousses qui peuvent survenir en utilisant le zoom.**

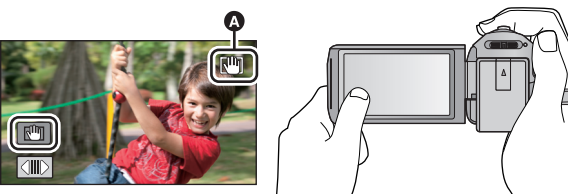

- **1 Appuyez sur la touche du stabilisateur optique de l'image pour allumer le stabilisateur de l'image.**
- **2** Touchez et maintenez  $\sqrt{m}$ .
- L'icône s'affiche dans  $\bullet$  pendant que vous touchez et maintenez  $\overline{\mathbb{R}^{\mathbb{N}}\mathbb{R}}$ .
- ≥ Si vous retirez le doigt de l'icône, le stabilisateur optique de l'image se déverrouillera.

## **■** Pour faire disparaître l'affichage de  $\boxed{$

L'affichage de **Neul** ne disparaîtra pas même si aucune opération n'est effectuée pendant une période précise avec la configuration par défaut. Pour faire disparaître l'affichage de , changez le paramètre de [AFFICH. VERR. O.I.S.].

### <mark>MENU</mark> : [CONFIG] → [AFFICH. VERR. O.I.S.] → paramètre désiré

**[ON]:** Affichage constant.

**[OFF]:** Les icônes disparaîtront après 5 secondes sans aucune opération tactile.

- ≥ La stabilisation peut ne pas être possible si l'appareil est fortement secoué.
- ≥ Pour enregistrer tout en déplaçant rapidement l'appareil, déverrouillez le stabilisateur optique de l'image.

## <span id="page-43-1"></span>**Toucher déclencheur**

**Il est possible de faire la mise au point et d'enregistrer l'image fixe d'un sujet qui a été touché.**

- 1 Touchez  $\bullet$ .
- **2 Touchez le sujet.**
- ≥ La zone de mise au point se déplacera vers l'endroit touché, et une image fixe sera enregistrée.

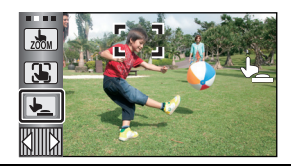

n

- ≥ Selon les conditions d'enregistrement ou de reconnaissance de la position touchée, il peut être impossible d'enregistrer l'image prévue.
- ≥ Ceci ne fonctionnera pas avec l'auto-enregistrement.

# **Fonctions d'enregistrement des icônes d'opération**

Réglez les fonctions d'enregistrement en sélectionnant les icônes d'opération pour ajouter des effets différents aux images enregistrées.

## *1* Touchez  $\triangleleft$  (côté gauche)/ $\triangleright$  (côté droit) de  $\boxtimes$   $\boxtimes$  sur le menu tactile pour afficher les icônes d'opération. (→ [16](#page-15-0))

# *2* **Touchez une icône d'opération.**

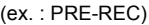

≥ Sélectionnez de nouveau l'icône d'opération pour annuler la fonction.

Référez-vous aux pages correspondantes pour annuler les fonctions suivantes.

- $-$  [Prise de vue Sourire](#page-46-0) ( $\rightarrow$  [47](#page-46-0))
- $-$  [Torche vidéo](#page-46-1) ( $\rightarrow$  [47](#page-46-1))
- $\div$ [Éclairage photo](#page-47-0) ( $\rightarrow$  [48](#page-47-0))
- $-$  [Retardateur](#page-48-0) ( $\rightarrow$  [49](#page-48-0))
- $-$  [Grilles de référence](#page-49-0) ( $\rightarrow$  [50](#page-49-0))
- L'icône s'affiche dans 
<br>
<br>  **L'icône s'affiche dans**<br>
<br>  **lorsque la fonction de l'icône** est définie. (L'icône PRE-REC ou Retardateur s'affiche dans **B**.)

# **Icônes des opérations**

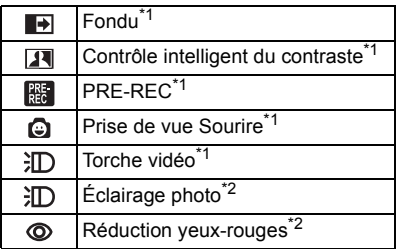

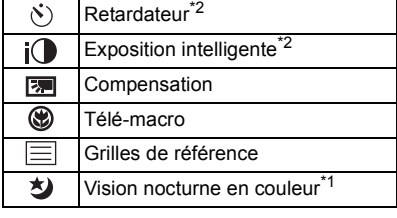

- \*1 Non affiché en mode enregistrement d'images fixes.
- \*2 Non affiché en mode d'enregistrement d'images animées.
- ≥ Les icônes des opérations qui s'affichent dans le Menu Tactile peuvent être changée. ([SÉLECT. ICÔNES OPÉRATION]  $\rightarrow$  [34\)](#page-33-0)
- Si vous éteignez cet appareil ou si vous changez le mode pour  $\blacktriangleright$ , les fonctions PRE-REC, Compensation du contre-jour, Enregistrement nocturne en couleur, Retardateur et Macro télé sont annulées.
- ≥ Si vous éteignez l'appareil, la fonction de fondu est annulée.
- ≥ Il est possible de sélectionner à partir du menu.

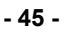

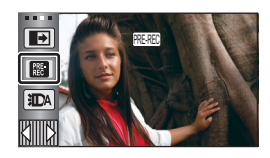

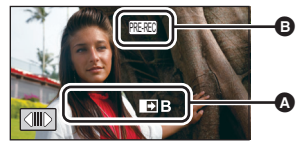

О

#### <span id="page-45-0"></span> $\blacksquare$ **Fondu**

**Quand vous commencez d'enregistrer, l'image et le son apparaissent graduellement. (Fondu d'ouverture)**

**Quand vous mettez en pause un enregistrement, l'image/son disparaissent graduellement. (Fondu de fermeture)**

≥ La configuration du fondu est annulée lorsque l'enregistrement s'arrête.

∫ **Pour sélectionner la couleur du fondu d'ouverture/fermeture**

**IENU : [RÉG. ENREG.] → [FONDU COUL] → [BLANC] ou [NOIR] <sup>(Fondu de fermeture)**</sup>

**Ceci illumine les parties qui sont dans l'ombre et difficiles à voir et supprime la saturation des blancs des parties lumineuses en même temps. Les parties sombres et lumineuses peuvent être enregistrées clairement.**

≥ Les vignettes des scènes enregistrées en utilisant le fondu d'ouverture deviennent noires (ou blanches).

≥ S'il y a des parties extrêmement foncées ou claires ou si la luminosité est insuffisante, l'effet pourrait ne pas être clair.

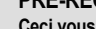

 $\overline{\mathbf{R}}$ 

**PRE** 

### <span id="page-45-2"></span>**PRE-REC**

**Ceci vous évite d'oublier une prise de vue.**

<span id="page-45-1"></span>**Contrôle intelligent du contraste**

#### **Ceci permet à l'enregistrement des images et du son de démarrer environ 3 secondes avant que la touche start/stop soit pressée.**

● FRE-REC apparaît à l'écran.

#### ≥ **Pointez l'appareil vers le sujet à l'avance.**

- Il n'v a aucun bip sonore.
- Le PRE-REC est annulé dans les cas suivants.
	- $-$  Si vous changez le mode
	- $-$  HC-V500
		- Si vous retirez la carte SD
	- HC-V500M

Si vous retirez la carte SD pendant que la [SÉLEC. SUPP.] est sur [VIDÉO/CARTE SD]

- $-$  Si vous touchez **MENU**
- $-$  Si vous appuyez sur la touche 1080/50p
- $-$  Si l'appareil est mis hors tension
- Si vous démarrez l'enregistrement
- $-$  Après que 3 heures sont passées
- ≥ Après la configuration de PRE-REC, si l'enregistrement démarre en moins de 3 secondes, les images animées prises 3 secondes avant la pression sur la touche marche/arrêt de l'enregistrement ne peuvent pas être enregistrées.

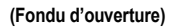

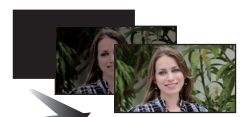

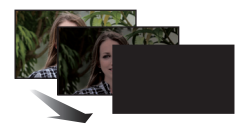

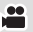

 $\mathbf{e}$ 

≥ Les images affichées en vignette en mode lecture seront différentes des images animées affichées au début de la lecture.

å

 $\bullet$ 

#### <span id="page-46-0"></span>**Prise de vue Sourire** O.

**Lorsqu'un visage souriant est détecté pendant l'enregistrement des images animées, l'appareil enregistre automatiquement une image fixe.**

L'icône change chaque fois qu'elle est touchée.

#### $\bigcirc$  ([ON])  $\rightarrow$   $\bigcirc$  [(REC.VISAGE])  $\rightarrow$  [OFF]

- **:** L'appareil enregistre une image fixe en détectant un visage souriant.
- **<b>:** Les images fixes sont uniquement prises lorsque le visage d'une personne enregistré dans la Reconnaissance Faciale (+ [53](#page-52-0)) est détecté.

**[OFF]:** Annule la configuration.

- ≥ Durant un enregistrement Déclenchement Sourire, le visage détecté comme étant souriant est encadré en vert et  $\mathbb{Q}/\mathbb{G}$  sont rouges.
- ≥ L'enregistrement avec Déclenchement Sourire ne fonctionnera pas dans les cas suivants.  $(Q)$  /  $Q =$  clignotera)
	- $-$  (HC-V500 S'il n'y a aucune carte SD présente
	- HC-V500M

Lorsqu'il est sur [IMAGE/CARTE SD] dans [SÉLEC. SUPP.], et s'il n'y a aucune carte SD présente

- Lorsqu'il est réglé sur la mise au point manuelle
- $-$  Lorsque la [REC. VISAGE] est réglée sur [OFF], ou si rien n'est enregistré (Dans  $\mathbb{Q}$ E ([REC.VISAGE]) uniquement)
- ≥ Selon les conditions d'enregistrement (type de sourire, secousse du caméscope, etc.), le visage du sujet peut ne pas être correctement détecté.
- $\bullet$  Les nombre de pixels d'enregistrement est  $\frac{1}{3}$ M $\left| \frac{2304 \times 1296}{21} \right|$  ou  $\frac{1}{21}$ M $\left| \frac{1}{204} \right|$  (→ [61\)](#page-60-0)
- ≥ Lorsque les images fixes qui ont été enregistrées en utilisant le Déclenchement Sourire sont affichées sous forme de vignette, **a** apparaît.
- ≥ Lorsque la fonction suivi AF/AE verrouille la cible sur le visage d'un sujet, les images fixes sont enregistrées uniquement si un sourire est détecté sur le sujet verrouillé. Si la fonction de déclenchement sourire est réglée sur  $\mathbb{C}$ : ([REC.VISAGE]), cela enregistrera uniquement si le visage du sujet enregistré avec [REC. VISAGE] est verrouillé en tant que cible.

#### <span id="page-46-1"></span>**Torche vidéo** 汩

**Il est possible d'enregistrer avec éclairage même dans des endroits sombres avec le Mode Enregistrement des Images Animées.**

Chaque fois que l'icône est sélectionnée, l'indicateur change d'un réglage dans l'ordre suivant.

 $\exists D$  ([ON])  $\rightarrow \exists DA$  ([AUTO])  $\rightarrow \Box$  ([OFF])

**:** Toujours allumé.

**:** Il s'allume/s'éteint automatiquement en fonction de la luminosité de l'environnement.

**The Studie La configuration.** 

- Lorsqu'il est paramétré sur  $\}$ DA ([AUTO]), la torche vidéo s'allume en Mode Lumière Basse du Mode Auto Intelligent.
- ≥ Lorsque la torche vidéo est utilisée, la durée pendant laquelle il est possible d'enregistrer en utilisant la batterie sera raccourcie.
- ≥ La portée utile (approximative) de la torche vidéo peut aller jusqu'à environ 1,2 m.
- ≥ L'utilisation de la fonction Vision nocturne en couleur au même moment rendra les conditions plus lumineuses.

#### <span id="page-47-0"></span>**Éclairage photo** 汇

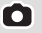

L'éclairage photo clignote et une image fixe est enregistrée lorsque la touche **O** est **pressée. Utilisez cette fonction pour prendre une photo dans un endroit sombre.** Chaque fois que l'icône est sélectionnée, l'indicateur change d'un réglage dans l'ordre suivant.  $\exists D$  ([ON])  $\rightarrow \exists D A$  ([AUTO])  $\rightarrow D$  ([OFF])

# **:** Clignote sans arrêt.

**:** L'Éclairage photo clignotera automatiquement en déterminant l'éclairage ambiant.

**D**: Annule la configuration.

≥ L'appareil détermine automatiquement si l'Éclairage photo est nécessaire même s'il a été  $\mathsf{paramétr\'e}$  sur  $\mathsf{\Gamma}\mathsf{\Gamma}$  pour détecter la luminosité ambiante. (S'il détermine que l'Éclairage photo est nécessaire, l'indicateur  $\Box$  s'allume en rouge.)

#### ∫ **Pour ajuster la luminosité de l'Éclairage photo**

 $\text{MENU}$  **: [PHOTO] → [NIVEAU LUMIÈRE PHOTO] → paramètre désiré** 

**:** Beaucoup plus lumineux

**:** Normal

**:** Moins lumineux

- Si la [LAMPE ASS. AF] est paramétrée sur [AUTO] (→ [63\)](#page-62-0) et l'Éclairage photo sur  $\cdot$ TA ([AUTO]) ou ([OFF]), l'Éclairage photo s'allumera en prenant des photos dans un endroit sombre pour rendre la mise au point plus facile.
- Si l'indicateur  $\exists \Box$  etc. clignote lorsque la touche  $\Box$  est appuyée à mi-course, l'éclairage Photo n'est pas activé.
- ≥ Le sujet doit se trouver à 1,2 m de l'appareil.
- ≥ Lorsque l'Éclairage photo clignote, la vitesse d'obturation s'ajuste automatiquement en déterminant la luminosité ambiante.
- ≥ Le flash peut ne pas se déclencher si l'éclairage LED est très chaud.

#### <span id="page-48-2"></span>ത **Réduction yeux-rouges**

#### **Réduit le phénomène qui rend les yeux humains rouges créé par l'Éclairage photo.**

- L'éclairage photo se déclenche deux fois.
- Le phénomène des yeux rouges tend à apparaître sous certaines conditions d'enregistrement et plus particulièrement avec certaines personnes qu'avec d'autres.
- ≥ Lorsque des visages sont détectés en Mode Auto Intelligent, la Réduction des Yeux-Rouges s'active.

#### <span id="page-48-0"></span>**Retardateur**  $\mathcal{N}$

#### **Ceci permet d'enregistrer des images fixes en utilisant le retardateur.**

Chaque fois que l'icône est sélectionnée, l'indication change d'un paramètre à la fois dans l'ordre suivant:

 $\Diamond$ 10 (Enregistre au bout de 10 secondes)  $\rightarrow$   $\Diamond$ 2 (Enregistre au bout de 2 secondes)  $\rightarrow$ configuration annulée

- ≥ Lorsque vous appuyez sur la touche , Ø10 ou Ø2 clignote pendant un temps défini avant qu'une image fixe soit enregistrée. Après l'enregistrement, le Retardateur se désactive.
- En mode mise au point automatique, si la touche est appuyée à mi-course une fois et puis à fond, l'objectif fait la mise au point du sujet lorsque la touche est appuyée à micourse. Si la touche  $\Box$  est appuyée une fois à fond, l'objectif fait la mise au point du sujet juste avant l'enregistrement.

#### *Pour arrêter le retardateur à mi-course*

Touchez [ANNUL.].

≥ Le paramètrage du retardateur sur Ø2 est une bonne façon d'empêcher l'image de bouger lors de l'actionnement du bouton quand vous utilisez un trépied etc.

#### <span id="page-48-1"></span> $\mathbf{i}$ **Exposition intelligente**

**Ceci illumine les parties sombres pour que l'image puisse être enregistrée de façon claire.**

≥ S'il y a des parties extrêmement foncées ou si la luminosité est insuffisante, l'effet pourrait ne pas être clair.

#### <span id="page-48-3"></span>**Compensation** E

**Ceci rend les images lumineuses pour éviter l'assombrissement d'un sujet à contre-jour.**

#### <span id="page-48-4"></span>⊛ **Télé-macro**

#### **Une image plus impressionnante peut être obtenue en mettant seul le sujet en gros plan et en brouillant l'arrière plan.**

- ≥ L'appareil peut faire la mise au point d'un sujet à une distance d'environ 70 cm.
- ≥ Si Télé Macro est paramétré sur un grossissement du zoom plus bas que 42k en Mode Enregistrement des Images Animées, il se configurera automatiquement sur 42k.
- ≥ Lorsque la Macro Télé est paramétrée en mode enregistrement d'image fixe avec la taille de l'image sur [ 3M]/[ 2.1M], le grossissement du zoom se paramètre **16:9 16:9** automatiquement sur 42 $\times$  s'il est de moins de 42 $\times$ . Il se paramètrera automatiquement sur 38× si la taille de l'image est paramétrée sur [  $\mu$ 3 2.6M]/[  $\mu$ 8 0.3M]/[ 32 2.8M].

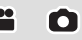

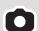

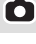

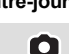

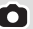

- ≥ La fonction macro télé est annulé si l'agrandissement du zoom devient plus bas que 42k en mode enregistrement d'images animées.
- ≥ La fonction Macro Télé est automatiquement annulée si le grossissement du zoom devient moins élevé que ci-dessous en Mode Enregistrement d'Image Fixe:
	- $-$  Moins élevé que 42× (si la taille de l'image est [ **16:9 3M]/[ 16:9 2.1M]**)
	- **5.6M**]) / Moins élevé que 38× (si la taille de l'image est [  $\frac{1}{2}$  2.6M]/[  $\frac{1}{2}$  3.3M]/[  $\frac{1}{3}$  2.8M]

#### <span id="page-49-0"></span>囯 **Grilles de référence**

**Vous pouvez vérifier si l'image est à niveau pendant l'enregistrement ou la lecture d'images animées et d'images fixes. La fonction peut aussi être utilisée pour estimer la balance de la composition.**

О

£

Elle changera chaque fois que l'icône est touchée.

 $\boxed{\equiv}$   $\rightarrow$   $\boxed{\mp}$   $\rightarrow$   $\boxed{\#}$   $\rightarrow$  Configuration annulée

≥ La grille de référence n'apparaît pas sur les images réellement enregistrées.

#### ∫ **Pour afficher la grille de référence à la lecture**

≥ **Changez pour le mode et touchez l'icône de sélection du mode lecture. Puis,**  sélectionnez la scène AVCHD, ou paramétrez sur [iFrame] ou [MP4]. (→ [27](#page-26-0))

 $\overline{\text{MEM}}$  **: [RÉG. VIDÉO] → [GRILLE. REF.] → réglage désiré** 

- ≥ Pour annuler la fonction Grilles de référence pendant la lecture, paramétrez sur [OFF].
- ≥ Elle ne peut pas être sélectionnée pendant le mode lecture d'image fixe.

#### <span id="page-49-1"></span>刘  **Vision nocturne en couleur**

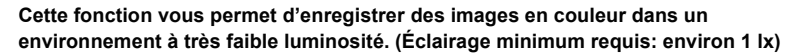

- ≥ **Les scènes enregistrées sont vues comme si des photogrammes manquaient.**
- ≥ S'il est mis dans un endroit très lumineux, l'écran devient blanchâtre pendant quelques instants.
- ≥ Des points lumineux habituellement invisibles peuvent être vus, mais il ne s'agit pas d'un mauvais fonctionnement.
- ≥ L'utilisation d'un trépied est recommandée.
- ≥ Dans les endroits très sombres, la mise au point automatique peut faire le point un peu plus lentement. Cela est normal.

# **Menus des fonctions d'enregistrement**

### **[MODE SCENE]**

Quand vous enregistrez des images dans différentes situations, ce mode paramètre automatiquement la vitesse et l'ouverture de l'obturateur.

#### $\overline{\text{MENU}}$  : [RÉG. ENREG.]  $\rightarrow$  [MODE SCENE]  $\rightarrow$  réglage désiré

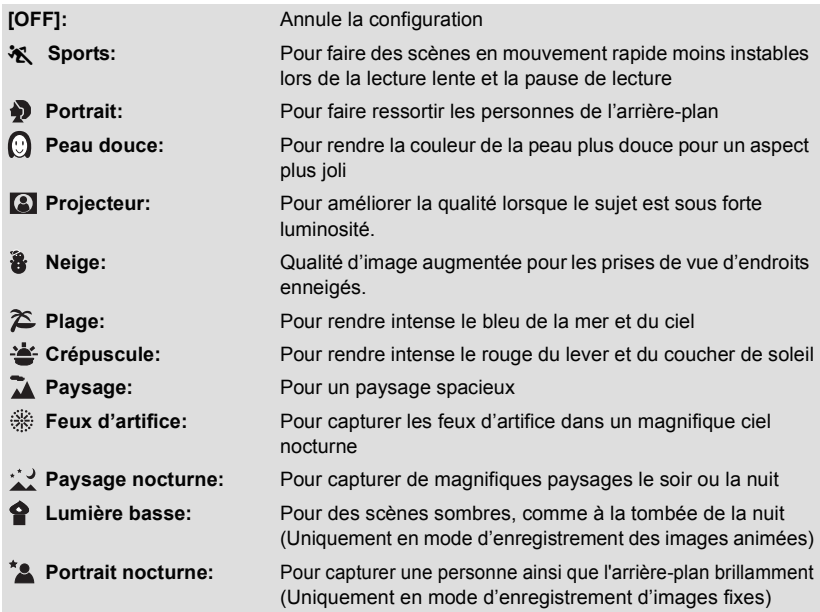

### ≥ **(Sports/Portrait/Peau douce/Projecteur/Neige/Plage/Crépuscule/Paysage)**

 $-$  La vitesse d'obturation est de 1/6 ou plus en mode enregistrement d'image fixe.

- ≥ **(Crépuscule/Lumière basse)**  $-$  La vitesse d'obturation est de 1/25 ou plus en mode enregistrement d'images animées.
- ≥ **(Crépuscule/Paysage/Feux d'artifice/Paysage nocturne)**

- L'image peut être floue si un sujet proche est enregistré.

≥ **(Sports)**

- En lecture normale, le mouvement de l'image pourrait ne pas apparaître régulier.
- La couleur et la luminosité de l'écran peuvent changer sous un éclairage intérieur.
- $-$  Si la luminosité est insuffisante, le mode sports ne fonctionne pas. L'affichage  $\mathcal{R}$  clignote.
- ≥ **(Portrait)**

- La couleur et la luminosité de l'écran peuvent changer sous un éclairage intérieur.

#### ≥ **(Peau douce)**

- Si l'arrière-plan ou un élément de la scène possède des couleurs similaires à celle de la peau, elles seront également adoucies.
- $-$  Si la luminosité est insuffisante, l'effet peut ne pas être net.
- $-$  Si vous enregistrez une personne éloignée, le visage pourrait ne pas être enregistré clairement. Dans ce cas, désactivez le Mode Peau Douce ou faites un zoom avant sur le visage (gros-plan) pour enregistrer.

#### ≥ **(Feux d'artifices)**

- $-$  La vitesse d'obturation est de 1/25.
- L'image peut sembler délavée si elle a été enregistrée dans un environnement lumineux.

#### ≥ **(Paysage nocturne/Portrait nocturne)**

- La vitesse d'obturation est de 1/2 ou plus en mode enregistrement d'images fixes.
- Nous vous conseillons l'utilisation d'un trépied.
- ≥ **(Portrait nocturne)**
	- L'éclairage photo est sur [ON].

### <span id="page-51-0"></span>**[MODE ZOOM]**

Sélectionnez l'agrandissement maximum du zoom du mode enregistrement d'images animées.

#### $\texttt{MENU}$  **: [RÉG. ENREG.]**  $\rightarrow$  **[MODE ZOOM]**  $\rightarrow$  **réglage désiré**

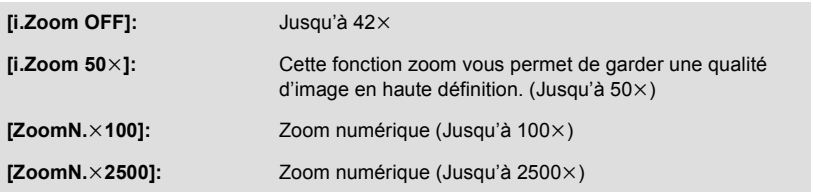

≥ Plus le grossissement du zoom numérique est élevé, plus la qualité de l'image est dégradée.

≥ Cette fonction ne peut pas être utilisée en mode enregistrement d'image fixe.

#### <span id="page-51-1"></span>**[MODE D'ENR.]**

 $^{\circ}$ 

竺

Change la qualité de l'image et le format d'enregistrement des images animées pour enregistrer.

#### $\stackrel{\text{MENU}}{=}$  **: [RÉG. ENREG.]**  $\rightarrow$  **[MODE D'ENR.]**  $\rightarrow$  **réglage désiré**

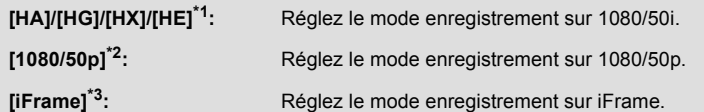

\*1 L'enregistrement aura une meilleure qualité dans cet ordre [HA], [HG], [HX], et [HE].

- \*2 Il sera enregistré avec la qualité d'image la plus élevée de cet appareil.
- \*3 [iFrame] est le format adapté pour un Mac (iMovie'11). Nous vous conseillons de l'utiliser sur un Mac.
- Temps d'enregistrement avec la batterie (→ [11\)](#page-10-0)
- La configuration par défaut de cette fonction est [HG].
- ≥ Veuillez vous référer à la page [138](#page-137-0) sur la durée d'enregistrement approximative.
- ≥ Si l'appareil est souvent déplacé ou déplacé rapidement, ou lorsqu'un sujet se déplaçant rapidement est enregistré (particulièrement pendant un enregistrement en mode [HE]), des parasites de type mosaïque peuvent apparaître à la lecture.

### **[RELAI ENR.]**  $HE-V500M$

≝

Il est possible de continuer un enregistrement sur la carte SD s'il n'y a plus assez d'espace dans la mémoire interne. (Cela vous permet d'enregistrer sur une carte SD à partir de la mémoire interne.)

- ≥ **Réglez [SÉLEC. SUPP.] sur [MÉMOIRE].**
- ≥ **Réglez [MODE D'ENR.] sur [HA], [HG], [HX], [HE] ou [1080/50p]. (**l **[52\)](#page-51-1)**
- ≥ **Introduisez une carte SD.**

### $\text{MENU}:\left[\text{RÉG. ENREG.}\right]\rightarrow\left[\text{RELAI ENR.}\right]\rightarrow\left[\text{ON}\right]$

- $\bullet \Leftrightarrow \bigcap$  est affiché à l'écran.  $\Rightarrow \bigcap$  disparaîtra lorsqu'il n'y aura plus d'espace libre dans la mémoire interne et l'enregistrement sur la carte SD démarrera.
- ≥ L'enregistrement relais peut être effectué une seule fois.
- ≥ **Combinez les scènes qui ont été enregistrées en relais en utilisant [COMBINER SCENES RELAII sur la carte SD. (→ [86,](#page-85-0) [95\)](#page-94-0)**
- ≥ Une fois que vous avez effectué la [COMBINER SCENES RELAI], vous pouvez utiliser de nouveau la fonction d'enregistrement relais. Si l' [RELAI ENR.] est réglé sur [ON] sans effectuer de [COMBINER SCENES RELAI], un message est affiché. Vous pourrez effectuer l'enregistrement relais en touchant [OUI], mais vous ne pourrez plus effectuer de [COMBINER SCENES RELAI] après ça.
- ≥ Les images fixes sont enregistrées sur la carte SD après l'enregistrement relai.
- ≥ est affiché sur l'affichage vignette pendant la lecture d'une scène qui a été enregistrée en relais dans la mémoire interne.

# <span id="page-52-0"></span>**[REC. VISAGE]**

 $\frac{1}{2}$  $\bullet$ 

La reconnaissance faciale est une fonction permettant de trouver des visages qui ressemblent à des visages qui ont déjà été enregistrées et de donner automatiquement la priorité de la mise au point et de l'exposition à ces visages. Cette fonction permet de garder la mise au point sur le visage de vos proches même lorsqu'ils sont à l'arrière ou à l'extrémité d'une rangée dans une photo de groupe.

#### $\overline{\text{MRNU}}$  **: [REG. ENREG.]**  $\rightarrow$  **[REC. VISAGE]**  $\rightarrow$  **réglage désiré**

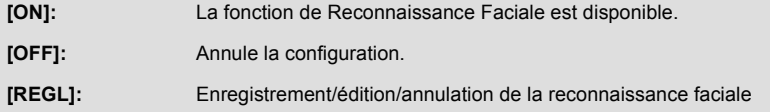

### ∫ **Pour enregistrer un visage pour la reconnaissance faciale**

#### $\text{MEM}$  **: [RÉG. ENREG.] → [REC. VISAGE] → [REGL] → [ENREGISTRER]**

- 6 personnes au maximum peuvent être enregistrées.
- **1 Alignez le visage de la personne avec la mire.**
- Prenez une photo du visage des personnes de face, veillez à ce que leurs cheveux ne cachent pas le contour de leur visage, leurs yeux ni leurs sourcils.
- **2 Touchez [ENREG.] ou appuyez à fond sur la**  touche  $\bullet$ .
- Touchez [ACCÈS].
- ≥ Il peut être impossible d'enregistrer un visage sous certaines conditions. Dans ce cas, réessayez d'enregistrer le visage.

#### **3 Saisie du nom de la personne.**

- ≥ Touchez l'icône de saisie du texte au centre de l'écran et saisissez le nom.
- Après avoir saisi le nom, touchez [Accès].

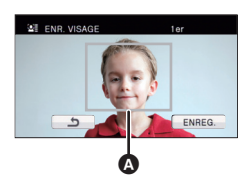

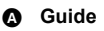

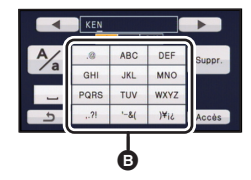

B **Icône de saisie de texte**

#### **Pour saisir le texte**

≥ Les caractères peuvent être facilement saisis sans avoir besoin de déplacer le curseur si le [Position Curseur Auto] est sur [ON].  $(\rightarrow 36)$  $(\rightarrow 36)$  $(\rightarrow 36)$ 

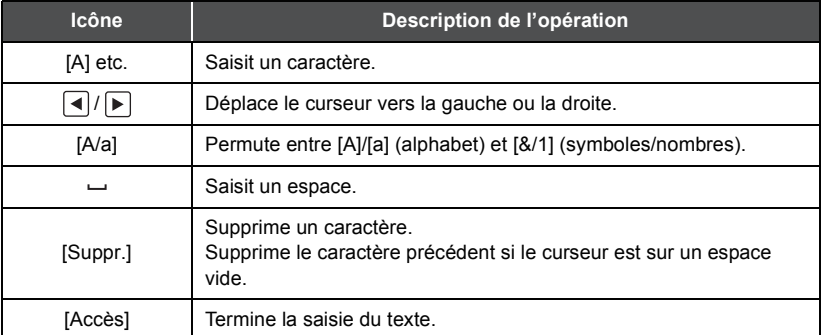

- 9 caractères maximum peuvent être entrés.
- **4 Touchez [ACCÈS] pour finir l'enregistrement.**
- Touchez [QUIT].

## ■ Pour changer les informations d'une personne enregistrée

#### **1 Sélectionnez le menu.**

### $\text{MENU}$  **: [RÉG. ENREG.] → [REC. VISAGE] → [REGL] → [ÉDITER]**

#### **2 Touchez l'élément désiré pour entrer la configuration.**

- 3 prises de vue d'un visage peuvent être enregistrées. Pour ajouter un enregistrement ou pour changer/supprimer les prises de vue d'un visage, touchez  $\boxed{A}$  ou le visage pris.
- ≥ Si vous enregistrez plusieurs prises de vue du visage de la même personne (il est possible d'enregistrer jusqu'à 3 prises

de vue de visage), chacune avec une expression du visage ou un arrière-plan différents, la reconnaissance faciale aura beaucoup plus de chance de réussir.

#### **Changez le nom:**

Touchez la partie affichant le nom enregistré et changez le nom.

#### **[PRIORITÉ]:**

La mise au point et l'exposition seront réglées en priorité en fonction de la configuration d'ordre d'enregistrement de la première personne. La cible sera bloquée selon la configuration de l'ordre d'enregistrement de la première personne lorsque le suivi AF/AE est actif.

≥ Pour changer l'ordre d'enregistrement, sélectionnez la personne que vous désirez changer.

### **[ICÔNE FOCUS]:**

Ceci change l'icône de l'indicateur de mise au point (+ [22\)](#page-21-0) qui apparaît pendant l'enregistrement d'une image fixe. (Uniquement affichée si la Reconnaissance Faciale est en cours d'utilisation.)

- Touchez l'icône que vous désirez afficher.
- **3 Touchez [ACCÈS].**
- ∫ **Pour effacer une personne enregistrée**
- **1 Sélectionnez le menu.**

#### $\textsf{MENU}$  : [RÉG. ENREG.]  $\rightarrow$  [REC. VISAGE]  $\rightarrow$  [REGL]  $\rightarrow$  [SUPPRIMER] ou [SUPPRIMER **TOUT]**

- ≥ Toucher [SUPPRIMER TOUT] annule toutes les personnes enregistrées.
- **2** (Lorsque [SUPPRIMER] est sélectionné) **Touchez la personne à annuler.**
- ≥ Lorsqu'elle est touchée, la personne est sélectionnée et s'affiche. Pour désélectionner la personne, touchez-la de nouveau.
- Touchez [ACCÈS].
- Comme la reconnaissance faciale recherche des visages qui ressemblent aux visages enregistrés, il n'y a aucune garantie de reconnaissance positive.
- ≥ Il peut être impossible de reconnaître correctement une personne qui a été enregistré en raison des différences dans l'expression du visage et de l'environnement.
- ≥ Effectuez de nouveau l'enregistrement si la reconnaissance devient incertaine comme lorsque les caractéristiques d'un visage changent avec l'âge.

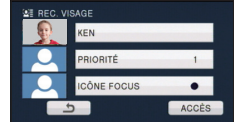

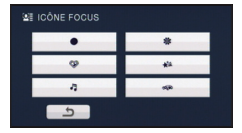

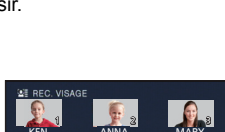

MARY ANNA

6

4 5 5 5

**VEN** 

JOE

# **[AFFICHER LES NOMS.]**

Lorsqu'une personne enregistrée est détectée par la reconnaissance faciale pendant l'enregistrement, le nom enregistré pour cette personne s'affiche.

#### $\overline{\text{MEM}}$  **: [RÉG. ENREG.] → [AFFICHER LES NOMS.] → nombre désiré**

#### **[3]/[2]/[1]/[OFF]**

- ≥ Le nom affiché disparaîtra après un moment.
- ≥ Il est affiché selon le réglage de l'ordre d'enregistrement de la première personne.
- ≥ Cette fonction n'est pas affichée pendant l'auto-enregistrement ou le mode lecture.

## **[CADRE VISAGE]**

Les visages détectés apparaissent dans des cadres.

#### $\text{MENU}$  **: [RÉG. ENREG.]**  $\rightarrow$  **[CADRE VISAGE]**  $\rightarrow$  **paramètre désiré**

#### **[PRINCIP.]:**

Seul l'encadrement prioritaire du visage est affiché.

**[TOUT]:**

Tous les cadres de la détection de visage sont affichés.

**[OFF]:**

Annule la configuration.

≥ 15 cadres peuvent être affichés. Les visages larges et les visages situés près du centre de l'écran ont la préférence sur les autres. Lorsque [REC. VISAGE] est [ON] les personnes enregistrées ont la priorité.

#### ∫ **Encadrement prioritaire du visage**

Le cadrage des visages prioritaires est affiché en orange. La mise au point et le réglage de la luminosité seront effectués par rapport au cadrage des visages prioritaires.

- ≥ La priorité des visages encadrés est uniquement affichée avec le Mode Portrait en Mode Auto Intelligent.
- Le cadre blanc sert uniquement pour la détection du visage.
- La mise au point sera réglée sur l'encadrement prioritaire du visage si la touche  $\bigcirc$  est appuyée à mi-course en prenant des images fixes. L'encadrement prioritaire du visage redeviendra vert lorsque la mise au point est réglée.

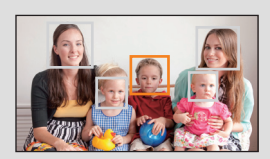

≝

n

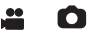

Si l'appareil continue à être retourné par rapport à la position horizontale normale pendant l'enregistrement de films, il est automatiquement mis en pause d'enregistrement.

#### $\begin{aligned} \text{MENU} \text{ } : \text{ } [\text{RÉG. ENREG.}] \rightarrow [\text{AGS}] \rightarrow [\text{ON}] \end{aligned}$

≥ La fonction AGS peut s'activer et causer des pauses d'enregistrement si vous enregistrer un sujet se trouvant au-dessus ou au-dessous de vous.

# **[OBT. LEN. AUTO]**

Vous pouvez enregistrer des images claires même dans des endroits sombres en ralentissant la vitesse d'obturation.

 $\bullet$  Permutez sur le mode manuel. (→ [64](#page-63-0))

**: [RÉG. ENREG.]** # **[OBT. LEN. AUTO]** # **[ON] MENU**

≥ La vitesse d'obturation est réglée sur 1/25 ou plus selon la luminosité de l'environnement.

- Cette fonction ne peut pas être utilisée en mode enregistrement d'image fixe.
- ≥ Lorsque la vitesse d'obturation est de 1/25, l'écran peut être vu comme si des photogrammes manquaient et des post-images peuvent apparaître.

# **[Digital Cinema Colour]**

Enregistrement de film aux couleurs plus vivaces, utilisation de la technologie x.v.Colour™.

- **Permutez sur le mode manuel. (→ [64](#page-63-0))**
- ≥ **Réglez [MODE D'ENR.] sur [HA], [HG], [HX], [HE] ou [1080/50p]. (**l **[52\)](#page-51-1)**

 $\text{MENU}$  **: [RÉG. ENREG.]**  $\rightarrow$  **[Digital Cinema Colour]**  $\rightarrow$  **[ON]** 

- ≥ Pour des couleurs plus réalistes, utilisez un mini-câble HDMI (en option) avec un téléviseur qui prend en charge la fonction x.v.Colour™.
- ≥ **Lorsque les films enregistrés alors que cette fonction est mise sur [ON] sont lus avec un téléviseur qui ne prend pas en charge le x.v.Colour™, les couleurs peuvent ne pas être reproduites correctement.**
- ≥ Si ces images sont lues par des dispositifs autres que ceux compatibles avec la fonction x.v.Colour™, nous vous conseillons d'enregistrer les images après avoir mis sur [OFF] cette fonction.
- ≥ x.v.Colour™ est le nom des appareils qui prennent en charge le format xvYCC, une norme internationale pour la couleur étendue des films, et qui suit les règles des signaux de transmission.

≌

≝

## **[GUIDE P. DE VUE]**

Le message est affiché lorsque cet appareil est déplacé rapidement.

#### <u>MENU : [RÉG. ENREG.] → [GUIDE P. DE VUE] → [ON]</u>

Lorsque "LE PANORAMA EST TROP RAPIDE." apparaît, déplacez l'appareil lentement durant l'enregistrement.

≥ Le message n'apparaîtra pas pendant la pause de l'enregistrement. (Le message apparaîtra même si l'enregistrement est en pause si le [MODE DEMO] est réglé sur [ON].)

**[Réducteur du bruit du vent]**

Ceci réduira le bruit du vent qui entre par les microphones incorporés tout en gardant le réalisme.

 $\bullet$  Permutez sur le mode manuel. (→ [64](#page-63-0))

 $\overline{\text{MEM}}$  **: [RÉG. ENREG.]**  $\rightarrow$  **[Réducteur du bruit du vent]**  $\rightarrow$  **[ON]** 

- ≥ Le paramétrage par défaut de cette fonction est [ON].
- ≥ Lorsqu'on passe en mode auto intelligent, [Réducteur du bruit du vent] est réglé sur [ON] et la configuration ne peut pas être changée.
- ≥ Il se pourrait que vous ne voyez pas l'effet complet en fonction des conditions d'enregistrement.

## **[ZOOM MIC]**

La directivité du micro est liée à l'opération de zoom. Les sons près de l'avant de l'appareil sont enregistrés plus clairement si vous faites un zoom avant (rapprochement) et les sons de l'environnement sont enregistrés de manière plus réaliste si vous employez le zoom arrière (grand angle).

 $\texttt{MENU}:\texttt{[RÉG. ENREG.]} \rightarrow \texttt{[ZOOM MIC]} \rightarrow \texttt{[ON]}$ 

≝

≝

**[NIVEAU MIC]**

Pendant l'enregistrement, le niveau d'entrée du microphone incorporé peut être ajusté.

#### **1 Sélectionnez le menu.**

### $\texttt{MENU}$  : [RÉG. ENREG.] → [NIVEAU MIC] → réglage désiré

**[AUTO]:** AGC est activé et le niveau d'enregistrement est réglé automatiquement.

```
[REGLr ]/
```
**[REGL]:** Le niveau d'enregistrement souhaité peut être paramétré.

- **2** (Lorsque [REGL+ **[GC**]/[REGL] est sélectionné) Touchez  $\boxed{4}$   $\boxed{F}$  pour ajuster.
- Touchez **AGI** pour activer/désactiver AGC. Lorsque AGC est activé, l'icône est entourée de jaune et la quantité de déformation du son peut être réduite. Lorsque AGC est désactivé, un enregistrement naturel peut être effectué.
- Ajustez le niveau d'entrée micro pour que les deux dernières barres de la valeur de gain ne soient pas rouges. (Autrement le son est déformé.) Sélectionnez un réglage plus bas comme niveau d'entrée micro.

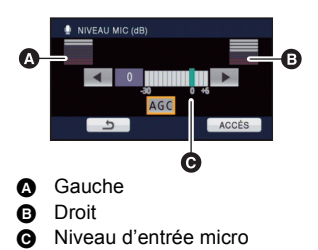

- **3 Touchez [ACCÈS] pour régler le niveau d'entrée du microphone puis touchez [QUITTER].**
- nnnesses (Le compteur du niveau d'entrée du microphone) apparaît à l'écran.
- ≥ Lorsque [ZOOM MIC] est sur [ON], le volume sera différent en fonction de la vitesse du zoom.
- ≥ Le compteur du niveau d'entrée du microphone indique la plus grande entrée des 2 microphones incorporés.
- ≥ Vous ne pouvez pas enregistrer avec le son complètement muet.

Ajuste la qualité de l'image pendant l'enregistrement.

Ajustez en reproduisant l'image vers un téléviseur pour en régler la qualité.

- ≥ **Ces paramètres sont maintenus si vous permutez entre le mode enregistrement d'images animées et le mode enregistrement d'image fixe.**
- $\bullet$  Permutez sur le mode manuel. ( $\rightarrow$  [64](#page-63-0))
- **1 Sélectionnez le menu.**

#### **: [RÉG. ENREG.]** # **[RÉGLAGE IMAGE] MENU**

#### **2 Touchez l'élément de configuration désiré.**

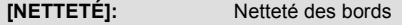

**[COULEUR]:** Profondeur de la couleur de l'image

**[EXPOSITION]:** Luminosité de l'image

**[REG. BALANCE** 

**DES BLANCS.]:** Balance de couleur de l'image

- **3** Touchez  $\boxed{4}$   $\boxed{P}$  pour ajuster la configuration.
- **4 Touchez [ACCÈS].**
- ≥ Touchez [QUITTER] pour achever les réglages.
- av apparaît à l'écran.

## <span id="page-60-0"></span>**[TAILLE IMAGE]**

Plus le nombre de pixels est élevé, plus grande sera la clarté de l'image à l'impression.

 $\overline{\text{MEM}}$  **: [PHOTO] → [TAILLE IMAGE] → paramètre désiré** 

#### ∫ **Taille de l'image et agrandissement maximum du zoom**

Le format changera selon la taille de l'image.

- **4:3:** Format pour téléviseur 4:3
- **3:2:** Format d'un film cinéma conventionnel ou des impressions (telle qu'une impression L-size)
- **16:9:** Format pour téléviseur haute-définition, etc.

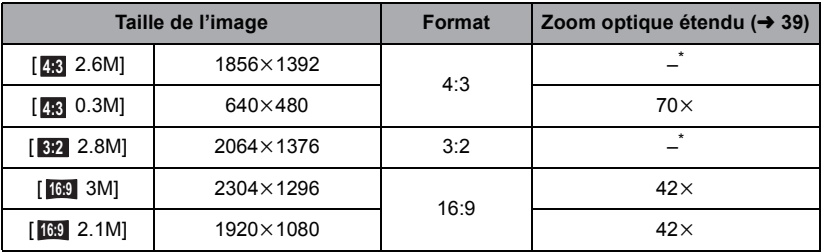

\* Le zoom optique étendu ne peut pas être utilisé. Le grossissement maximum du zoom est de  $38x$ .

#### ∫ **La taille des images en mode enregistrement de film**

#### ≥ **Changez pour le mode .**

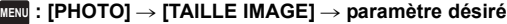

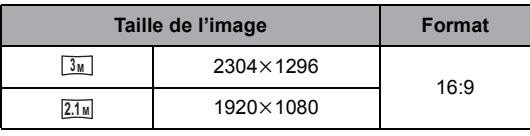

- Les paramètres par défaut de cette fonction sont [<sub>1699</sub> 3M] en Mode Enregistrement d'Image Fixe et  $\boxed{3_M}$  en Mode Enregistrement d'Images Animées.
- ≥ L'enregistrement sera plus long selon la taille de l'image.
- ≥ Veuillez vous référer à la page [139](#page-138-0) à propos du nombre d'images enregistrables.
- **•** Si la taille de l'image est [48] 2.6M], [82] 2.8M] ou [48] 0.3M] des bandes noires peuvent s'afficher à droite et à gauche de l'écran.
- ≥ Les bords des photos enregistrées sur cet appareil au format 16:9 pourraient être coupées à l'impression. Contrôlez l'imprimante ou la photo avant l'impression.

**[RAFALE RAPIDE]**

**[ON]:** 180 images fixes sont enregistrées à la suite à une vitesse de 50 images par seconde. La taille de l'image est de  $\boxed{2.1\text{m}}$  (1920×1080). **[OFF]:** Annule la configuration.

L'enregistrement est effectué en continue à une vitesse de 50 images fixes par seconde. Utilisez cette fonction pour enregistrer un sujet ayant des mouvements rapides.

#### **2 Appuyez sur la touche .**

- **come clignote en rouge pendant l'enregistrement.**
- Appuyez d'abord sur le **C** bouton à mi-course, puis appuyez entièrement pour régler la mise au point et l'enregistrement. La mise au point se fera d'elle-même si vous appuyez totalement une fois. C'est donc utile lorsqu'on enregistre des objets en se déplaçant vers l'arrière et vers l'avant.

#### <span id="page-61-1"></span>**3 Touchez [Enreg.] ou [Suppr.].**

**[Enreg.]:** Les images sont sauvegardées.

**[Suppr.]:** Toutes les images sont supprimées.

- <span id="page-61-0"></span>**4** (Lorsque [Enreg.] est sélectionné à l'étape [3](#page-61-1)) **Touchez [TT ENR.] ou [SÉLECT.].**
- **[TT ENR.]:** Toutes les images sont sauvegardées.
- **[SÉLECT.]:** Les images sont sauvegardées par série précise.
- **5** (Quand [SÉLECT.] est sélectionné à l'étape [4](#page-61-0)) **Touchez la série d'images qui sera sauvegardée.**
- ≥ La page précédente (suivante) s'affiche en touchant  $\blacktriangle |/|\blacktriangledown |.$
- \* Sélectionnez uniquement l'image pour le point de départ si seule 1 image est sauvegardée.
- ≥ Un message de confirmation s'affiche lorsqu'on touche [Accès] après avoir sélectionné le point de départ et le point d'arrivée. Touchez [OUI] pour conserver les images.

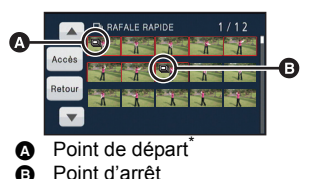

- 
- ≥ Si vous éteignez l'appareil ou changez le mode, cette fonction est annulée.
- ≥ Le nombre maximum de fois où vous pouvez enregistrer sur un support: 15.
- (Dans le cas des cartes SD il s'agit du nombre maximum de scènes enregistrables par carte.)
- ≥ La balance des couleurs et la luminosité à l'écran peuvent changer sous certaines sources de lumières comme les lampes fluorescentes.
- ≥ La qualité d'image est différente de l'enregistrement ordinaire des images fixes.

**BLOACALC DADIN** 

# <span id="page-62-0"></span>**[LAMPE ASS. AF]**

L'éclairage photo s'allume pour rendre plus facile une mise au point difficile lorsque vous enregistrez dans un endroit sombre.

 $\bullet$  Permutez sur le mode manuel. ( $\rightarrow$  [64](#page-63-0))

#### <u> MENU</u> : [PHOTO] → [LAMPE ASS. AF] → [AUTO]

- Paramétrez l'Éclairage photo sur HDA [AUTO] ou ID [OFF]. (→ [48\)](#page-47-0)
- ≥ En commutant sur le mode auto intelligent, la configuration est fixée sur [AUTO] et ne peut pas être changée.
- ≥ Il peut ne pas s'allumer si l'éclairage LED est très chaud.

### **[SON OBTUR.]**

Ō

n

Vous pouvez ajouter un son d'obturateur quand vous enregistrez des images fixes.

#### $\text{MENU}$  **: [PHOTO]**  $\rightarrow$  **[SON OBTUR.]**  $\rightarrow$  **paramètre désiré**

- **b**: Volume bas
- **2** : Volume haut
- **[OFF]:** Annule la configuration.

≥ Aucun son d'obturation n'est émis en mode enregistrement d'images animées.

# <span id="page-63-0"></span>**Enregistrement manuel**

≥ **Les réglages de la mise au point manuelle, de la balance des blancs, de la vitesse d'obturation, de la luminosité (Diaphragme et Gain) sont maintenus si vous permutez entre le mode enregistrement d'images animées et le mode enregistrement d'image fixe.**

### <span id="page-63-1"></span>**Appuyez sur la touche iA/MANUAL pour commuter sur le mode manuel.**

● **MNL** apparaît à l'écran.

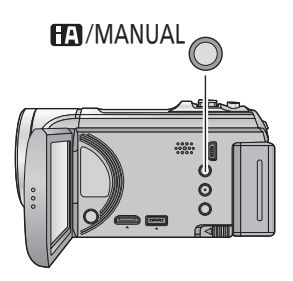

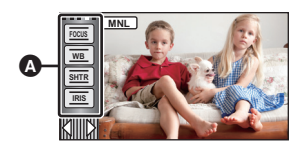

- **A** Icônes Manuelles
- Mise au point  $($   $\rightarrow$  [67\)](#page-66-0) **FOCUS**
- Balance des blancs  $(465)$  $(465)$  $(465)$ **WB**
- Vitesse d'obturation manuelle  $(466)$  $(466)$ **SHTR**

å

О

Réglage du diaphragme  $(\rightarrow 66)$  $(\rightarrow 66)$  $(\rightarrow 66)$ **IRIS**

<span id="page-64-0"></span>La fonction de balance automatique des blancs pourrait ne pas reproduire des couleurs naturelles selon les scènes ou les conditions d'éclairage. Si c'est le cas, vous pouvez régler manuellement la mise au point.

- Appuyez sur la touche iA/MANUAL pour commuter sur le mode manuel. (→ [64\)](#page-63-1)
- *1* **Touchez [WB].**
- **2 Touchez**  $\bigcirc$  *I* ⊳ pour sélectionner le mode **de la balance des blancs.**

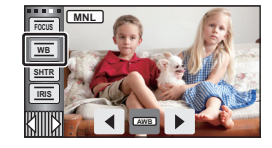

 $\bullet$ 

- Sélectionnez le mode optimal en confirmant la couleur à l'écran.
- Touchez [WB] pour sélectionner le mode.

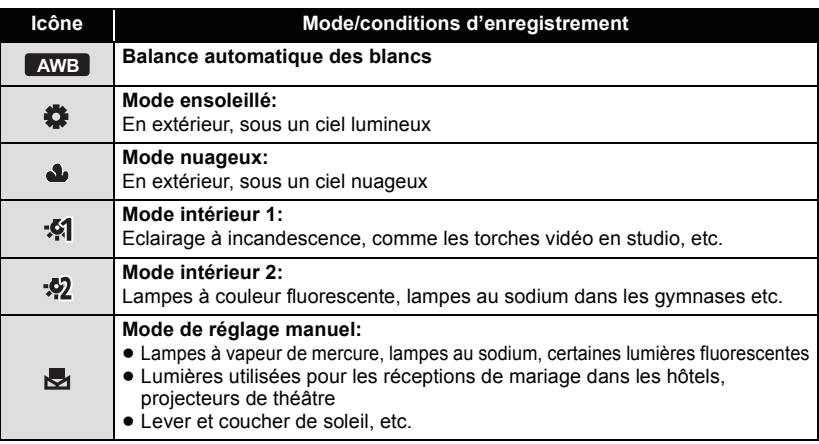

- Pour revenir à la configuration automatique, réglez sur **AWB** ou appuyez de nouveau sur la touche iA/MANUAL.
- ∫ **Pour paramétrer la balance des blancs manuellement**
- **1 Sélectionnez , emplissez l'écran avec un objet blanc.**
- **2 Touchez et sélectionnez le clignotement**  $\mathbf{r}$ **.**
- Lorsque l'écran devient noir d'un coup et que l'affichage arrête de clignoter et reste allumé, la configuration est terminée.

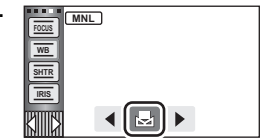

- Si l'affichage continue de clignoter, la Balance des Blancs ne peut pas être paramétrée. Dans ce cas, utilisez les autres modes de la Balance des Blancs.
- Lorsque l'affichage clignote, la balance des blancs effectuée manuellement est mise en mémoire. Si jamais les conditions d'enregistrement changent, paramétrez de nouveau la balance des blancs.
- ≥ Quand vous paramétrez à la fois la balance des blancs et le diaphragme/gain, paramétrez d'abord la balance des blancs.
- **AWB** n'est pas affiché si **AWB** est sélectionné.

# <span id="page-65-0"></span>**Réglage manuel de la vitesse d'obturation/diaphragme**

" O

#### **Vitesse d'obturation:**

Effectuez le réglage quand vous enregistrez des sujets en mouvement rapide. **Diaphragme:**

Effectuez le réglage quand l'écran est trop lumineux ou trop sombre.

 $\bullet$  Appuyez sur la touche iA/MANUAL pour commuter sur le mode manuel. (→ [64\)](#page-63-1)

# *1* **Touchez [SHTR] ou [IRIS].**

# **2 Touchez** *● I* **pour ajuster la configuration.**

≥ Touchez [SHTR]/[IRIS] pour terminer le réglage.

#### : **Vitesse d'obturation: SHTR**

#### **1/50 à 1/8000**

- ≥ Si [OBT. LEN. AUTO] est réglé sur [ON], la vitesse d'obturation sera réglée entre 1/25 et 1/8000.
- ≥ La vitesse d'obturation plus proche de 1/8000 est plus rapide.
- ≥ La vitesse d'obturation sera réglée entre 1/2 et 1/2000 en mode enregistrement d'image fixe.

#### : **Valeur diaphragme/gain: IRIS**

#### **CLOSE** !# **(F16 à F2.0)** !# **OPEN** !# **(0dB à 18dB)**

- ≥ Une valeur plus proche de CLOSE assombrit l'image.
- ≥ Une valeur plus proche de 18dB éclaire l'image.
- ≥ Quand la valeur de diaphragme est réglée sur une valeur plus lumineuse que OPEN, cela change la valeur de diaphragme.
- ≥ Pour revenir à la configuration automatique, appuyez de nouveau sur la touche iA/MANUAL.
- ≥ Quand vous paramétrez à la fois la vitesse d'obturation et la valeur du diaphragme/gain, paramétrez la vitesse d'obturation puis paramétrez la valeur du diaphragme/gain.

#### **Réglage manuel de la vitesse d'obturation**

- ≥ Si la vitesse d'obturation est de moins de 1/12 en mode enregistrement d'image fixe, nous vous conseillons l'utilisation d'un trépied. Par ailleurs, la balance des blancs ne peut pas être paramétrée. La vitesse d'obturation sera réglée sur 1/25 lorsque l'appareil est remis en marche ou lorsque le démarrage rapide est effectué.
- ≥ Vous pouvez voir une bande de lumière autour de l'objet qui brille très lumineusement, ou qui a de très forts reflets.
- ≥ En lecture normale, le mouvement de l'image pourrait ne pas apparaître régulier.
- ≥ Si vous enregistrez un sujet extrêmement lumineux ou sous un éclairage d'intérieur, la couleur et la luminosité de l'écran peuvent changer ou bien une ligne horizontale peut apparaître sur l'écran. Dans ce cas, enregistrez en mode auto intelligent ou réglez la vitesse d'obturation sur 1/100 dans les zones où la fréquence de la source d'alimentation est de 50 Hz, ou sur 1/125 dans les zones à 60 Hz.
- ≥ La luminosité de l'image affichée sur l'écran ACL peut être différente de celle de l'image réellement enregistrée en mode enregistrement d'image fixe. Vérifiez l'image sur l'écran de lecture après l'enregistrement.

#### **Réglage manuel de la valeur du diaphragme/gain**

- ≥ Si la valeur du gain est augmentée, le bruit à l'écran augmente.
- ≥ Selon le grossissement du zoom, il y a des valeurs de diaphragme qui ne s'affichent pas.

# <span id="page-66-0"></span>**Réglage manuel de la mise au point**

Si la mise au point automatique est difficile à cause des conditions, utilisez la mise au point manuelle.

- $\bullet$  Appuyez sur la touche iA/MANUAL pour commuter sur le mode manuel. (→ [64\)](#page-63-1)
- *1* (Lorsque la fonction d'assistance MPM est utilisée) **Sélectionnez le menu.**

#### $\stackrel{\text{MEANU}}{=}$  [RÉG. ENREG.]  $\rightarrow$  [ASSIST. MAP]  $\rightarrow$  [ON]

- Touchez **our afficher l'icône Manuelle**.
- *2* **Touchez [FOCUS].**
- <span id="page-66-1"></span>*3* **Touchez [MF] pour passer à la mise au point manuelle.**
- ≥ MF apparaît à l'écran.
- *4* **Ajustez la mise au point en touchant MF** / **MF** .
	- **:** Pour mettre au point un sujet proche **MF**
	- **:** Pour mettre au point un sujet éloigné **MF**

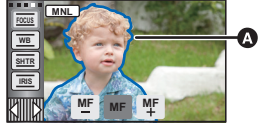

Partie affichée en bleu

La zone de mise au point est affichée en bleue. L'écran normal revient environ 2 secondes après la fin de la mise au point du sujet.

- Touchez [FOCUS] pour terminer le réalage.
- ≥ Si [ASSIST. MAP] est [OFF], la zone bleue n'est pas affichée.
- ≥ Pour restaurer la Mise au point automatique, touchez [AF] à l'étape [3](#page-66-1) et appuyez de nouveau sur iA/MANUAL.
- ≥ L'affichage bleu n'apparaît pas sur les images réellement enregistrées.

÷ О

<span id="page-67-0"></span>Avancé (Lecture)

# **Opérations de lecture**

# **Icône des opérations utilisées avec la lecture des images animées**

Pour plus de détails sur les opérations de lecture de base, référez-vous à la page [27.](#page-26-1)

 $\frac{1}{\sqrt{2}}$ 

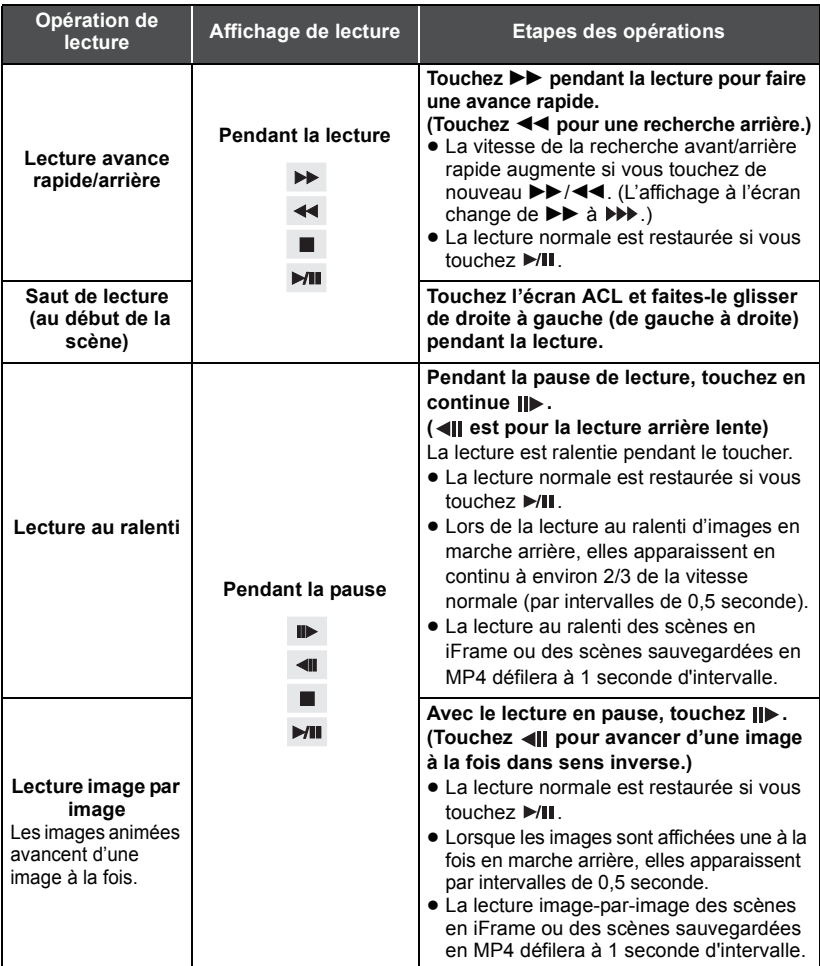

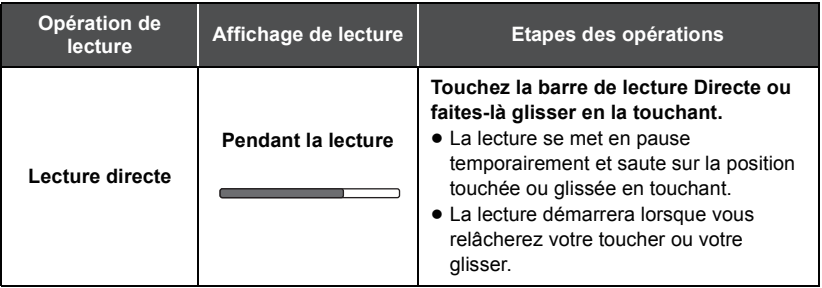

# <span id="page-68-0"></span>**Création d'une image fixe à partir d'images animées**

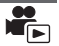

Une image unique provenant d'images animées peut être sauvegardée en tant qu'image fixe.

(Des images fixes  $\frac{2.1 \text{m}}{2.1 \text{m}}$  (1920×1080) seront enregistrées pour les scènes AVCHD et les scènes **iFrame, et des images fixes**  $\boxed{0.2 \text{ m}}$  **(640×360) seront enregistrées pour les scènes en MP4.)** 

### **Appuyez à fond sur la touche à l'endroit qui doit être sauvegardé comme image fixe pendant la lecture.**

- ≥ Il est plus pratique d'utiliser la Pause, la Lecture au Ralenti et la Lecture Image-par-Image.
- ≥ La date d'enregistrement des images animées deviendra la date de l'image fixe.
- ≥ La qualité sera différente de celle d'une image fixe normale.

L'image d'une scène est affichée comme une vignette aux conditions de recherche réglées. La scène peut être lue à partir de n'importe quel point à mi-chemin de la scène que vous désirez voir.

● Actionnez le levier du zoom vers le coté Q et changez **l'affichage vignette pour l'index des faits saillants et**   $intervals (a + 28)$  $intervals (a + 28)$  $intervals (a + 28)$ 

# $1$  Touchez  $\mathbb{R}$ .

≥ Pour afficher la page suivante (précédente):

 $-$  Faites glisser l'affichage vignette vers le haut (le bas) en le touchant.

- $\overline{\phantom{a}}$ Touchez  $\blacktriangle$  (haut)/  $\blacktriangledown$  (bas) du levier de défilement des vignettes. ( $\rightarrow$  [27](#page-26-1))
- *2* **Touchez les conditions de recherche désirées. [3 SEC.]/[6 SEC.]/[12 SEC.]/[MINUTES]/[VISAGE]**\* **/[EXTRAITS]**\*
- \* Ceci ne peut pas être paramétré pendant la lecture des scènes en iFrame ou des scènes sauvegardées au format MP4.
- ≥ En sélectionnant [VISAGE], il choisira la partie sur laquelle la reconnaissance faciale a été réalisée à partir des scènes jugées clairement enregistrées. Celle-ci sera alors affichée en tant que vignette.
- ≥ Une partie jugée clairement enregistrée sera détectée et affichée dans des vignettes si vous sélectionnez [EXTRAITS].
- *3* (Quand [MINUTES] est sélectionné) Touchez **A**/ **▼** pour configurer l'heure.
- ≥ Elle peut être réglée sur un maximum de 60 minutes.
- Touchez [ACCÈS].

# *4* **Touchez la scène à lire.**

 $\bullet$  La vignette suivante (précédente) peut être affichée en touchant  $\boxed{\blacktriangleleft}$  / $\boxed{\blacktriangleright}$ .

# **Lecture en reprise**

La lecture de la première scène commence une fois terminée la lecture de la dernière scène.

### $\text{MEM}$  : [RÉG. VIDÉO]  $\rightarrow$  [REPETER LEC]  $\rightarrow$  [ON]

L'indicateur  $\rightarrow$  apparaît sur les vues plein écran.

≥ Toutes les scènes sont lues en boucle. (En lisant des films par date, toutes les scènes de la date sélectionnée sont lues en boucle.)

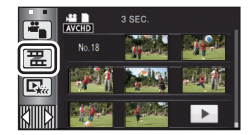

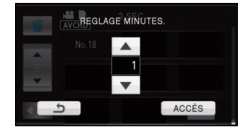

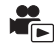

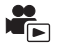

Si la lecture d'une scène a été arrêtée en cours de route, la lecture peut être reprise à l'endroit où elle a été arrêtée.

### $\frac{MENU}{MENU}$  : [RÉG. VIDÉO]  $\rightarrow$  [REPRISE LECT.]  $\rightarrow$  [ON]

Si la lecture d'images animées est arrêtée,  $\mathcal{W}$  apparaît sur la vignette de la scène arrêtée.

≥ La position de reprise mémorisée est effacée si l'alimentation est coupée ou si vous changez de mode. (La configuration de [REPRISE LECT.] ne change pas.)

# **Pour faire un zoom avant sur une image fixe pendant la lecture (zoom de lecture)**

Vous pouvez faire un zoom avant en touchant l'image fixe pendant la lecture.

- *1* **Touchez et maintenez la partie de l'image fixe sur laquelle vous désirez faire un zoom avant.**
- Il sera agrandi par rapport à l'affichage normal  $(x_1) \rightarrow x_2 \rightarrow x_4$ . Maintenez le toucher sur l'écran pour agrandir  $\times$ 1 à  $\times$ 2. Touchez l'écran pour agrandir  $\times$ 2 à  $\times$ 4.
- ≥ Le zoom avant sur l'image fixe est actif, et centre la zone que vous touchez.
- *2* **Déplacez la position zoomée en touchant / / / ou faites glisser en touchant l'écran.**
- ≥ L'emplacement du zoom s'affiche pendant environ 1 seconde pendant un zoom avant (zoom arrière) ou en déplaçant l'emplacement affiché.
- ≥ Plus l'image est agrandie, plus la qualité d'image se dégrade.

#### **Pour faire un zoom arrière à partir de l'image fixe zoomée**

Touchez  $\bigcirc$  pour faire un zoom avant. ( $\times$ 4  $\rightarrow$   $\times$ 2  $\rightarrow$   $\times$ 1)

• Touchez  $\boxed{1 \times}$  pour revenir à la lecture normale (×1).

≥ Vous pouvez également effectuer les opérations de zoom en utilisant le levier du zoom.

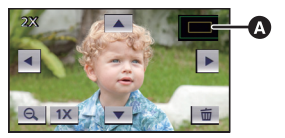

**A** Emplacement affiché du zoom

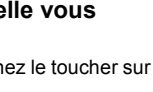

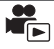

С.

# **Les différentes fonctions de lecture**

# **Lecture d'images animées/images fixes par date**

Les scènes ou les images fixes enregistrées le même jour peuvent être lues à la suite.

*1* **Touchez l'icône de sélection de la date. (**l **[16\)](#page-15-1)**

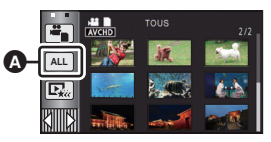

 $\blacksquare$ 

**A** Icône de sélection de la date

# *2* **Touchez la date de lecture.**

Les scènes ou les images fixes enregistrées à la date sélectionnée sont affichées sous forme de vignettes.

# *3* **Touchez la scène ou l'image fixe à lire.**

- ≥ La lecture de toutes les scènes ou les images fixes est annulée si l'alimentation est coupée ou bien si le mode est modifié.
- ≥ Même si les scènes AVCHD sont enregistrées le même jour, elles sont groupées séparément si le nombre de scènes dépasse 99. –1, –2... est ajouté après la date d'enregistrement affichée à l'écran.
- ≥ Même si les scènes AVCHD sont enregistrées le même jour, elles sont groupées séparément à partir du moment où l'enregistrement 1080/50p ou l'enregistrement 1080/50i est changé. –1, –2... est ajouté après la date d'enregistrement affichée à l'écran.
- ≥ Même si les scènes iFrame sont enregistrées le même jour, elles seront groupées séparément dans les cas suivants. –1, –2... sont ajoutés après la date d'enregistrement affichée à l'écran.
	- Lorsque le nombre de scènes dépasse 99
	- $-$  Lorsque [RÉINITIALISER NOMBRE] est effectué
- ≥ Même si les images fixes sont enregistrées le même jour, elles sont regroupées séparément dans les cas suivants.
	- Lorsque le nombre d'images fixes dépasse 999
	- Lorsque les images sont enregistrées en Mode de Prises de Vue en Rafale à Vitesse Rapide (est indiqué après la date dans la liste par date).
	- Lorsque [RÉINITIALISER NOMBRE] est effectué
- ≥ est affiché après la date dans la liste par date des images fixes créées à partir d'images animées.  $\left(\rightarrow 69\right)$  $\left(\rightarrow 69\right)$  $\left(\rightarrow 69\right)$
- ≥ s'affiche après la date dans la liste par date des scènes sauvegardées par la Lecture Surlignée. (→ [78\)](#page-77-0)
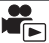

La partie qui aura été reconnue comme étant enregistrée de façon nette est extraite d'un long enregistrement, et elle peut être lue pendant une courte durée avec des effets et de la musique ajoutés. Elle peut être sauvegardée comme une scène individuelle.

Il est possible de créer une Lecture Surlignée originale en contrôlant vos scènes favorites et en configurant pour extraire ces scènes.

- ≥ **La lecture Surlignée est impossible avec les scènes enregistrées en iFrame ou les scènes sauvegardées au format MP4.**
- **1** Touchez  $\mathbb{Q}_k$ . ( $\rightarrow$  [16](#page-15-0))

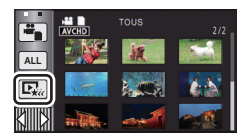

### *2* **Touchez l'effet désiré.**

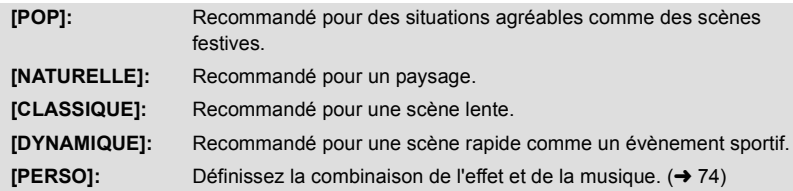

- ≥ Les scènes correspondant à l'effet seront extraites et affichées sur l'écran des vignettes.
- ≥ Les effets tel que le fondu, le ralenti, l'arrêt sur image (pause), ou la synthèse de lecture sont intégrés.
- ≥ Elle sera lue avec la date du dernier enregistrement. Pour changer la configuration, reportez-vous à la page [75](#page-74-0).

### $3$  Touchez  $\blacktriangleright$  sur l'écran des vignettes.

≥ Pour changer la configuration, reportez-vous à la page [75](#page-74-0).

### **4** Sélectionnez l'opération de lecture.  $(\rightarrow 27, 68)$  $(\rightarrow 27, 68)$  $(\rightarrow 27, 68)$  $(\rightarrow 27, 68)$  $(\rightarrow 27, 68)$

- ≥ Lorsque la lecture se termine ou s'arrête, l'écran pour sélectionner [ENREGISTRER] (→ [78](#page-77-0)) ou [NOUVELLE SELECTION], [QUITTER] s'affiche. Touchez l'élément désiré.
- ≥ La lecture de toutes les scènes est annulée si l'alimentation est coupée ou bien si le mode est modifié.
- La Lecture au Ralenti et la Lecture Image par Image ne sont pas possibles.

### <span id="page-73-0"></span>**Pour configurer l'effet personnalisé**

Il est possible de bénéficier de la Lecture Surlignée avec votre effet favori en combinant un effet image et de la musique.

- **1 Touchez [PERSO].**
- **2 Touchez [RÉGLER EFFETS] ou [SÉLEC. MUSIQUE].**
- **3** (Lorsque [RÉGLER EFFETS] est sélectionné) **Touchez l'effet désiré.**
- ≥ Si [RÉGLER EFFETS] est changé, [SÉLEC. MUSIQUE] sera paramétré de la même manière que [RÉGLER EFFETS]. (Pour configurer [RÉGLER EFFETS] et [SÉLEC. MUSIQUE] sur des paramètres différents, changez [SÉLEC. MUSIQUE] après la configuration de [RÉGLER EFFETS].)

(Lorsque [SÉLEC. MUSIQUE] est sélectionné) **Touchez le son désiré.**

- ≥ Si [RÉGLER EFFETS] est réglé sur [AUCUN], vous pourrez sélectionner [SANS MUSIQUE]. Si [SANS MUSIQUE] est sélectionné, le son enregistré au moment de la prise de vue est reproduit.
- ≥ Pour ajuster le volume de la musique pendant la lecture ou en testant le son, utilisez le levier du volume.  $(\rightarrow 28)$  $(\rightarrow 28)$
- **4 Touchez [ACCÈS].**

### *Pour tester le son de la musique* **Touchez [DÉMARRER].**

- Touchez une autre option musicale pour changer la musique testée.
- ≥ Si vous touchez [ARRÊTER], La lecture de la musique s'arrête.

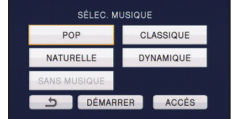

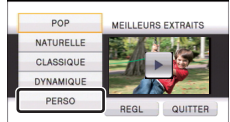

### <span id="page-74-0"></span>**Lecture avec les paramètres modifiés**

### **Touchez [REGL] pour sélectionner l'élément à changer.**

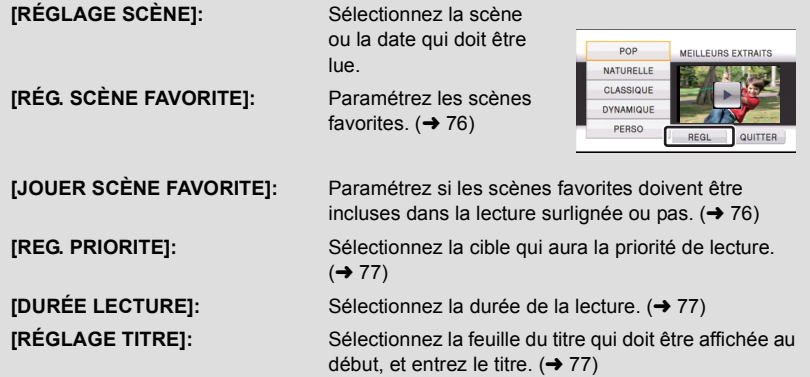

### ■ Configuration de la scène

**1** (Uniquement lorsque le Lecture Surlignée démarre à partir de [ALL AVCHD]) **Touchez le format d'enregistrement de la scène à lire.**

### **[1080/50p]/[1080/50i]**

- **2 Touchez [SÉLEC. DATE] ou [SÉLEC. SCÈNES].**
- **3** (Lorsque [SÉLEC. DATE] est sélectionné) **Touchez la date qui doit être lue.**
- 7 jours maximums peuvent être sélectionnés.
- ≥ Lorsqu'elle est touchée, la date est sélectionnée et elle est entourée de rouge. Touchez de nouveau la date pour annuler l'opération.

(Lorsque [SÉLEC. SCÈNES] est sélectionné) **Touchez les scènes qui doivent être lues.**

- ≥ Il est possible de sélectionner jusqu'à 99 scènes en séquence.
- $\bullet$  Lorsqu'elle est touchée, la scène est sélectionnée et  $\sqrt{ }$ s'affiche. Touchez de nouveau la scène pour annuler l'opération.

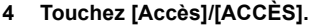

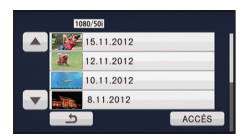

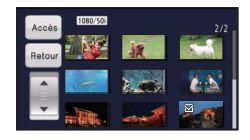

- <span id="page-75-0"></span>∫ **Pour contrôler les scènes favorites**
- **1 Touchez les scènes qui doivent être lues.**
- **2 Touchez [Ajouter] et ajoutez la partie favorite.**
- ≥ La partie se trouvant environ 4 secondes avant et après l'endroit où la touche [Ajouter] a été touchée sera ajoutée comme dans les favoris.
- ≥ Le nombre de scènes pouvant être ajoutées varie de 1 à 14. (Le nombre de scènes pouvant être ajoutées est différent en fonction des scènes sélectionnées.)
- $\bullet$  La coche des favoris  $\sqrt{a}$ ) s'affiche en orange et la coche des favoris **B** s'affiche sur la barre coulissante.
- ≥ Pour réinitialiser le favori, lisez la position cochée comme favori, et touchez [Annul.].
- ≥ Il est plus pratique d'utiliser la Lecture au Ralenti et la Lecture Image-par-Image.  $(\rightarrow 68)$  $(\rightarrow 68)$  $(\rightarrow 68)$
- **3 Touchez et arrêtez la lecture.**
- $\bullet$  Il reviendra sur l'écran d'affichage des vignettes et  $\bigstar$  s'affiche sur les scènes ajoutées comme scènes favorites.
- ≥ Toutes les scènes cochées comme favorites ne peuvent pas être lues en fonction du paramètre de la durée de lecture. (→ [77\)](#page-76-2)

### *Pour effacer les scènes favorites de l'affichage des vignettes*

- **1 Touchez [Réinit].**
- **2 Touchez [TOUT RÉINITIALISER] ou [RÉINITIAL. SELECT.].**
- La coche sur toutes les scènes favorites sera effacée si [TOUT RÉINITIALISER] est sélectionné.
- **3** (Lorsque [RÉINITIAL. SELECT.] est sélectionné à l'étape 2) **Touchez la scène à effacer.**
- **4 Touchez [OUI].**

### <span id="page-75-1"></span>∫ **Pour visionner les scènes favorites**

### **Touchez [ON] ou [OFF].**

- **[ON]:** Inclut les scènes ajoutées dans la [RÉG. SCÈNE FAVORITE] dans le Lecture Surlignée.
- **[OFF]:** N'inclut pas les scènes ajoutées dans la [RÉG. SCÈNE FAVORITE] dans le Lecture Surlignée.

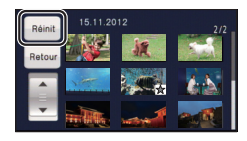

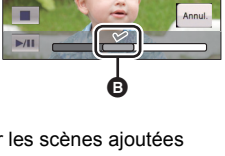

**0h00m15s**

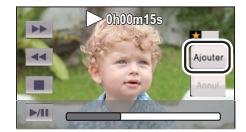

Ŵ

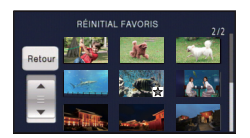

#### **2** (Lorsque [REC.VISAGE] est sélectionné)

**1 Touchez [VISAGE] ou [REC.VISAGE].**

<span id="page-76-1"></span>■ Configuration prioritaire

#### **Touchez un visage à préciser.**

- ≥ Vous pouvez spécifier jusqu'à 6 visages, qui doivent être lues en priorité.
- Lorsqu'il est touché, le visage enregistré est sélectionné et entouré de rouge. Touchez de nouveau le visage enregistré pour annuler l'opération.
- ≥ Touchez [ACCÈS]. Quand un seul visage est précisé, le nom enregistré pour ce visage est affiché. Lorsque plusieurs visages sont précisés, le nombre de visage est affiché.

≥ Touchez [VISAGE], n'importe quel visage détecté, y compris le visage de la personne

enregistrée pour la reconnaissance faciale, donne la priorité à la lecture.

### <span id="page-76-2"></span>∫ **Configuration de la durée de lecture**

### **Touchez la durée de lecture.**

- ≥ La durée de visualisation de [AUTO] est un maximum de 5 minutes environ.
- ≥ La durée de lecture peut devenir plus courte que la configuration, ou bien il peut ne pas y avoir de lecture si la partie reconnue comme étant enregistrée de façon nette est courte.

#### <span id="page-76-0"></span>∫ **Pour paramétrer le titre**

**1** Touchez  $\boxed{4}/\boxed{>}$  pour sélectionner votre feuille de titre favorite.

### **[AUCUN]/[PHOTO 1]/[PHOTO 2]/[PHOTO 3]/[PHOTO 4]**

- ≥ Le titre et la date ne s'afficheront pas si [AUCUN] est sélectionné.
- **2 Touchez [TITRE].**
- **3 Saisissez le titre.**
- ≥ La méthode d'entrée est la même que pour la reconnaissance faciale.  $(\rightarrow 53)$  $(\rightarrow 53)$  $(\rightarrow 53)$
- Touchez [Accès] après avoir saisi le titre.
- ≥ Il est possible de saisir jusqu'à 18 caractères.

#### **4 Touchez [ACCÈS] pour finir l'enregistrement.**

- ≥ La date de la première scène de Lecture Surlignée s'affichera comme date.
- ≥ Le titre saisi sera effacé lorsque l'alimentation est coupée ou lorsque la Lecture Surlignée se termine.

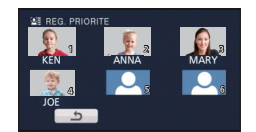

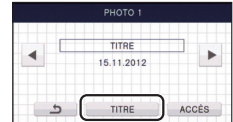

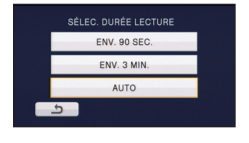

### <span id="page-77-0"></span>**Pour sauvegarder le Lecture Surlignée**

Les scènes mises ensemble comme Lecture Surlignée peuvent être sauvegardées comme une seule scène.

Les scènes enregistrées sur la carte SD peuvent être sauvegardées sur la carte SD.

#### HC-V500M

Les scènes enregistrées dans la mémoire interne peuvent être sauvegardées dans la mémoire interne.

- **1 Arrêtez la Lecture Surlignée ou attendez la fin de celle-ci.**
- **2 Touchez [ENREGISTRER].**
- **3 Sélectionnez le format à sauvegarder.**

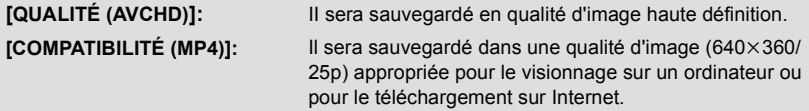

- ≥ Lorsque [QUALITÉ (AVCHD)] est sélectionné, les scènes enregistrées en 1080/50p sont converties en 1080/50i (qualité d'image [HA] du [MODE D'ENR.]) et sauvegardées.
- ≥ Elles seront sauvegardées avec la qualité d'image [HA] si [1080/50i] est sélectionné dans [RÉGLAGE SCÈNE] et une scène avec un [MODE D'ENR.] différent ([HA]/[HG]/[HX]/[HE]) est sélectionnée.
- **4 Touchez [OUI].**
- ≥ L'opération de lecture est impossible pendant la lecture des scènes qui doivent être sauvegardées.
- **5** (Lorsque sauvegardé sur la carte SD) **Touchez [QUITTER].**

### HC-V500M

(Lorsque sauvegardé dans la mémoire interne) **Touchez [COPIER] ou [QUITTER].**

- ≥ La Lecture Surlignée sauvegardée dans la mémoire interne peut être copiée sur la carte SD. Pour copier sur la carte SD, sélectionnez [COPIER].
- ≥ Opérez selon le message et touchez [QUITTER] à la fin.

<sup>≥</sup> s'affiche sur la vignette de la scène sauvegardée par la Lecture Surlignée.

# **Changement de la configuration de lecture pour le diaporama**

# **1** Touchez  $\blacksquare$  . ( $\rightarrow$  [16](#page-15-0))

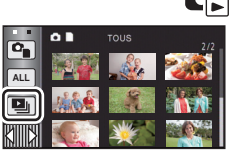

RÉG. DATE TOUS 15.11.2012  $.2012$ 11.2012

# *2* (Uniquement si vous désirez changer la configuration) **Touchez [REGL] pour sélectionner l'élément à changer.**

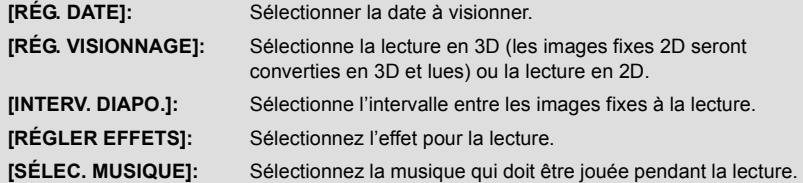

*3* (Lorsque [RÉG. DATE] est sélectionnée) **Touchez la date de lecture.**

(Lorsque [RÉG. VISIONNAGE] est sélectionné) **Touchez [3D (PAS D'EFFET)] ou [2D].**

(Lorsque [INTERV. DIAPO.] est sélectionné) **Touchez l'intervalle de lecture pour le diaporama.**

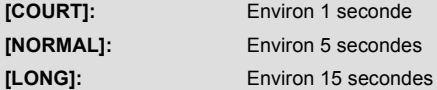

(Lorsque [RÉGLER EFFETS] est sélectionnée) **Touchez le effet désiré.**

≥ Si [RÉGLER EFFETS] est changé, [SÉLEC. MUSIQUE] sera paramétré de la même manière que [RÉGLER EFFETS]. (Pour configurer [RÉGLER EFFETS] et [SÉLEC. MUSIQUE] sur des paramètres différents, changez [SÉLEC. MUSIQUE] après la configuration de [RÉGLER EFFETS].)

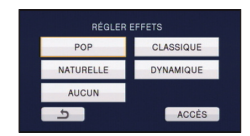

≥ [INTERV. DIAPO.] ne peut pas être réglé, si [RÉGLER EFFETS] est réglé.

(Lorsque [SÉLEC. MUSIQUE] est sélectionnée) **Touchez le son désiré.**

- ≥ Pour ajuster le volume de la musique pendant le visionnage d'un diaporama ou en testant le son, utilisez le levier du volume.  $(\rightarrow 28)$  $(\rightarrow 28)$  $(\rightarrow 28)$
- ≥ Touchez [ACCÈS].

(Pour tester le son de la musique)

### **Touchez [DÉMARRER] et démarrez le test du son.**

- Touchez une autre option musicale pour changer la musique testée.
- ≥ Si vous touchez [ARRÊTER], La lecture de la musique s'arrête.

# *4* **Touchez [DÉMARRER].**

### **5** Sélectionnez l'opération de lecture.  $(427)$  $(427)$  $(427)$

≥ Lorsque la lecture est terminée ou arrêtée, l'écran servant à sélectionner [RELECTURE], [NOUVELLE SELECTION] ou [QUITTER] est affiché. Touchez l'élément désiré.

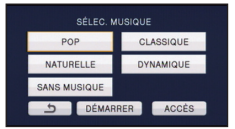

### [Avancé \(Lecture\)](#page-67-2)

# <span id="page-80-3"></span>**Suppression de scènes/images fixes**

**Les scènes/images fixes supprimées ne peuvent pas être restaurées, donc effectuez la vérification appropriée du contenu avant de procéder à la suppression.**

 $\Diamond$  Changez pour le mode  $\Box$ .

■ Pour supprimer la scène ou l'image fixe en cours de lecture **Touchez pendant que les scènes ou les** 

**images fixes qui doivent être supprimées sont lues.**

- ∫ **Pour supprimer les scènes ou les images fixes à partir de l'affichage vignette**
- Changez l'affichage vignette des scènes ou des images fixes pour supprimer. (→ [27\)](#page-26-0)
- Le Menu Tactile disparaît après environ 5 secondes, et m s'affiche.
- **1** Touchez  $\overline{m}$ . ( $\rightarrow$  [27](#page-26-1))
- ≥ Si l'affichage vignette est sur l'affichage 1 scène ou sur l'index des photogrammes Highlight & Time, la scène ou l'image fixe en cours de lecture est supprimée.

# <span id="page-80-0"></span>*2* **Touchez [TOUS], [multiple] ou [vue par vue].**

- Toutes les scènes ou les images fixes affichées sous forme de vignette seront supprimées en sélectionnant [TOUS]. (Dans le cas de la lecture des scènes ou des photos par date, toutes les scènes et les photos de la date sélectionnée seront supprimées.)
- Les scènes protégées/images fixes ne peuvent pas être supprimées.
- <span id="page-80-1"></span>*3* (Quand [multiple] est sélectionné à l'étape [2\)](#page-80-0) **Touchez la scène/l'image fixe à supprimer.**
- Lorsqu'elle est touchée, la scène/image fixe est sélectionnée et l'indicateur  $\overline{\text{m}}$  apparaît sur la vignette. Touchez de nouveau la scène/image fixe pour annuler l'opération.
- ≥ Il est possible de sélectionner jusqu'à 99 scènes en séquence pour supprimer.

(Quand [vue par vue] est sélectionné à l'étape [2\)](#page-80-0) **Touchez la scène/l'image fixe à supprimer.**

● La scène ou l'image fixe touchée est supprimée.

<span id="page-80-2"></span>*4* (Lorsque [multiple] est sélectionné à l'étape [2](#page-80-0)) **Touchez [Suppr.].**

≥ Pour supprimer d'autres scènes/images fixes à la suite, répétez les étapes [3](#page-80-1)-[4.](#page-80-2)

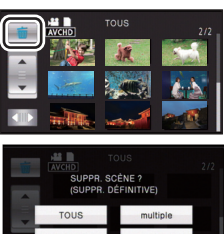

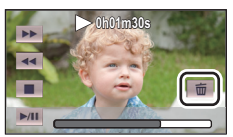

### *Quand vous arrêtez la suppression en cours de route*

Touchez [ANNUL.] pendant la suppression.

≥ Les scènes et les photos supprimées avant l'annulation ne pourront pas être récupérées.

### *Pour terminer l'édition*

Touchez [Retour].

- Vous pouvez également supprimer les scènes en touchant **MENU**, en sélectionnant [MODIF.  $SCENE$ ]  $\rightarrow$  [SUPPR.]  $\rightarrow$  [TOUS], [multiple] ou [vue par vue].
- Vous pouvez également supprimer les images fixes en touchant <sub>MENU</sub>, en sélectionnant  $[CONFIG IMAGE] \rightarrow [SUPPR.] \rightarrow [TOUS]$ , [multiple] ou [vue par vue].
- ≥ Pendant la lecture surlignée ou la lecture d'un disque lorsque connecté à un graveur DVD (en option), les scènes/images fixes ne peuvent pas être supprimées.
- ≥ Les scènes qui ne peuvent pas être lues (les vignettes sont affichées ainsi ) ne peuvent pas être supprimées.
- ≥ Si vous sélectionnez [TOUS], la suppression pourrait mettre un certain temps s'il y a de nombreuses scènes ou images fixes.
- ≥ Si vous supprimez des scènes enregistrées par un autre appareil, ou des images fixes conformes au format standard DCF avec cet appareil, toutes les données relatives à ces scènes/images fixes peuvent être supprimées.
- ≥ Si des images fixes enregistrées sur une carte SD par d'autres appareils sont supprimées, une image fixe (autre que JPEG) qui ne peut pas être lue sur cet appareil peut être supprimée.

# **Pour supprimer la partie d'une scène (AVCHD)**

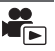

La partie non désirée d'une scène AVCHD peut être supprimée.

**Les scènes supprimées ne peuvent pas être restaurées.**

- ≥ **Changez pour le mode et touchez l'icône de sélection du mode lecture. Puis,**  sélectionnez la scène AVCHD. (→ [27\)](#page-26-0)
- *1* **Sélectionnez le menu.**

**: [MODIF. SCENE]** # **[SUPPRIM. SECTION] MENU**

- *2* **Touchez la scène ayant une partie à supprimer.**
- *3* **Définissez la section à supprimer en touchant les touches de sélection de la section en haut**  et en bas  $\gg$ .
- ≥ Il est plus pratique d'utiliser la Lecture au Ralenti et la Lecture Image-par-Image.  $(\rightarrow 68)$  $(\rightarrow 68)$  $(\rightarrow 68)$

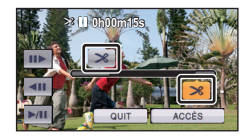

# *4* **Touchez [ACCÈS].**

### *5* **Vérifiez (lisez) la scène après l'édition en touchant [OUI].**

≥ Un message de confirmation apparaît si [NON] est touché. Poursuivez vers l'étape 7.

# *6* **Arrête la lecture.**

● Un écran de confirmation apparaît.

# *7* **Touchez [ACCÈS].**

- ≥ Répétez les étapes de 2 à 7 pour continuer de supprimer des parties d'autres scènes.
- ≥ La suppression d'une partie ne peut pas être effectué s'il y a 99 scènes dans pour une seule date.
- ≥ Il peut être impossible de supprimer la partie d'une scène si elle est trop courte.
- ≥ La scène sera divisée en deux si la moitié d'une scène est supprimée.
- ≥ L'information d'enchaînement est supprimée si la partie d'une scène enregistrée par enchaînement est supprimée, rendant impossible la combinaison des scènes enchaînées.  $(486)$  $(486)$  $(486)$

# <span id="page-82-2"></span>**Pour diviser une scène (AVCHD)**

Il est possible de diviser une scène AVCHD.

Toutes les parties non désirées de la scène peuvent être supprimées après la division.

● Changez pour le mode  $\blacktriangleright$  et touchez l'icône de sélection du mode lecture. Puis, sélectionnez la scène AVCHD. (→ [27\)](#page-26-0)

### *1* **Sélectionnez le menu.**

 $\texttt{MENU}:\texttt{[MODIF. SCENE]} \rightarrow \texttt{[DIVISER]} \rightarrow \texttt{[REGL]}$ 

## <span id="page-82-0"></span>*2* **Touchez la scène qui doit être divisée.**

### <span id="page-82-1"></span>**7** Touchez  $\gg$  pour définir le point de division.

- ≥ Il est plus pratique d'utiliser la Lecture au Ralenti et la Lecture Image-par-Image.  $(4.68)$  $(4.68)$  $(4.68)$
- Touchez [OUI] pour poursuivre la division de la même scène. Pour poursuivre la division d'autres scènes, touchez [NON] et répétez les étapes [2](#page-82-0)-[3.](#page-82-1)

### *4* **Touchez [Retour] pour achever la division.**

● Les parties non désirées peuvent être supprimées. (→ [81](#page-80-3))

### *Pour supprimer tous les points de fractionnement*

### **: [MODIF. SCENE]** # **[DIVISER]** # **[ANN TOUT] MENU**

≥ Les scènes qui ont été supprimées après le fractionnement ne peuvent pas être récupérées.

- ≥ Vous ne pouvez pas diviser de scène si vous lisez un disque avec un graveur DVD (en option) connecté, ou si le nombre de scène à une date donnée dépasse les 99 scènes.
- ≥ Il pourrait ne pas être possible de fractionner des scènes très courtes.
- ≥ Les données enregistrées ou éditées sur un autre appareil ne peuvent pas être divisées et les points de division ne peuvent pas être supprimés.
- ≥ Si les informations personnelles des scènes divisées sont supprimées, elles sont supprimées lorsque les scènes divisées sont annulées.

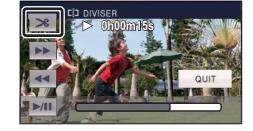

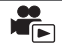

# **Pour diviser une scène à supprimer partiellement (iFrame/MP4)**

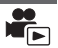

Divisez la scène iFrame ou la scène sauvegardée au format MP4 et supprimez les parties non désirées.

Ceci divise en deux les scènes enregistrées et supprime la première ou la seconde partie. **Les scènes supprimées par division ne peuvent pas être récupérées.**

- Changez pour le mode D et touchez l'icône de sélection du mode lecture. Puis, **paramétrez sur [iFrame] ou [MP4]. (→ [27](#page-26-0))**
- *1* **Sélectionnez le menu.**

**MENU** : [MODIF. SCENE]  $\rightarrow$  [DIV&SUPPR]

*2* **Touchez la scène qui doit être divisée.**

### **3** Touchez  $\gg$  pour définir le point de division.

- ≥ Il est plus pratique d'utiliser la Lecture au Ralenti et la Lecture Image-par-Image.  $(\rightarrow 68)$  $(\rightarrow 68)$  $(\rightarrow 68)$
- ≥ Réglez le point de division de manière à ce qu'il soit à 2 secondes ou plus de la partie à supprimer, et 3 secondes plus de la partie qui doit être gardée.

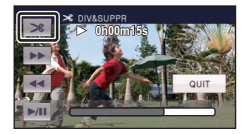

### *4* **Touchez la partie pour la suppression.**

### *5* **Touchez [OUI] et vérifiez (lecture) la partie à supprimer.**

≥ Un message de confirmation apparaît si [NON] est touché. Poursuit à l'étape [7](#page-83-0).

# *6* **Arrête la lecture.**

● Un écran de confirmation apparaît.

# <span id="page-83-0"></span>*7* **Touchez [OUI].**

≥ Pour diviser et supprimer d'autres scènes. Répétez les étapes [2](#page-82-0) à 7.

### *Pour terminer l'édition*

Touchez [Retour].

- ≥ Il pourrait ne pas être possible de fractionner des scènes très courtes.
- ≥ La division réelle peut être légèrement décalée par rapport au point de division désigné précédemment.

# **Suppression des données personnelles**

 $\blacktriangleright$ 

Supprime les informations de reconnaissance faciale à partir de scènes sur lesquelles les visages ont été reconnus.

- Changez pour le mode **D** et touchez l'icône de sélection du mode lecture. Puis, sélectionnez la scène AVCHD. (→ [27\)](#page-26-0)
- ≥ **Les informations de la Reconnaissance Faciale ne sont pas enregistrées dans les scènes enregistrées en iFrame ou les scènes sauvegardées comme MP4.**

### *1* **Sélectionnez le menu.**

MENU **: [RÉG. VIDÉO] → [SUPPR. INFOS PERSONNELLES]** 

- <span id="page-84-0"></span>*2* **Touchez les scènes dont vous désirez supprimer les informations personnelles.**
- $\mathcal{Q} \equiv$  apparaît sur les scènes qui ont des visages reconnus.  $\mathcal{Q} \equiv$  changera pour  $\mathcal{Q}$  m (rouge) lorsqu'il est touché. Touchez de nouveau  $\mathcal{L}_{\text{m}}$  (rouge) pour annuler l'opération.
- ≥ Il est possible de sélectionner jusqu'à 99 scènes à la suite.

# <span id="page-84-1"></span>*3* **Touchez [Suppr.].**

- ≥ Pour supprimer données personnelles à la suite, répétez les étapes [2](#page-84-0)-[3.](#page-84-1)
- Touchez [Retour] pour achever les réglages.

### *Quand vous arrêtez la suppression en cours de route*

Touchez [ANNUL.] pendant la suppression de l'information personnelle.

- ≥ Les données personnelles qui ont déjà été supprimées lorsque la suppression est annulée ne peuvent pas être restaurées.
- ≥ Pendant la Lecture d'un Disque lorsque connecté à un graveur DVD (en option), les informations personnelles ne peuvent pas être supprimées.

# **Protéger des scènes/images fixes**

Les scènes/images fixes peuvent être protégées pour empêcher leur suppression accidentelle. **(Même si vous protégez certaines scènes/images fixes, le formatage du support les supprimera.)**

≥ **Changez pour le mode .**

### *1* **Sélectionnez le menu.**

<u>MENU</u> : [RÉG. VIDÉO] ou [CONFIG IMAGE] → [PROTEC. SCÉNE]

### *2* **Touchez la scène/image fixe qui doit être protégée.**

- Lorsqu'elle est touchée, la scène/image fixe est sélectionnée et l'indicateur O<sub>TT</sub> apparaît sur la vignette. Touchez de nouveau la scène/image fixe pour annuler l'opération.
- Touchez [Retour] pour achever les réglages.
- ≥ Si la lecture du disque est sélectionnée tandis qu'un graveur DVD (en option) est connecté, les scènes/images fixes ne peuvent pas être protégées.

# <span id="page-85-0"></span>**Combinaison de scènes enchaînées [HC-V500M]**

Vous pouvez combiner la scène relayée (→ [53\)](#page-52-1) dans la mémoire interne et la suite de **la scène sur la carte SD en une seule sur la carte SD.**

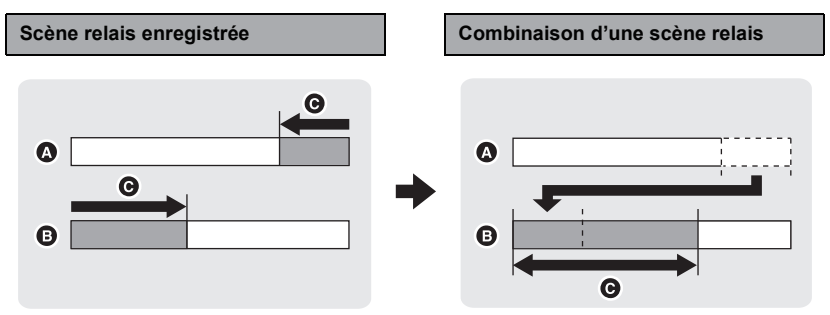

- **A** Mémoire interne
- **B** Carte SD
- **G** Plage de l'enregistrement relais
- Changez pour le mode **D** et touchez l'icône de sélection du mode lecture. Puis, sélectionnez la scène AVCHD. (→ [27\)](#page-26-0)
- *1* **Introduisez la carte SD qui a été utilisée pour l'enregistrement enchaîné.**
- *2* **Sélectionnez le menu.**

### **MENU : [MODIF. SCENE]** # **[COMBINER SCENES RELAI]**

### *3* **Lorsque le message de confirmation est affiché, touchez [OUI].**

≥ La scène présente dans la mémoire interne sera supprimée. (les scènes protégées ne seront pas supprimées.)

### *4* **Touchez [QUITTER] lorsque le message de fin de combinaison de la scène relais s'affiche.**

- ≥ L'affichage de vignettes sur la carte SD est indiqué.
- ≥ L'information de l'enregistrement enchaîné sera supprimée lorsque les scènes seront combinées et l'enregistrement enchaîné sera à nouveau possible.
- ≥ Lorsque les scènes enchaînées sont supprimées de la mémoire interne ou de la carte SD, la combinaison de scènes enchaînées ne sera pas possible.

### **: [MODIF. SCENE]** # **[ANNULER INFO RELAI] MENU**

≥ Si l'information de relais est supprimée, la combinaison des scènes relais ne sera plus possible.

La combinaison de scènes relais ne peut pas être effectuée si l'espace disponible sur la carte SD est plus petit que le volume de la scène relayée de la mémoire interne. Nous vous conseillons de combiner la scène relais en utilisant un graveur DVD ou HD Writer AE 4.0.

- ≥ Si la Lecture du Disque est sélectionnée tandis qu'un graveur DVD (en option) est connecté, vous ne pouvez pas combiner les scènes enchaînées ou effacer les information d'enchaînement.
- ≥ Les informations personnelles de la scène relayée de la mémoire interne ou la carte SD sont supprimées, les informations personnelles de la scène relais combinée ne sont pas enregistrées.

#### [Avancé \(Lecture\)](#page-67-2)

# <span id="page-87-0"></span>**Lecture d'images animées/images fixes sur le téléviseur**

**Vérifiez les prises sur votre téléviseur et utilisez les câbles compatibles avec les prises. La qualité de l'image peut varier selon les prises utilisées pour le raccordement.**

- **A** Haute qualité
- **0** Prise HDMI
- **2** Prise composant
- **6** Prise vidéo

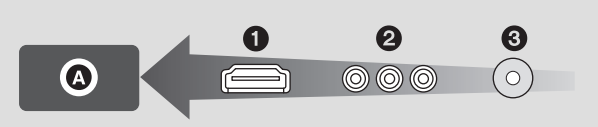

- ≥ **Utilisez le multicâble AV (fourni) ou le mini-câble HDMI (en option) et vérifiez les réglages de sortie. (→ [91](#page-90-0))**
- ≥ HDMI est l'interface des appareils numériques. Si vous connectez cette unité à un téléviseur Haute Définition prenant en charge le HDMI et que vous lisez des images enregistrées en Haute Définition, vous pourrez les apprécier en Haute résolution et avec un son de grande qualité.

### *1* **Connectez cet appareil à un téléviseur.**

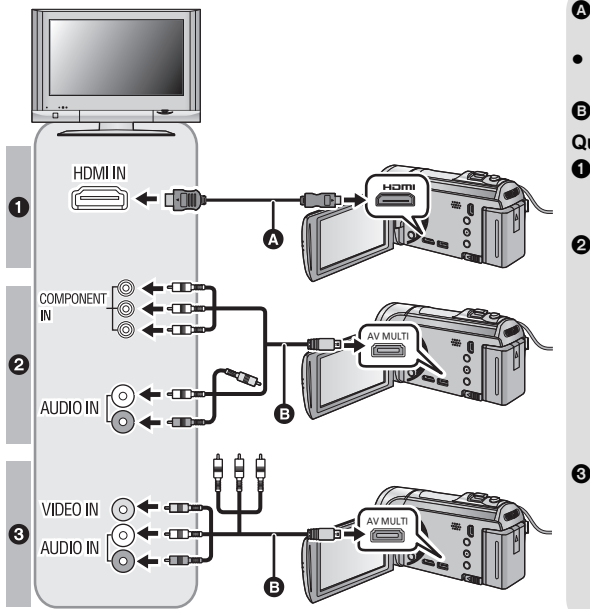

- A Mini-câble HDMI (en option)
- Assurez-vous de connecter la prise HDMI.

 $\blacksquare$ 

**B** Câble AV multi (fourni)

#### **Qualité d'image**

- **1** Images à haute définition lors du raccordement à la prise HDMI
- **2** Images en haute définition lors de la connexion à la prise composante prenant en charge le 1080i Images standards lors de la connexion à la prise composante prenant en charge le 576i
- **6** Images standard lors du raccordement à la prise vidéo
- Assurez-vous que les fiches sont insérées à fond.
- ≥ Utilisez toujours un véritable mini câble HDMI Panasonic (RP-CDHM15, RP-CDHM30: en option).
- ≥ N'utilisez que le câble AV multi fourni.
- ≥ En connectant la prise component du téléviseur, la fiche jaune du câble AV multi n'est pas nécessaire.
- ≥ En connectant la prise AV du téléviseur, ne connectez pas la prise component du câble AV multi. L'image peut ne pas s'afficher si la prise du câble component est connectée en même temps.

### *2* **Sélectionnez l'entrée vidéo sur le téléviseur.**

● Exemple:

Sélectionnez le canal [HDMI] avec un mini câble HDMI.

Sélectionnez le canal [Component] ou [Video 2] avec un câble AV multi.

(Le nom du canal peut être différent selon le téléviseur connecté.)

≥ Vérifiez le paramétrage d'entrée (commutateur d'entrée) et le paramétrage d'entrée audio sur le téléviseur. (Pour plus d'informations, voir le mode d'emploi du téléviseur.)

### **3** Changez pour le mode  $\blacktriangleright$  pour visionner.

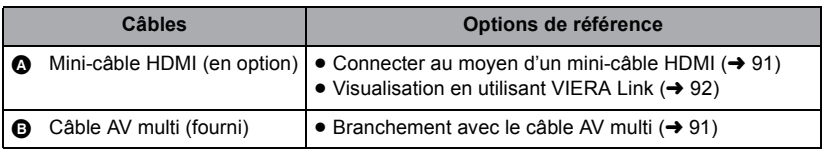

≥ Lorsque le câble AV multi est connecté à cet appareil, l'écran de configuration de la destination AV multi est affiché sur l'écran de cet appareil. Touchez [COMPOSANTE] ou bien [SORTIE AV] selon la prise connectée au téléviseur.  $(\rightarrow 91)$  $(\rightarrow 91)$ 

≥ Si le mini câble HDMI et le câble AV multi sont connectés en même temps, la sortie du mini câble HDMI sera prioritaire par rapport au câble AV multi.

### ∫ **Pour regarder les images sur un téléviseur normal (4:3) ou si les deux cotés des images n'apparaissent pas à l'écran**

Changez le réglage du menu pour afficher les images correctement. (Vérifiez le réglage du téléviseur.)

<u>MENU</u> : [CONFIG] → [FORMAT TV] → │ │ <mark>MENU</mark> : [CONFIG] → [AFFICH. EXT.] → **[4:3]**

**Exemple d'image avec un format de [16:9] sur un téléviseur normal (4:3)**

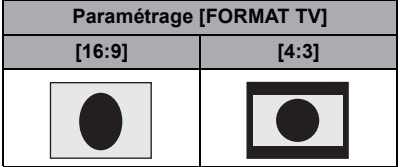

≥ Si un téléviseur à grand écran est connecté, réglez le format de l'image sur le téléviseur. (Pour plus de détails, référez-vous au mode d'emploi du téléviseur.)

### <span id="page-89-0"></span>∫ **Pour afficher les informations à l'écran sur le téléviseur**

Lorsque la configuration du menu est changée, les informations affichées à l'écran (icône d'opération et code temps, etc.) peuvent être affichées/pas affichées sur le téléviseur.

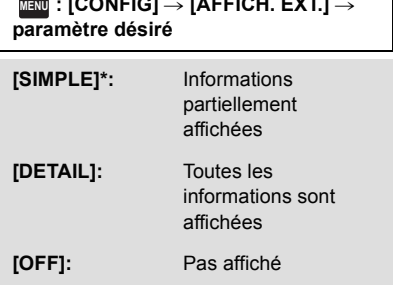

\* Cette configuration est uniquement disponible en mode enregistrement.

**Consultez le site suivant pour plus de détails sur les téléviseurs Panasonic avec fente pour carte SD pour effectuer la lecture directement sur le téléviseur. http://panasonic.net/**

- ≥ Selon le mode d'enregistrement, il peut être impossible de visionner les images sur le téléviseur.
- ≥ Pour plus de détails concernant le visionnement, consultez le manuel d'utilisation de votre téléviseur.

# <span id="page-90-1"></span>**Connecter au moyen d'un mini-câble HDMI**

Sélectionnez la méthode de sortie HDMI désirée.

### MENU : [CONFIG] → [RESOLUTION HDMI] → [AUTO]/[1080p]/[1080i]/[576p]

≥ [AUTO] détermine automatiquement la résolution de sortie en se basant sur les informations du téléviseur connecté.

Si les images ne sont pas émises sur le téléviseur lorsque le réglage est sur [AUTO], commutez sur la méthode [1080p], [1080i] ou [576p] qui permet aux images de s'afficher sur le téléviseur. (Veuillez lire le mode d'emploi du téléviseur.)

- ≥ L'image ne s'affichera pas sur le téléviseur pendant quelques secondes dans les cas suivants.
	- Lorsque le mode enregistrement 1080/50p est sur on/off pendant le mode d'enregistrement de film
	- Si vous touchez l'icône de sélection du mode lecture pour sélectionner [1080/50p] puis que vous touchez [ACCÈS] pendant le mode lecture.
	- $-$  Lorsque les scènes 1080/50p ou 1080/50i sont changées.

# <span id="page-90-0"></span>**Branchement avec le câble AV multi**

Sélectionnez le paramètre désiré pour la sortie du connecteur AV multi.

 $\stackrel{\text{MENU}}{=}$  **: [CONFIG]**  $\rightarrow$  **[AV MULTI]**  $\rightarrow$  **réglage désiré** 

**[COMPOSANTE]:** Pour connecter une prise component

**[SORTIE AVI:** Pour connecter une prise vidéo

*Pour changer la configuration de la sortie component*

<u>MENU</u> : [CONFIG] → [SORT.COMPOSANTE] → réglage désiré

**[1080i]:** Pour connecter à la prise composante du téléviseur compatible avec 1080i. (La lecture est en qualité d'image haute définition.)

- **[576i]:** Pour connecter la prise composante du téléviseur compatible avec 576i. (La qualité de l'image de lecture est standard.)
- ≥ Paramétrez [LUMIÈRE VIDÉO] sur [OFF] pour enregistrer avec le téléviseur raccordé à la prise composant pour vérifier l'enregistrement.  $(4.47)$  $(4.47)$

#### [Avancé \(Lecture\)](#page-67-2)

# <span id="page-91-0"></span>**Visualisation en utilisant VIERA Link**

 $\blacksquare$ 

### **Qu'est-ce que le VIERA Link (HDAVI Control™)?**

- ≥ Cette fonction vous permet d'utiliser la télécommande de votre téléviseur Panasonic pour des opérations simples si cet appareil est connecté à un appareil prenant en charge VIERA Link en utilisant un mini-câble HDMI (en option) pour des opérations liées automatiques. (Toutes les opérations ne sont pas possibles.)
- ≥ VIERA Link est une fonction Panasonic unique incorporée à la fonction de contrôle HDMI en utilisant la norme HDMI CEC (Consumer Electronics Control) standard. Les opérations liées avec des appareils HDMI CEC compatibles fabriqués par d'autres compagnies ne sont pas garanties.

Pour utiliser d'autres appareils fabriqués par d'autres marques qui prennent en charge le VIERA Link, référez-vous aux modes d'emploi des appareils respectifs.

≥ Cet appareil est compatible avec VIERA Link Ver.5. VIERA Link Ver.5 est la nouvelle version de Panasonic et est également compatible avec les appareils Panasonic VIERA Link déjà existants. (A compter de novembre 2011)

 $\Diamond$  Changez pour le mode  $\Box$ .

### *1* **Sélectionnez le menu.**

 $\text{MEM}$  : [CONFIG]  $\rightarrow$  [VIERA Link]  $\rightarrow$  [ON]

≥ Si vous n'utilisez pas VIERA Link, paramétrez sur [OFF].

*2* **Connectez cet appareil à un téléviseur Panasonic prenant en charge VIERA Link au moyen d'un mini-câble HDMI.**

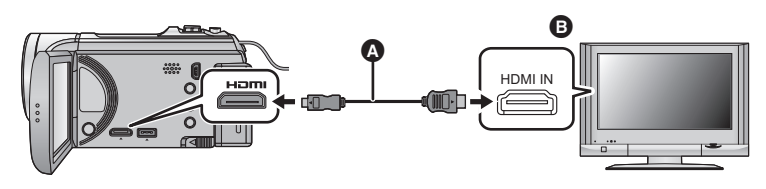

- A Mini-câble HDMI (en option)
- **B** Téléviseur Panasonic compatible avec VIERA Link
- ≥ Il est conseillé de connecter cet appareil à une prise HDMI autre que la prise HDMI1 s'il y a 2 ou plus entrées HDMI sur le téléviseur.
- ≥ VIERA Link doit être activé sur le téléviseur connecté. (Consultez le mode d'emploi du téléviseur pour plus d'informations sur les modalités de paramétrage, etc.)
- ≥ Utilisez toujours un véritable mini câble HDMI Panasonic (RP-CDHM15, RP-CDHM30: en option).

# *3* **Effectuez le contrôle avec la télécommande du téléviseur.**

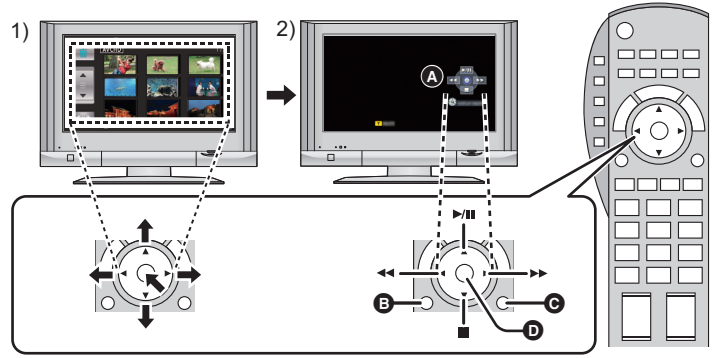

- 1) Appuyer sur le haut, le bas, la gauche ou la droite de la touche pour sélectionner une scène ou une image fixe qui doit être lue, puis appuyer sur le centre de la touche pour valider.
- 2) Actionnez les icônes d'opération qui sont affichées sur l'écran du téléviseur avec la télécommande du téléviseur.
- A Icônes d'opération
- B Affichez les icônes d'opération
- **G** Annulation des Icônes d'opération
- D Affichage/Annulation des Icônes d'opération
- ≥ Les opérations suivantes sont disponibles en appuyant sur les touches colorées de la télécommande.
	- Vert: Pour permuter le nombre de scènes/images fixes de l'affichage des vignettes (9 vignettes  $\rightarrow$  20 vignettes  $\rightarrow$  9 vignettes...) Zoom avant sur image fixe
	- Jaune: Suppression des scènes/images fixes
	- Rouge: zoom arrière sur image fixe/Pour ajuster l'effet 3D de l'image 3D

### ∫ **Autres opérations associées**

### **Coupure de l'alimentation:**

Si vous utilisez la télécommande pour mettre le téléviseur hors tension, cet appareil se met hors tension également.

#### **Commutation d'entrée automatique:**

Si vous connectez un mini-câble HDMI et que vous mettez cet appareil sous tension, le canal d'entrée du téléviseur commute automatiquement sur l'écran de cet appareil. Si le téléviseur est en veille, il se mettra automatiquement sous tension (si [Set] a été sélectionné pour le réglage [Power on link] du téléviseur).

- ≥ Selon la prise du téléviseur HDMI le canal d'entrée pourrait ne pas commuter automatiquement. Dans ce cas, utilisez la télécommande du téléviseur pour commuter le canal d'entrée.
- ≥ Si vous n'êtes pas sûr de la compatibilité VIERA Link du téléviseur ou de l'amplificateur AV que vous utilisez, lisez le mode d'emploi des ces appareils.
- ≥ Les opérations liées disponibles entre cet appareil et un téléviseur Panasonic sont différentes selon le type du téléviseur Panasonic, même si celui-ci prend en charge VIERA Link. Référez-vous au manuel d'utilisation du téléviseur pour connaître les opérations prises en charge par le téléviseur.
- ≥ L'opération n'est pas possible avec un câble qui n'est pas basé sur la norme HDMI.

# **Conversion et lecture des images 2D en 3D**

Vous pouvez raccorder cet appareil à un téléviseur compatible 3D, convertir la scène/image fixe enregistrée en 2D (image conventionnelle) en 3D et la visionner.

 $\Diamond$  Changez pour le mode  $\blacktriangleright$  et touchez l'icône de sélection du mode lecture.

### **Puis, sélectionnez la scène AVCHD, ou configurez sur ∩. (→ [27](#page-26-0))**

### <u>MENU : [RÉG. VIDÉO] ou [CONFIG IMAGE] → [CONV. 2D EN 3D] → [ON]</u>

**[ON]:** Convertit et lit les images enregistrées en 2D comme des images 3D.

**[OFF]:** Les images enregistrées sont lues comme elles ont été enregistrées.

### *Pour configurer avec le Menu Tactile*

# $1$  Touchez  $2D*3D$ .

- ≥ Ceci ne s'affiche pas pendant la lecture des scènes iFrame ou MP4.
- *2* **Visionnez la scène ou l'image fixe en la touchant.**

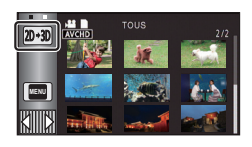

 $\blacksquare$ 

- ≥ La Lecture Surlignée ne peut pas être convertie en image 3D.
- ≥ Les scènes/images fixes converties en 3D ne peuvent pas être sauvegardées en images 3D.

### ∫ **Pour ajuster l'effet 3D de l'image 3D**

Il est possible d'ajuster la disparité des scènes et des images fixes de la lecture en 3D pour un meilleur visionnage.

*1* **Lit les scènes ou les images fixes enregistrées en 3D.**

# $2$  Touchez  $\mathbb{R}$ .

≥ La barre d'ajustement de la disparité de lecture s'affiche pendant l'affichage en 3D.

# *3* Touchez *बl* **i** pour ajuster les paramètres.

- ≥ La barre de réglage de la disparité de la lecture disparaîtra après environ 5 secondes sans aucune opération tactile.
- La configuration est annulée dans les cas suivants:
	- $-$  Si vous arrêtez la lecture
	- $-$  Si l'appareil est mis hors tension
	- $-$  Si vous changez le mode
	- ≥ **Arrêtez l'opération si vous vous sentez fatigué, gêné, ou si vous vous sentez mal pendant la lecture ou l'ajustement.**

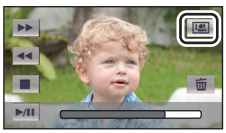

#### <span id="page-94-0"></span>Copy/Duplication

# <span id="page-94-1"></span>**Pour copier entre une carte SD et la mémoire interne** [HC-V500M]

Les images animées ou les images fixes enregistrées avec cette unité peuvent être copiées entre une carte SD présente dans cette unité et la mémoire interne.

### ∫ **Vérifiez l'espace utilisé sur la destination de la copie**

Il est possible de vérifier l'espace utilisé sur la carte SD ou la mémoire interne à l'aide de [ÉTAT SUPP.].  $\leftrightarrow$  $\leftrightarrow$  $\leftrightarrow$  37)

- ≥ Par l'affichage en 1 scène ou en appuyant et en maintenant la pression sur la vignette dans l'affichage 20 scènes ou 9 scènes, la date et l'heure d'enregistrement peuvent être contrôlées pendant le visionnage des images animées, et la date d'enregistrement ainsi que le numéro de fichier pendant celui des images fixes.
- ≥ Selon la condition du support, l'espace disponible sur la carte SD ou la mémoire interne peut ne pas être utilisé.
- ≥ Si l'espace libre restant sur une seule carte SD est insuffisant, vous pouvez copier sur plusieurs cartes SD à la suite en suivant les instructions à l'écran. Dans ce cas, la dernière scène copiée sur une carte SD est automatiquement divisée pour correspondre à l'espace de cette carte SD.
- Si vous divisez les scènes (→ [83\)](#page-82-2), et que vous copiez par sélection de scène, il est possible d'effectuer la copie selon la capacité mémoire restante sur le support, ou uniquement les parties nécessaires.

### **Copie**

- ≥ S'il n'y a pas assez d'espace libre sur la carte SD, un message de confirmation demandant de copier après la suppression de toutes les données de la carte SD est affiché. Faites attention car les données supprimées ne peuvent pas être restaurées.
- ≥ Consultez la section "Durée approximative de la copie" à la page [96.](#page-95-0)

**7 Changez pour le mode <b>E**.<br>● Utilisez une batterie suffisamment chargée ou l'adaptateur secteur.

### *2* **Sélectionnez le menu.**

### **: [COPIER] MENU**

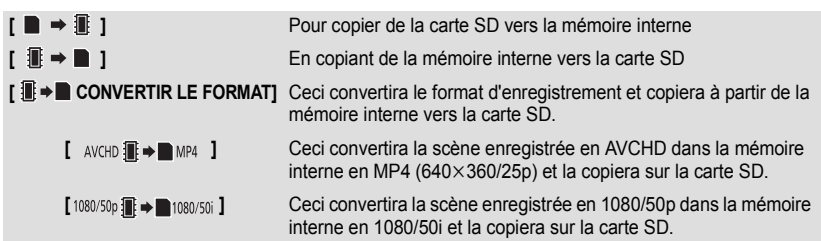

≥ Lorsqu'il y a des scènes enregistrées en relais dans la mémoire interne, un message apparaît à l'écran. Touchez [OUI] et copiez après [l](#page-85-0)a combinaison des scènes enregistrées en relais sur la carte SD.  $(\rightarrow 86)$ 

# *3* **Touchez les éléments désirés en suivant l'affichage à l'écran.**

- Il retournera à l'étape précédente en touchant **6**.
- ≥ (Lorsque [SÉLEC. SCÈNES] est sélectionné) Lorsqu'elle est touchée, la scène/image fixe est sélectionnée et l'indicateur  $\Box$  apparaît sur la vignette. Touchez de nouveau la scène/image fixe pour annuler l'opération.
- ≥ (Lorsque [SÉLEC. DATE] est sélectionné) Lorsqu'elle est touchée, la date est sélectionnée et elle est entourée de rouge. Touchez de nouveau la date pour annuler l'opération.
- ≥ Il est possible de sélectionner jusqu'à 99 scènes/images fixes ou 99 dates à la suite.
- ≥ Si 2 cartes SD ou plus sont nécessaires pour la copie, changez la carte en suivant les instructions à l'écran.

# *4* **Touchez [QUITTER] lorsque le message de fin de copie s'affiche.**

≥ L'écran de vignettes de la destination de copie est indiquée.

### *Si vous arrêtez la copie à mi-course*

Touchez [ANNUL.] pendant la copie.

### <span id="page-95-0"></span>**Durée approximative de la copie**

**Lorsque vous copiez une image animée enregistrée de 4 Go:** 5 minutes à 15 minutes **En effectuant [1080/50p] → notation issue images animées enregistrées en 1080/50p d'une taille de 4 Go:** 20 minutes à 30 minutes **En effectuant [ AVCHD iii → In MP4 ] sur des images animées enregistrées en AVCHD (HA) d'une taille de 4 Go:** 30 minutes à 40 minutes **Pour copier environ 600 Mo d'images fixes (Taille de l'image**  $\boxed{3M}$ **):** 3 minutes à 5 minutes

**Si vous supprimez les images fixes ou les images animées à la fin de la copie, lisez les disques pour vérifier qu'elles ont été correctement copiées avant la suppression.**

- ≥ Si la lecture du disque est sélectionnée tandis qu'un graveur DVD (en option) est connecté, les menus ne sont pas affichés.
- ≥ Selon les conditions suivantes, la durée de la copie peut être plus longue.
	- Le nombre de scènes enregistrées est grand.
	- La température de l'appareil est élevée.
- ≥ Si certaines images animées ou images fixes ont déjà été enregistrées à la destination de copie, la même date est assignée ou les images ne sont pas affichées par date.
- ≥ En convertissant et en copiant les scènes enregistrées au format AVCHD en scène MP4, les scènes dépassant 20 minutes sont automatiquement divisées.
- ≥ Les images animées qui ont été enregistrées sur un autre appareil peuvent ne pas être copiées. Les données enregistrées avec un PC avec par exemple HD Writer AE 4.0 ne peuvent pas être copiées.
- ≥ Les paramètres de l'image animée et de l'image fixe copiées seront effacés si les images animées et les images fixes protégées sont copiées.
- ≥ L'ordre dans lequel les scènes ou les images fixes sont copiées ne peut pas être changé.

# **Pour connecter un graveur DVD pour copier sur/lire un disque**

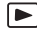

Les images animées ou fixes enregistrées avec cette unité peuvent être copiées sur un DVD en connectant un graveur DVD (en option) à cette unité à l'aide d'un câble de connexion USB (fourni avec le graveur DVD). Le DVD copié peut également être lu.

- ≥ Veuillez lire le mode d'emploi du graveur DVD pour savoir comment l'utiliser.
- ≥ Les scènes en 1080/50p peuvent être copiées après avoir été converties en qualité 1080/50i ou en qualité normale conventionnelle.
- ≥ Les scènes iFrame et MP4 ne peuvent pas être copiées sur le disque. Copiez-les sur l'ordinateur pour effectuer une sauvegarde.  $(\rightarrow 107)$  $(\rightarrow 107)$  $(\rightarrow 107)$

# <span id="page-96-0"></span>**Préparatifs pour la copie/lecture**

### **Il est recommandé d'utiliser un graveur DVD Panasonic VW-BN01.**

### ∫ **À propos des disques qui peuvent être utilisés pour la copie**

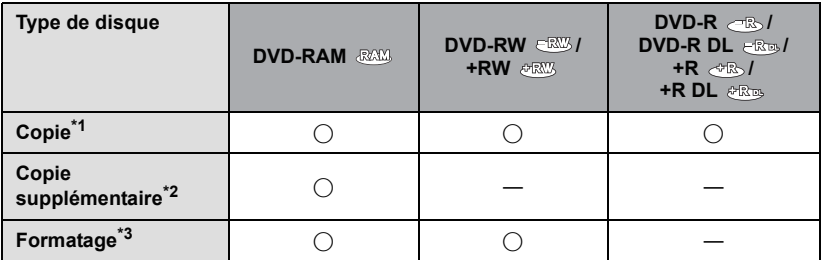

- \*1 Utilisez un disque neuf. Vous pouvez ajouter des copies uniquement sur un DVD-RAM. Lorsque vous copiez sur un DVD-RW, DVD-R, DVD-R DL, +RW, +R ou un +R DL, le disque est automatiquement finalisé pour permettre la lecture sur d'autres appareils et l'ajout d'une copie ne sera plus possible.
- \*2 Seulement sur un DVD-RAM copié à l'aide d'un graveur DVD il est possible d'ajouter plus de contenu.
- \*3 Connectez cet appareil à un graveur DVD avant le formatage. Si vous formatez un disque déjà utilisé, vous pouvez copier sur ce disque. Il est important de savoir que si un disque est formaté, toutes les données qui s'y trouvent sont supprimées.  $(\rightarrow 102)$  $(\rightarrow 102)$
- ≥ Nous conseillons l'utilisation des disques qui ont été recommandés dans le mode d'emploi du graveur DVD. Se référer au mode d'emploi du graveur DVD pour avoir des détails sur les disques recommandés, leur manipulation, etc.
- *1* **Branchez l'adaptateur secteur (fourni avec graveur DVD) au graveur DVD.**
- ≥ Vous ne pouvez pas fournir l'alimentation au graveur DVD à partir de cet appareil.
- *2* **Connectez cette unité à l'adaptateur secteur et changez pour le**  mode  $\boxed{\blacktriangleright}$ .
- <span id="page-97-1"></span>*3* **Connectez cette unité au graveur DVD à l'aide du Câble de Connexion USB (fourni avec le graveur DVD).**

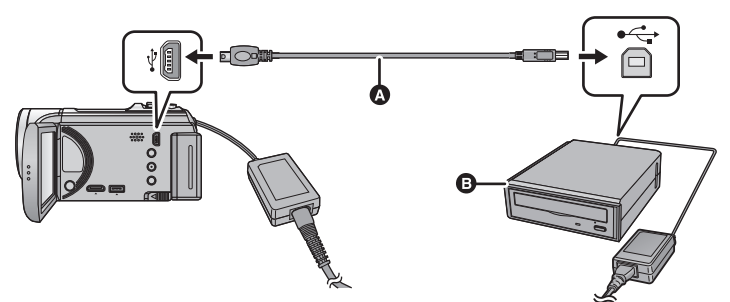

- A Câble de Connexion USB (fourni avec le graveur DVD)
- **B** Graveur DVD (en option)
- ≥ Insérez les fiches à fond.

### *4* **Insérez un disque dans le graveur DVD.**

≥ Insérez un disque DVD avec le côté enregistrable vers le bas lors de l'utilisation de l'enregistreur DVD.

# <span id="page-97-0"></span>*5* **Touchez l'élément désiré.**

### **[GRAVER DISQUE]:**

Se référer à la page [99](#page-98-0) pour savoir comment copier des disques.

### **[LIRE DISQUE]:**

Référez-vous à la page [101](#page-100-0) pour savoir comment lire les disques copiés.

### *Pour terminer la connexion avec le graveur DVD*

Touchez [QUITTER].

● Déconnectez le Câble de Connexion USB de cette unité.

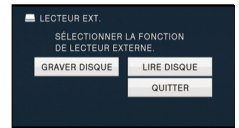

# <span id="page-98-0"></span>**Copie sur disques**

- ≥ Vous ne pouvez pas effectuer de copies à partir de plusieurs cartes SD sur 1 disque. (Vous ne pouvez ajouter des copies que sur un DVD-RAM.)
- ≥ Vous ne pouvez pas copier des images animées en même temps que des images fixes ou des images animées d'une qualité d'image différente (qualité d'image AVCHD et qualité d'image normale conventionnelle) sur le même disque.
- ≥ Les scènes iFrame et MP4 ne peuvent pas être copiées sur le disque. Copiez-les sur l'ordinateur pour effectuer une sauvegarde.  $\leftrightarrow$  [107](#page-106-0))

### ● **HC-V500M**

En copiant une scène de la mémoire interne vers le disque qui inclut une scène enregistrée en enchaînement, la suite de la scène se trouvant sur la carte SD sera copiée en même temps sur le disque.

## **1** Branchez cet appareil au graveur DVD pour préparer la copie. (→ [97\)](#page-96-0)

# *2* **Touchez [GRAVER DISQUE].**

# *3* **Touchez les éléments désirés en suivant les instructions à l'écran.**

- Il retournera à l'étape précédente en touchant 6.
- ≥ (Lorsque [SÉLEC. SCÈNES] est sélectionné) Lorsqu'elle est touchée, la scène/image fixe est sélectionnée et l'indicateur  $\Box$  apparaît sur la vignette. Touchez de nouveau la scène/image fixe pour annuler l'opération.
- ≥ (Lorsque [SÉLEC. DATE] est sélectionné) Lorsqu'elle est touchée, la date est sélectionnée et elle est entourée de rouge. Touchez de nouveau la date pour annuler l'opération.
- ≥ Il est possible de sélectionner jusqu'à 99 scènes/99 dates à la suite.

# *4* **Touchez [START].**

- ≥ Lorsque 2 disques ou plus sont nécessaires pour la copie, suivez les instructions à l'écran pour changer de disque.
- ≥ Il peut être nécessaire d'utiliser plus de disques que ceux spécifiés lors d'une copie additionnelle sur un disque DVD-RAM usagé.
- ≥ Éjectez le disque lorsque la copie est terminée.
- ≥ Lorsque le disque copié est lu sur un autre appareil et que la liste des scènes est affichée, celles-ci figurent par ordre de date.
- ≥ Pour créer de nouveau le même disque, touchez [OUI] et répétez l'étape 4.

### ■ A propos des formats d'enregistrement pour copier des images animées

### **[Haute Définition]:**

Les scènes enregistrées en 1080/50p par cet appareil seront copiées après leur conversion en qualité 1080/50i.

≥ Pour copier des scènes enregistrées en 1080/50p, sélectionnez la qualité d'enregistrement de l'image ([HA]/[HG]/[HX]/[HE]).

Les scène enregistrées au format 1080/50i seront copiées en haute définition comme enregistrées.

### **[Standard] ([XP]/[SP]):**

Les images sont converties dans la qualité d'image standard d'origine puis copiées.

≥ Puisque le [XP] a une qualité d'image supérieure au [SP], la quantité des données est plus grande donc vous pourriez avoir besoin de plus de disques qu'en [SP].

**Si vous supprimez les données d'un support après la fin de la copie, lisez les disques pour vérifier qu'ils ont été correctement copiés avant la suppression. (** $\rightarrow$  **[101\)](#page-100-0)** 

### **Notification importante**

- ≥ **En connectant un graveur DVD optionnel et cet appareil pour la copie d'un disque, n'introduisez pas de disque avec des images animées enregistrées en haute définition dans un appareil qui ne prend pas en charge le format AVCHD. Dans certains cas le disque peut rester coincé dans l'appareil. Le disque ne sera pas lu sur des appareils qui ne prennent pas en charge le format AVCHD.**
- ≥ **Lorsque vous introduisez un disque avec des images animées/images fixes enregistrées sur un autre appareil, un message vous demandant de formater le disque peut apparaître. Ne formatez pas le disque car toutes les données seront perdues et ne pourront pas être récupérées.**

### **À propos de la durée approximative de copie d'un disque**

Pour copier des images animées jusqu'à pleine capacité du disque

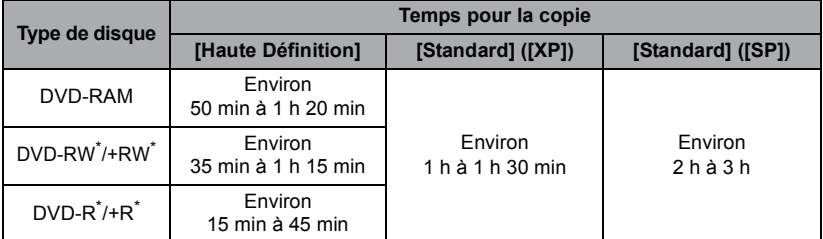

Même si la quantité de données qui doit être copiée est petite, la durée de copie peut être sensiblement la même que celle indiquée dans le tableau.

≥ Pour copier des images animées avec une qualité d'image standard sur un disque, la durée d'enregistrement de [Standard] ([XP]) est d'environ 1 heure et celle de [Standard] ([SP]) est d'environ 2 heures.

Pour copier d'environ 600 Mo d'images fixes (Taille de l'image 3M)

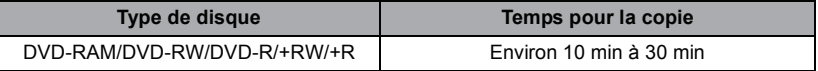

Pour copier environ 30 minutes d'images animées enregistrées en 1080/50p converties en [Haute Définition]/[Standard]

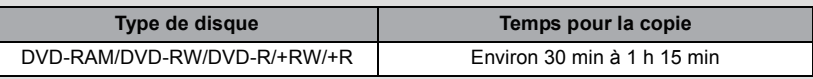

≥ La durée de la copie d'un DVD-R DL/+R DL est environ 2 à 3 fois plus longue que celle d'un DVD-R/+R.

- ≥ Selon les conditions suivantes ou les disques, les durées de copie peuvent être plus longues que celles ci-dessus. Attendez jusqu'à ce que la fin de la copie s'affiche.
	- Lorsque le nombre de scènes enregistrées est grand
	- Lorsque la température du graveur DVD devient élevée
- ≥ **Le disque qui a été copié peut être lu en connectant cet appareil à un graveur DVD.**
- ≥ N'éteignez pas cette unité ou le graveur DVD et ne déconnectez pas le Câble de Connexion USB pendant la copie. Également, ne secouez pas cette unité ou le graveur DVD.
- ≥ Il est impossible d'arrêter la copie à mi-parcours.
- ≥ L'ordre dans lequel les scènes sont copiées ne peut pas être changé.
- ≥ Les données qui ont été enregistrées avec un autre appareil peuvent ne pas être copiées.
- ≥ Si 2 disques ou plus sont nécessaires pour la copie, la dernière scène copiée sur un disque est automatiquement divisée afin de remplir l'espace du disque.
- ≥ La copie peut remplir plus ou moins de disques que le nombre affiché lorsque la division des scènes s'effectue automatiquement etc.
- ≥ Pour les disques en cours de copie en utilisant [Standard] ([XP])/[Standard] ([SP]), vous ne pouvez pas utiliser la lecture surlignée ni [EXTRAITS] ou [VISAGE] de highlight & time frame index.
- ≥ La durée de copie restante affichée lors de la copie est la durée approximative pour un seul disque.

# <span id="page-100-0"></span>**Lecture du disque copié**

≥ **Seuls les disques qui ont été copiés en connectant cet appareil à un graveur DVD ou créés avec HD Writer AE 4.0 peuvent être lus.**

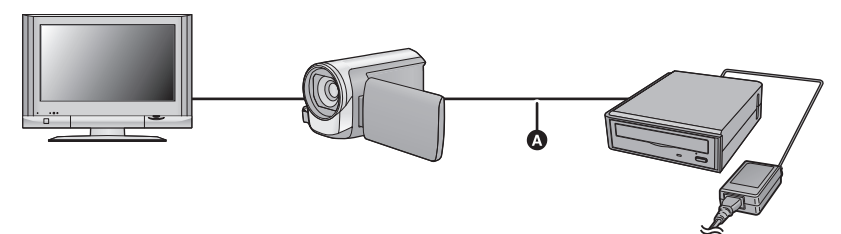

A Câble de Connexion USB (fourni avec le graveur DVD)

### *1* **Connectez cet appareil au graveur DVD pour effectuer la lecture. (**l **[97\)](#page-96-0)**

● Pour lire sur un téléviseur, connectez cet appareil à un téléviseur. (→ [88\)](#page-87-0)

### *2* **Touchez la scène ou l'image fixe qui doit être lue puis lisez-la.**

- ≥ L'opération de lecture est effectuée de la même manière que celle des images fixes ou des images animées.  $\left(\rightarrow 27, 68\right)$  $\left(\rightarrow 27, 68\right)$  $\left(\rightarrow 27, 68\right)$  $\left(\rightarrow 27, 68\right)$  $\left(\rightarrow 27, 68\right)$
- Il retournera à l'étape [5](#page-97-0) de la page [98](#page-97-0) si est sélectionné dans l'écran des vignettes.
- ≥ Il est également possible de changer le support à visionner en touchant l'icône de sélection du mode lecture.

Lorsque le graveur DVD est connecté, l'icône du disque peut être sélectionnée à partir des types de support affichés. (L'image fixe ou l'image animée peut être sélectionnée sur le même écran.)

# **Gestion du disque copié**

### $\bullet$  Connectez cet appareil au graveur DVD et touchez [LIRE DISQUE]. (→ [98\)](#page-97-1)

### <span id="page-101-0"></span>∫ **Formatage de disques**

Ceci est pour l'initialisation des DVD-RAM, DVD-RW et +RW.

#### **Il est important de savoir que si le disque est déjà formaté, toutes les données qui s'y trouvent seront supprimées. Stockez les données importantes sur un PC, etc.**

### **: [CONF. DISC]** # **[FORMAT. DISQUE] MENU**

- ≥ Une fois que le formatage est terminé, touchez [QUITTER] pour quitter l'écran de message.
- Connectez cet appareil au graveur DVD pour formater les disques. Vous pouvez ne plus être capable d'utiliser les disques si vous les formatez avec un autre appareil tel qu'un PC etc.

### ■ **Protection automatique**

Vous pouvez protéger (protection contre l'écriture) un DVD-RAM en copiant des images animées en haute définition ou un DVD-RW en copiant des images animées en haute définition ou des images fixes sur le disque.

### *1* **Sélectionnez le menu.**

### $\text{MENU}:\left[\text{CONF. DISC}\right]\rightarrow\left[\text{PROTEC. AUTO}\right]\rightarrow\left[\text{ON}\right]$

≥ Si un dvd que vous avez copié est introduit dans un autre appareil sans avoir été protégé, un message peut s'afficher vous incitant à formater le dvd. Nous conseillons de régler [PROTEC. AUTO] sur [ON] de façon à éviter l'effacement accidentel.

### 2 Copiez sur le disque.  $(\rightarrow 99)$  $(\rightarrow 99)$  $(\rightarrow 99)$

● Après la copie, le disque est protégé contre la lecture.

### *Libération de la protection contre l'effacement*

### $\text{MENU}$  **: [CONF. DISC] → [ANNULER PROTEC.]**

≥ Touchez [QUITTER] et fermez la fenêtre du message après que la protection automatique soit réalisée.

### ∫ **Affichage des informations sur le disque**

Cette fonction permet l'affichage d'informations telles que le type de disque enregistré, le nombre de scènes enregistrées et à savoir si le disque est finalisé.

### $\text{MENU}$  **: [CONF. DISC] → [ÉTAT DU DISQUE]**

● Touchez [QUITTER] pour quitter l'écran des informations.

[Copy/Duplication](#page-94-0)

# **Pour dupliquer à l'aide d'un enregistreur de Blu-ray disc, d'appareils vidéo, etc**

### ∫ **Vérifiez avant de dupliquer**

Vérifiez l'équipement utilisé avant de dupliquer.

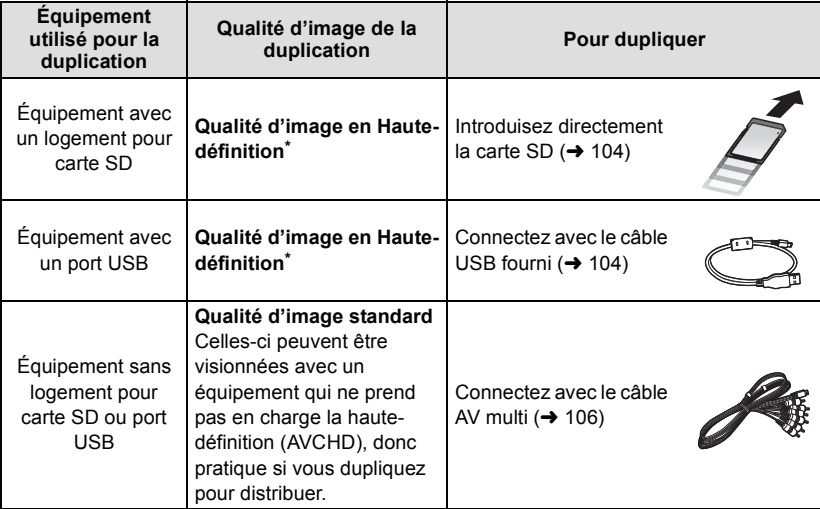

\* Certains équipement ne prennent pas en charge la qualité d'image haute-définition (AVCHD). Dans ce cas, connectez à l'aide du câble AV multi et dupliquez en qualité d'image standard.  $(\rightarrow 106)$  $(\rightarrow 106)$ 

- ≥ Pour les emplacements du logement de la carte SD, du port USB, ou de la prise pour la connexion du câble AV multi, référez-vous au mode d'emploi de l'équipement utilisé.
- ≥ Les scènes iFrame et MP4 ne peuvent pas être dupliquées en insérant les cartes SD ou par connexion via le câble USB. Pour dupliquer des scènes iFrame et MP4, référez-vous à la page [106.](#page-105-0)

**Vous pouvez dupliquer à l'aide d'un enregistreur de disque Blu-ray ou d'un graveur DVD compatible (AVCHD) haute définition de Panasonic.**

- ≥ **Selon les enregistreurs ou le support qui doit être copié, vous pouvez ne pas être capable de copier avec une qualité d'image haute-définition (AVCHD). Pour plus de détails, lisez le mode d'emploi de votre enregistreur.**
- ≥ **Veuillez prendre note que l'équipement décrit peut ne pas être disponible dans certains pays ou régions.**

#### **A propos de la duplication des scènes enregistrées en 1080/50p**

Les scènes enregistrées en mode d'enregistrement 1080/50p peuvent uniquement être dupliquées sur un Blu-ray disc en utilisant des dispositifs compatibles AVCHD Progressive. Les scènes enregistrées en mode d'enregistrement 1080/50p ne s'affichent pas si le produit raccordé n'est pas compatible AVCHD Progressive.

### <span id="page-103-0"></span>■ Pour dupliquer en utilisant un équipement possédant un logement **de carte SD**

Vous pouvez dupliquer en insérant directement une carte SD.

● **HC-V500M** 

Pour copier les scènes ou les images fixes de la mémoire interne vers une carte SD, référezvous à la page [95](#page-94-1).

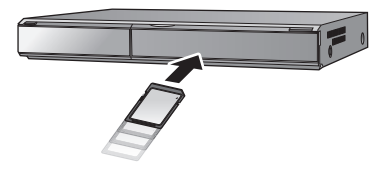

 $\blacksquare$ 

### <span id="page-103-1"></span>■ Pour dupliquer en utilisant un équipement possédant un port USB

Vous pouvez dupliquer en connectant un câble USB.

- ≥ Utilisez l'adaptateur secteur pour ne pas avoir à vous préoccuper du déchargement de la batterie.
- ≥ **Allumez l'appareil (Cette fonction est disponible dans tous les modes).**

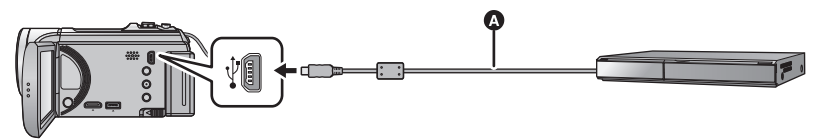

### A Câble USB (fourni)

● Insérez les fiches à fond.

### <span id="page-103-2"></span>*1* **Connectez l'appareil à l'enregistreur de Blu-ray disc ou à un enregistreur DVD haute-définition compatible (AVCHD).**

≥ L'écran de sélection de la fonction USB apparaîtra sur l'écran de l'appareil.

# *2* **Touchez [ENREGISTR.] sur l'écran de l'appareil.**

- ≥ Pour sélectionner une option autre que [ENREGISTR.], reconnectez le câble USB.
- HC-V500

En utilisant la batterie, l'écran ACL s'éteint après environ 5 secondes. Touchez l'écran pour rallumer l'écran ACL.

# 3 HC-V500M

### **Touchez le support sur lequel vous désirez dupliquer.**

≥ En utilisant la batterie, l'écran ACL s'éteint après environ 5 secondes. Touchez l'écran pour rallumer l'écran ACL.

### <span id="page-104-0"></span>*4* **Dupliquez à travers les opérations de l'enregistreur de Blu-ray disc ou un enregistreur DVD haute-définition compatible (AVCHD).**

### ● HC-V500M

Ne touchez pas [CHANGER SUPP.] sur l'écran de l'appareil pendant la duplication.

### **A propos de l'indicateur à l'écran de l'appareil**

- Lorsque l'appareil accède à la carte SD, l'icône d'accès à la carte (  $\leftarrow$  ) apparaît sur l'écran de l'appareil ou bien le voyant d'accès s'allume.
- HC-V500M
	- Lorsque l'appareil accède à la mémoire interne, l'icône d'accès à la mémoire interne (  $\leftarrow$  ) apparaît sur l'écran de l'appareil ou bien le voyant d'accès s'allume.
- ≥ Veillez à ne pas déconnecter le câble USB, l'adaptateur secteur ou la batterie pendant que l'appareil accède au support, car ceci pourrait causer la perte du contenu enregistré.
- ≥ N'utilisez pas de câbles USB autres que celui fourni. (Le fonctionnement n'est pas garanti avec d'autres câbles USB.)
- ≥ Lorsque cette unité est connectée à un enregistreur de disque Blu-ray Panasonic ou un enregistreur DVD à l'aide d'un câble USB tout en étant allumée, l'alimentation de l'équipement connecté est également fourni à cette unité.
- ≥ Pour plus de détails sur les méthodes de duplication et de lecture, lisez le mode d'emploi de l'enregistreur de disque Blu-ray ou du graveur DVD.
- ≥ Si vous connectez l'appareil à un enregistreur de disque Blu-ray, un écran des opérations de duplication peut apparaître sur l'écran du téléviseur connecté à l'enregistreur de disque Blu-ray. Dans ce cas, effectuez les opérations de l'étape [1](#page-103-2) à [4.](#page-104-0)
- ≥ Vous ne pouvez pas changer le mode de l'appareil ou l'éteindre tandis qu'il est connecté à un enregistreur de disque Blu-ray ou un graveur DVD. Déconnectez le câble USB avant d'effectuer une de ces opérations.
- ≥ Si la batterie s'affaiblit pendant la duplication, un message apparaîtra. Utilisez l'enregistreur de disque Blu-ray pour suspendre la duplication.

### <span id="page-105-0"></span>**Pour dupliquer en qualité standard**

- Pour dupliquer en utilisant un équipement sans logement de carte **SD ou sans port USB, ou en utilisant un appareil vidéo**
- Vous pouvez dupliquer en connectant un câble AV multi.
- ≥ **Les images sont copiées en qualité d'image standard.**
- ≥ Utilisez l'adaptateur secteur pour ne pas avoir à vous préoccuper du déchargement de la batterie.

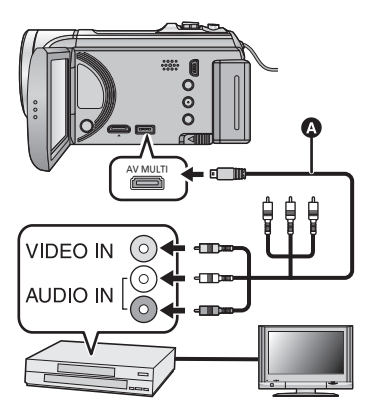

### **Changez l'entrée vidéo de l'appareil vidéo et du téléviseur auxquels cet appareil est connecté.**

- Le canal d'entrée diffère selon la prise à laquelle l'appareil est connecté.
- ≥ Consultez le mode d'emploi de l'appareil vidéo pour plus d'informations.
- Insérez les fiches à fond.
- N'utilisez que le câble AV multi fourni.
- **A** Câble AV multi (fourni)

≥ **Changez pour le mode .**

*1* **Raccordez cet appareil à un dispositif vidéo puis démarrez la lecture sur cet appareil.**

### *2* **Démarrez l'enregistrement sur l'appareil connecté.**

- ≥ Pour arrêter l'enregistrement (copie), arrêtez la lecture sur cet appareil après avoir arrêté l'enregistrement sur l'enregistreur.
- ≥ Si l'affichage de la date et de l'heure ainsi que l'indication de la fonction sont inutiles, annulez-les avant la copie.  $(\rightarrow 32, 90)$  $(\rightarrow 32, 90)$  $(\rightarrow 32, 90)$  $(\rightarrow 32, 90)$  $(\rightarrow 32, 90)$
- ≥ Pour en savoir plus sur la configuration en raccordant le câble AV multi, reportez-vous à la page [91.](#page-90-0)

Si les images copiées sont lues sur un téléviseur grand écran, les images pourraient être étirées verticalement.

Dans ce cas, consultez le mode d'emploi de l'appareil connecté ou du téléviseur grand écran et paramétrez le format sur 16:9.

# <span id="page-106-0"></span>**Ce que vous pouvez faire avec un ordinateur**

### **HD Writer AE 4.0**

Vous pouvez copier les images fixes/animées sur le DD de l'ordinateur ou les graver sur un support comme des disques Blu-ray, des DVD ou des cartes SD en utilisant le logiciel HD Writer AE 4.0, présent sur le CD-ROM fourni.

Référez-vous au mode d'emploi de HD Writer AE 4.0 (fichier PDF) pour plus de détails concernant son utilisation.

### ∫ **Smart Wizard**

Smart Wizard s'affiche automatiquement à l'écran lorsqu'on connecte cet appareil à un PC où est installé HD Writer AE 4.0.  $(\rightarrow$  [115](#page-114-0))

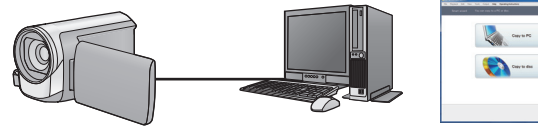

#### **Copie vers un PC:**

Vous pouvez copier des images animées/fixes sur le disque dur d'un ordinateur.

#### **Copie sur disques:**

Vous pouvez copier sur disque dur avec une qualité d'image à haute définition ou une qualité standard conventionnelle (format MPEG2).

≥ Sélectionnez la fonction que vous désirez utiliser et suivez les instructions à l'écran pour une copie facile.

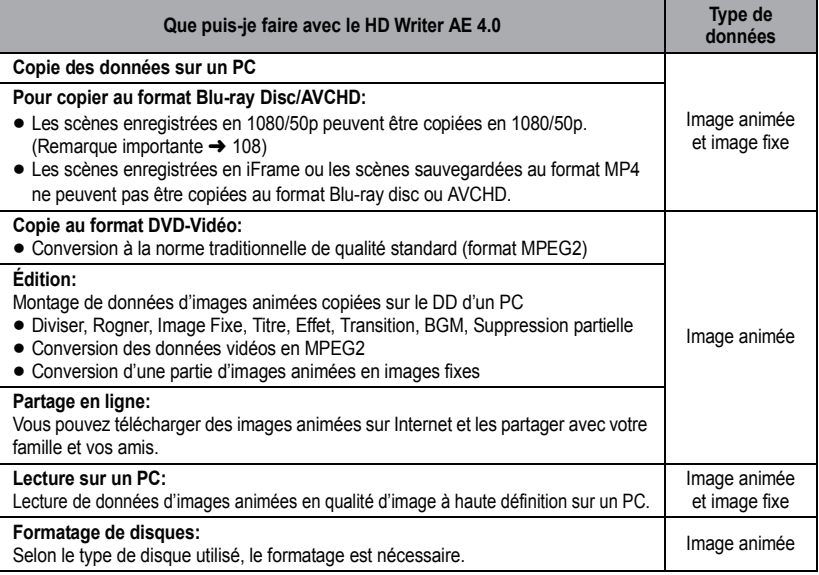

- ≥ Il est possible de lire sur un ordinateur à l'aide d'une visionneuse standard avec Windows ou d'un logiciel de lecture d'image disponible dans le commerce, et de copier les images sur un ordinateur à l'aide de Windows Explorer.
- ≥ Veuillez vous référer à la page [119](#page-118-0) pour plus de détails sur la manière d'utiliser un Mac.

### <span id="page-107-0"></span>**Notification importante**

- ≥ **Pour utiliser une carte mémoire SDXC, consultez le site web suivant. http://panasonic.net/avc/sdcard/information/SDXC.html**
- ≥ **N'introduisez pas de disques enregistrés au format AVCHD avec HD Writer AE 4.0 dans un appareil qui n'est pas compatible avec le format AVCHD. Il pourrait ne plus être possible de l'éjecter. De plus, le disque ne peut pas être lu avec des appareils qui ne sont pas compatibles avec le format AVCHD.**
- ≥ **Pour visionner un Blu-ray disc sur lequel vous avez copié des scènes enregistrées en 1080/50p, il est nécessaire d'avoir un équipement prenant en charge le AVCHD Progressive.**
- ≥ **Lorsque vous introduisez un disque avec des images animées enregistrées sur un autre appareil, un message vous demandant de formater le disque peut apparaître. Ne formatez pas le disque car les toutes les données seront perdues et ne pourront pas être récupérées.**
- ≥ **Les données ne peuvent pas être écrites sur la carte SD en provenant d'un ordinateur via cet appareil.**

### ● HC-V500M

**Il est impossible d'écrire des données sur la mémoire interne de cet appareil à partir d'un ordinateur.**

- ≥ **Les images animées qui ont été enregistrées par un autre appareil ne peuvent pas être retranscrites à l'aide du logiciel fourni avec cet appareil. Pour retranscrire des images animées enregistrées avec le caméscope haute définition Panasonic vendu précédemment, utilisez le HD Writer fourni avec cet appareil.**
- ≥ Si les données des images animées sont écrites sur la carte SD et lues à partir de celle-ci, le fonctionnement correct de l'appareil ne peut pas être garanti si un logiciel autre que celui fourni avec l'appareil est utilisé.
- ≥ N'amorcez pas le logiciel fourni avec cet appareil et un autre logiciel en même temps. Fermez l'autre logiciel avant d'ouvrir celui fourni avec cet appareil ou fermez celui fourni avec cet appareil si vous désirez utiliser un autre logiciel.

### ∫ **A propos de la fonction d'assistance à la conversion**

Si vous désirez convertir la qualité d'enregistrement et graver sur un support, la "fonction d'assistance à la conversion", qui a une fonction de lien entre l'appareil et le logiciel HD Writer AE 4.0, est activée par la connexion de cet appareil à l'ordinateur à l'aide du câble USB. Il est possible de graver sur un support plus rapidement que d'habitude si la "fonction d'assistance à la conversion" est utilisée.

- ≥ Veuillez consulter la page [115](#page-114-0) au sujet de la connexion de cet appareil à un PC.
- Consultez le mode d'emploi du logiciel pour plus de détails. (→ [118\)](#page-117-0)
# **Contrat de licence de l'utilisateur final**

Avant d'ouvrir le CD-ROM, lisez les instructions suivantes.

Vous (le "Licencié") obtenez une licence pour le Logiciel défini dans le présent Contrat de Licence Utilisateur Final (le "Contrat") à condition que vous acceptiez les termes et les conditions du présent Accord.

#### Article 1 Licence

Il est concédé au Titulaire de la licence le droit d'utiliser le logiciel, y compris les informations enregistrées ou décrites sur le CD-ROM, dans la documentation et sur tout autre support fournis (collectivement le "Logiciel"), mais il ne lui est transféré aucun droit sur les brevets, droits d'auteur, marques et secrets de fabrication applicables du Logiciel.

Article 2 Utilisation par un tiers Le Licencié ne peut pas utiliser, copier, modifier, transférer, louer, mettre en leasing, prêter ou permettre à un tiers, à titre gratuit ou non, d'utiliser, copier ou modifier le Logiciel, sauf stipulation expresse dans le présent Accord.

Article 3 Limites de copie du Logiciel Le Titulaire de la licence est autorisé à effectuer une seule copie, complète ou partielle, du Logiciel uniquement à des fins de sauvegarde.

#### Article 4 Un ordinateur

Le Titulaire de la Licence n'est autorisé à utiliser le Logiciel que sur un ordinateur et un seul. De plus, le Titulaire de la licence n'est pas autorisé à utiliser le Logiciel pour des services commerciaux d'hébergement logiciel.

Article 5 Analyse par rétrotechnique, décompilation ou désossage Le Titulaire de la licence n'est pas autorisé à analyser par rétrotechnique, décompiler ou désosser le Logiciel, sauf si l'une de ces opérations est autorisée par la Loi ou la réglementation du pays de résidence du Titulaire de la licence. Panasonic ou ses distributeurs ne sauraient être tenus responsables d'une défaillance du Logiciel ou d'un préjudice au Titulaire de la licence causé(e) par l'analyse par rétrotechnique, décompilation ou désossage du Logiciel.

#### Article 6 Indemnisation

Ce Logiciel est fourni "EN L'ÉTAT" sans garantie d'aucune sorte, expresse ou tacite, et notamment, sans que cela soit limitatif, sans garantie d'absence de contrefaçon, de qualité marchande et/ou d'aptitude à un usage particulier. Panasonic ne garantit pas non plus que le Logiciel fonctionnera sans interruption ou erreur. Panasonic ou l'un de ses distributeurs ne pourra pas être tenu responsable de dommages subis par le Titulaire de la licence directement ou à l'occasion de l'utilisation du Logiciel par ce dernier.

Article 7 Contrôle d'exportation Le Titulaire de la licence s'engage à ne pas exporter ou réexporter le Logiciel vers un autre pays sous quelque forme que ce soit sans les autorisations d'exportation nécessaires éventuelles du pays où il réside.

Article 8 Résiliation de la licence Le droit concédé au Titulaire de la licence au titre du présent Contrat sera automatiquement révoqué en cas de manquement par celui-ci à l'un des termes et conditions du présent Contrat. Dans un tel cas, le Titulaire de la licence doit détruire à ses frais le Logiciel et toute sa documentation ainsi que toutes leurs copies. Article 9 en référence à MICROSOFT SQL SERVER COMPACT 3.5 produit par Microsoft Corporation (1) Le Titulaire de la licence n'utilisera MICROSOFT SQL SERVER COMPACT 3.5 que lorsqu'il est inclus dans le Logiciel, et n'utilisera pas MICROSOFT SQL SERVER COMPACT 3.5 dans toute autre configuration ou méthode. Le Titulaire de la licence n'est pas autorisé à éditer MICROSOFT SQL SERVER COMPACT 3.5, ni à contourner quelque limitation technique que ce soit dans MICROSOFT SQL SERVER COMPACT 3.5

(2) Le Titulaire de la licence n'est pas autorisé à utiliser, copier, distribuer, céder pour utilisation ou manipuler le Logiciel en aucune façon pour un usage non inclus dans l'Article 9 (1), et il ne pourra effectuer aucune opération telle qu'analyse par rétrotechnique, décompilation ou désossage, etc. de MICROSOFT SQL SERVER COMPACT 3.5.

(3) Tous les droits, y compris les droits d'auteur, de brevet, etc. relatifs à MICROSOFT SOL SERVER COMPACT 3.5 appartiennent à Microsoft Corporation. Le Titulaire de la licence ne pourra réclamer en aucun cas des droits sur MICROSOFT SQL SERVER COMPACT 3.5.

# <span id="page-110-0"></span>**Configuration requise**

- ≥ Même si la configuration requise indiquée dans le présent mode d'emploi est respectée, certains PC pourraient ne pas fonctionner.
- Un lecteur de CD-ROM est nécessaire pour installer les applications logicielles fournies. (Un lecteur/graveur de Blu-ray disc/DVD compatible et un support sont nécessaires pour graver sur un Blu-ray disc/DVD.)
- ≥ Le fonctionnement n'est pas garanti dans les cas suivants.
	- Lorsque 2 ou plusieurs appareils USB sont connectés à un PC ou lorsque des appareils sont connectés au moyen d'un concentrateur USB ou de rallonges.
	- $-$  Utilisation sous un SE mis à jour.
	- $-$  Utilisation sous un SE autre que celui pré-installé.
- ≥ Ce logiciel n'est pas compatible avec Microsoft Windows 3.1, Windows 95, Windows 98, Windows 98SE, Windows Me, Windows NT et Windows 2000.

### ■ Configuration requise pour HD Writer AE 4.0

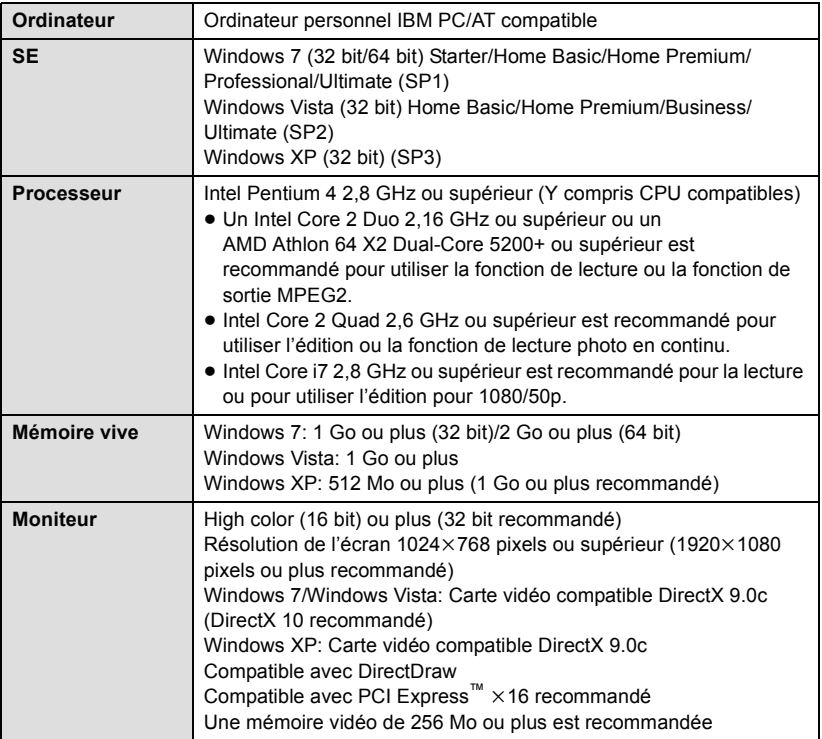

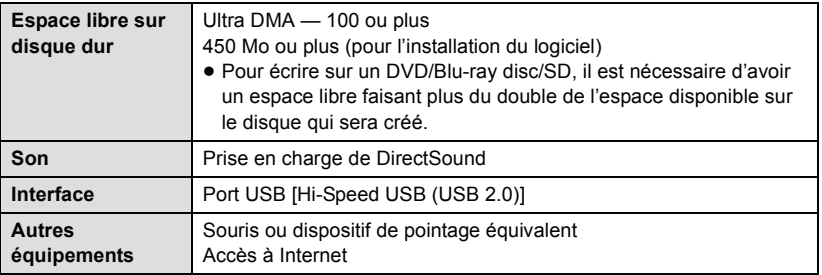

- Le CD-ROM fourni est disponible uniquement pour Windows.
- ≥ L'entrée n'est pas supportée dans une langue autre que l'anglais, l'allemand, le français, le chinois simplifié et le russe.
- ≥ L'opération ne peut pas être garantie sur tous les lecteurs Blu-ray disc/DVD.
- ≥ L'opération n'est pas garantie sur Microsoft Windows Vista Enterprise, Windows XP Media Center Edition, Tablet PC Edition et Windows 7 Enterprise.
- ≥ Ce logiciel n'est pas compatible avec un environnement à multi démarrage.
- Ce logiciel n'est pas compatible avec un environnement à multi moniteur.
- ≥ En utilisant Windows XP, seul un compte d'utilisateur administrateur peut utiliser ce logiciel. Si vous utilisez Windows Vista/Windows 7, seuls des utilisateurs de compte administrateur et de compte standard peuvent utiliser ce logiciel. (Un utilisateur de compte administrateur devrait installer et désinstaller ce logiciel.)

### ■ Utilisation du logiciel HD Writer AE 4.0

Vous aurez besoin d'un ordinateur aux performances élevées selon les fonctions utilisées. Il peut être impossible d'utiliser ou de lire correctement selon l'environnement de l'ordinateur utilisé. Référez-vous au système d'exploitation et aux notes.

- ≥ Le fonctionnement durant la lecture pourrait devenir lent si le processeur ou la mémoire ne rencontrent pas les exigences du système d'exploitation.
- ≥ Utilisez toujours le plus récent pilote de périphérique pour la carte vidéo.
- ≥ Assurez-vous que la capacité est suffisante sur le disque dur du PC. Si la capacité devient basse, le fonctionnement pourrait devenir impossible ou s'arrêter subitement.

### ∫ **Système d'exploitation pour la fonction lecteur de carte (stockage de masse)**

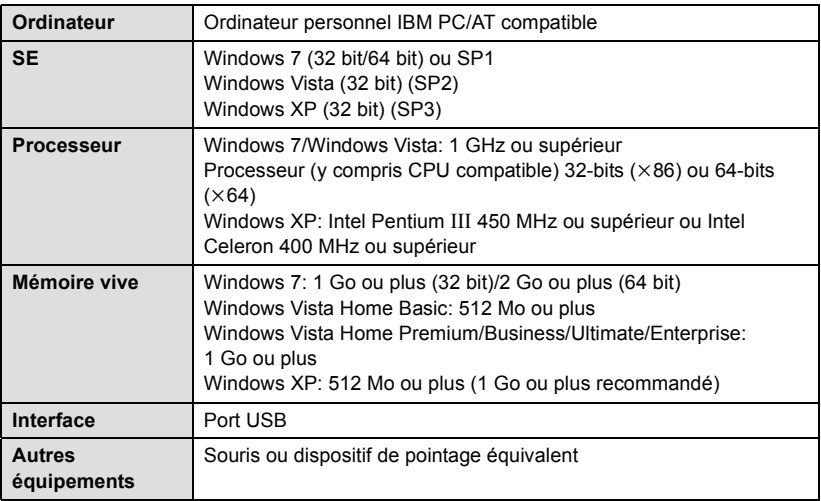

≥ Le dispositif USB fonctionne avec le pilote installé par défaut sous le SE.

#### [Avec un ordinateur](#page-106-0)

# **Installation**

Lors de l'installation de ce logiciel, ouvrez une session sur votre ordinateur comme administrateur ou avec un nom d'utilisateur ayant les mêmes droits. (Si vous n'avez pas l'autorisation de le faire, consultez votre superviseur.)

- Avant de commencer l'installation, fermez tous les autres logiciels ouverts.
- ≥ N'effectuez aucune autre opération sur votre PC pendant l'installation du logiciel.
- ≥ L'explication des opérations et des écrans est basée sur Windows 7.

# *1* **Insérez le CD-ROM dans le PC.**

- $\bullet$  L'écran suivant s'affiche automatiquement. Cliquez sur [Run setup.exe]  $\rightarrow$  [Yes].
- ≥ Si Windows 7 est utilisé, ou si l'écran suivant ne s'affiche pas automatiquement, sélectionnez [Start]  $\rightarrow$  [Computer] (ou double-cliquez sur [Computer] sur le bureau), puis double-cliquez sur [Panasonic].

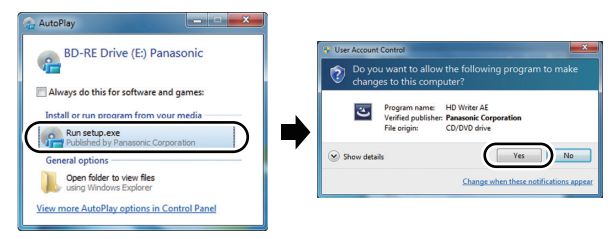

# *2* **Cliquez sur [Yes].**

- Opérez selon les instructions à l'écran.
- ≥ Si le pays ou la région ne peuvent pas être sélectionnés, sélectionnez [PAL Area].

#### **Redémarrez le PC pour activer l'application.**

### ∫ **Désinstallation de HD Writer AE 4.0**

Procédez comme suit pour désinstaller tout logiciel dont vous n'avez plus besoin.

# $1$  Sélectionnez [Start] → [Control Panel] → [Uninstall a program].

# *2* **Sélectionnez [HD Writer AE 4.0], puis cliquez sur [Uninstall].**

- ≥ Procédez à la désinstallation en suivant les instructions à l'écran.
- Après avoir désinstallé le logiciel, veillez à redémarrer le PC.

# **Connexion à un ordinateur**

- ≥ Connectez cet appareil à l'ordinateur après l'installation des applications logicielles.
- Enlevez le CD-ROM fourni de votre PC.

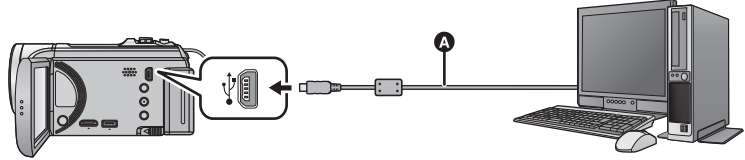

**A** Câble USB (fourni)

≥ Insérez les fiches à fond.

# *1* **Branchez l'appareil à l'adaptateur secteur.**

- ≥ Utilisez l'adaptateur secteur pour ne pas avoir à vous préoccuper du déchargement de la batterie.
- ≥ Connectez à un adaptateur CA lorsque vous utilisez la fonction d'assistance à la conversion.

# *2* **Mettez l'appareil sous tension.**

● Cette fonction est disponible dans tous les modes.

## *3* **Connectez cet appareil à un PC.**

≥ L'écran de sélection de la fonction USB s'affiche.

# *4* **Touchez [PC] sur l'écran de l'appareil.**

- ≥ L'écran Smart Wizard s'affiche automatiquement à l'écran si le logiciel HD Writer AE 4.0 est installé.
- ≥ Cette unité est automatiquement reconnue comme un lecteur externe de l'ordinateur.  $\leftrightarrow$  [117](#page-116-0))
- ≥ Pour sélectionner une option autre que [PC], reconnectez le câble USB.
- ≥ En utilisant la batterie, l'écran ACL s'éteint après environ 5 secondes. Touchez l'écran pour rallumer l'écran ACL.
- ≥ N'utilisez pas de câbles USB autres que celui fourni. (Le fonctionnement n'est pas garanti avec d'autres câbles USB.)
- ≥ Lorsque cette unité est connectée à un ordinateur à l'aide d'un câble USB tout en étant allumée, l'ordinateur alimente également cette unité en énergie.
- ≥ En effectuant la lecture/écriture entre un PC et une carte SD, sachez que certains logements de carte SD installé sur les ordinateurs et certains lecteurs de carte SD ne sont pas compatibles avec les cartes mémoire SDHC ou les cartes mémoire SDXC.
- ≥ Pour utiliser une carte mémoire SDXC, consultez le site web suivant. **http://panasonic.net/avc/sdcard/information/SDXC.html**

# ∫ **Pour débrancher le câble USB en toute sécurité**

#### Sélectionnez l'icône **de la affichée dans la barre des tâches de l'ordinateur, puis cliquez sur [Eject Panasonic Camcorder].**

≥ Selon les paramétrages de votre PC, cette icône pourrait ne pas s'afficher.

#### **A propos de l'indicateur à l'écran de l'appareil**

- <span id="page-115-0"></span>≥ Ne débranchez pas le câble USB, la batterie ou l'adaptateur secteur si le témoin d'accès est allumé ou si l'icône d'accès à la carte ( $\leftarrow$ ) apparaît sur l'écran.
- HC-V500M

Ne débranchez pas le câble USB, la batterie ou l'adaptateur secteur si le témoin d'accès est allumé ou si l'icône d'accès à la mémoire interne ( $\leftarrow$  ) apparaît sur l'écran.

≥ Si l'écran de change pas lorsque l'appareil est utilisé tout en étant connecté à un ordinateur, déconnectez la batterie et/ou l'adaptateur secteur, attendez environ 1 minute, reconnectez la batterie et/ou l'adaptateur secteur, attendez environ 1 minute de nouveau, puis rallumez l'appareil. (Les données peuvent être détruites si l'opération ci-dessus est effectuée pendant que la carte SD ou la mémoire interne est en cours d'accès.)

## ■ Pour charger la batterie en la raccordant à différents dispositifs

En utilisant la batterie, si vous éteignez l'appareil et que vous le connectez à un ordinateur, à un enregistreur de disque Blu-ray Panasonic ou à un graveur DVD Panasonic, la batterie se chargera.

- ≥ **En connectant cet appareil à un ordinateur pour la première fois, soyez sûr de le faire pendant que cet appareil est allumé.**
- ≥ Introduisez le câble USB jusqu'au bout. Il ne fonctionnera pas correctement s'il n'est pas introduit jusqu'au bout.
- ≥ N'utilisez pas de câbles USB autres que celui fourni. (Le fonctionnement n'est pas garanti avec d'autres câbles USB.)
- ≥ Assurez-vous de connecter l'appareil directement à l'ordinateur, à l'enregistreur de disque Blu-ray ou au graveur DVD.
- ≥ Pendant le chargement, l'indicateur d'état clignote.
- ≥ Vous ne pouvez pas charger si l'indicateur d'état clignote rapidement, ou s'il ne s'allume pas du tout. Chargez en utilisant l'adaptateur secteur.  $(\rightarrow 10)$  $(\rightarrow 10)$
- ≥ Cela prendra 2 à 3 fois plus de temps pour charger qu'en utilisant l'adaptateur secteur.
- ≥ Si l'indicateur d'état clignote à une vitesse particulièrement lente ou rapide, référez-vous à la page [133.](#page-132-0)

# <span id="page-116-0"></span>**À propos de l'affichage PC**

Lorsque l'appareil est connecté à un PC, il est reconnu comme lecteur externe.

≥ Un disque amovible (Exemple: ) s'affiche dans [Computer].

Nous vous conseillons d'utiliser HD Writer AE 4.0 pour copier des films. L'utilisation de Windows Explorer ou

d'autres programmes de l'ordinateur pour copier, déplacer ou renommer les fichiers et les dossiers enregistrés avec cet appareil pourrait rendre ceux-ci inutilisables avec HD Writer AE 4.0. Il est impossible d'écrire des données dans la mémoire interne ou sur la carte SD de cet appareil à partir d'un ordinateur.

#### **Exemple de structure de dossier sur une carte SD:**

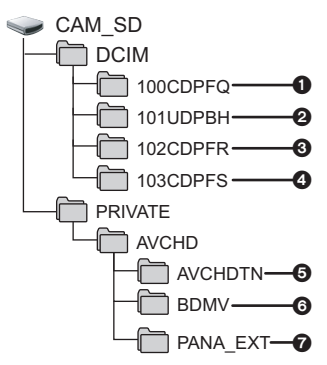

#### HC-V500M

**Exemple de la structure des dossiers sur une mémoire interne:**

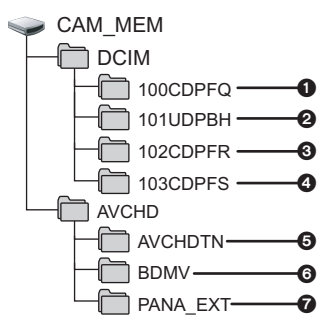

Les données suivantes seront enregistrées.

- 1 **999 images fixes au format JPEG ([S1000001.JPG] etc.)**
- 2 **Fichier d'images animées aux formats iFrame/MP4 ([S1000001.MP4] etc.)**
- 3 **Format JPEG des images enregistrées en mode de prises de vue en rafale rapide**
- 4 **Images fixes au format JPEG créées à partir d'images animées**
- 5 **Les vignettes des images animées**
- 6 **Images animées au format AVCHD ([00000.MTS] etc.)**
- 7 **Pour la gestion**
- Copie des photos sur un PC

#### **Fonction de lecteur de carte (stockage de masse)**

Les photos enregistrées avec cet appareil peuvent être copiées sur un ordinateur à l'aide d'Explorer ou d'autres programmes.

- **1 Double-cliquez sur le dossier contenant les images fixes. ([DCIM]** # **[100CDPFQ] etc.)**
- **2 Glissez-déposez les images fixes dans le dossier de destination (sur le disque dur du PC).**
- ≥ Ne supprimez les dossiers de la carte SD. Cela pourrait rendre inutilisable la carte SD sur cet appareil.
- Lorsque des données non supportées par cet appareil ont été enregistrées sur un PC, l'appareil ne les reconnaîtra pas.
- Utilisez toujours cet appareil pour formater les cartes SD.

#### [Avec un ordinateur](#page-106-0)

# **Pour démarrer HD Writer AE 4.0**

≥ Pour utiliser le logiciel, entrez en qualité d'Administrateur ou avec un nom de compte d'utilisateur standard (uniquement pour Windows 7/Windows Vista). Le logiciel ne peut pas être utilisé avec un compte invité.

### (Sur le PC) **Sélectionnez [Start] → [All Programs] → [Panasonic] → [HD Writer AE 4.0]**  $\rightarrow$  **[HD Writer AE].**

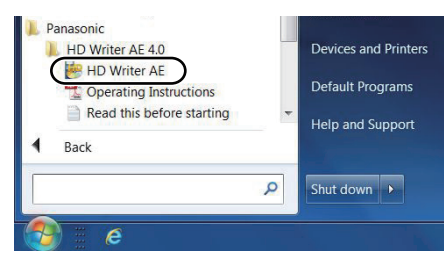

≥ Pour plus d'informations concernant l'utilisation des logiciels, lisez le mode d'emploi au format PDF.

# **À propos du mode d'emploi des logiciels**

≥ Vous devez disposer d'Adobe Acrobat Reader 5.0 ou supérieur ou d'Adobe Reader 7.0 ou supérieur pour lire le mode d'emploi au format PDF.

**Sélectionnez [Start] → [All Programs] → [Panasonic] → [HD Writer AE 4.0]**  $\rightarrow$  **[Operating Instructions].** 

# <span id="page-118-0"></span>**Si vous utilisez Mac**

- HD Writer AE 4.0 n'est pas disponible pour Mac.
- ≥ iMovie'11 supporté. Pour plus de détails sur le iMovie'11, veuillez contacter Apple Inc.
- ≥ iMovie'11 n'est pas compatible avec les scènes 1080/50p. 1080/50p qui ne peuvent pas être importées sur un Mac.
	- Pour les utilisateurs ayant (HC-V500), il ne peut pas acquérir les scènes enregistrées en 1080/50p. Enregistrez en mode enregistrement normal pour importer sur un Mac.
	- Pour les utilisateurs ayant <sub>[HC-V500M</sub>], convertissez la scène avec [ 1080/50p ¶ → 1080/50j ] avant l'importation.  $(495)$  $(495)$

### ∫ **Système d'exploitation**

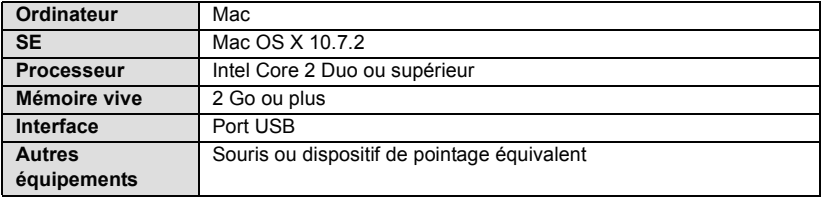

- ≥ Même si la configuration minimale requise est respectée, il se pourrait que certains PC ne puissent pas être utilisés.
- ≥ Le dispositif USB fonctionne avec le pilote installé par défaut sous le SE.
- Le CD-ROM fourni est disponible uniquement pour Windows.

# ∫ **Copie d'images fixes sur PC**

# *1* **Connectez cet appareil à un PC via le câble USB fourni.**

≥ L'écran de sélection de la fonction USB s'affiche.

# *2* **Touchez [PC] sur l'écran de l'appareil.**

- ≥ Cet appareil est automatiquement reconnu comme lecteur externe du Mac.
- ≥ Pour sélectionner une option autre que [PC], reconnectez le câble USB.
- ≥ En utilisant la batterie, l'écran ACL s'éteint après environ 5 secondes. Touchez l'écran pour rallumer l'écran ACL.

# *3* **Double-cliquez sur [CAM\_SD] sur le bureau.**

- Pour les utilisateurs qui ont HC-V500M, [CAM\_SD] et [CAM\_MEM] sont affichés sur le bureau.
- ≥ Les fichiers sont enregistrés dans le dossier [100CDPFQ] ou [102CDPFR] etc. sous le dossier [DCIM].

### *4* **Par glisser-déposer, déplacez les images fixes à acquérir ou le dossier les contenant dans un autre dossier du PC.**

### ∫ **Pour débrancher le câble USB en toute sécurité**

Faites glisser l'icône disque [CAM\_SD] vers la [Trash], puis déconnectez le câble USB.

● Pour les utilisateurs qui ont HC-V500M, [CAM\_SD] et [CAM\_MEM] sont affichés sur le bureau.

# <span id="page-119-0"></span>**Indicateurs**

\* HC-V500M uniquement

### ∫ **Indicateurs d'enregistrement**

Mode enregistrement d'images animées Mode enregistrement d'images fixes

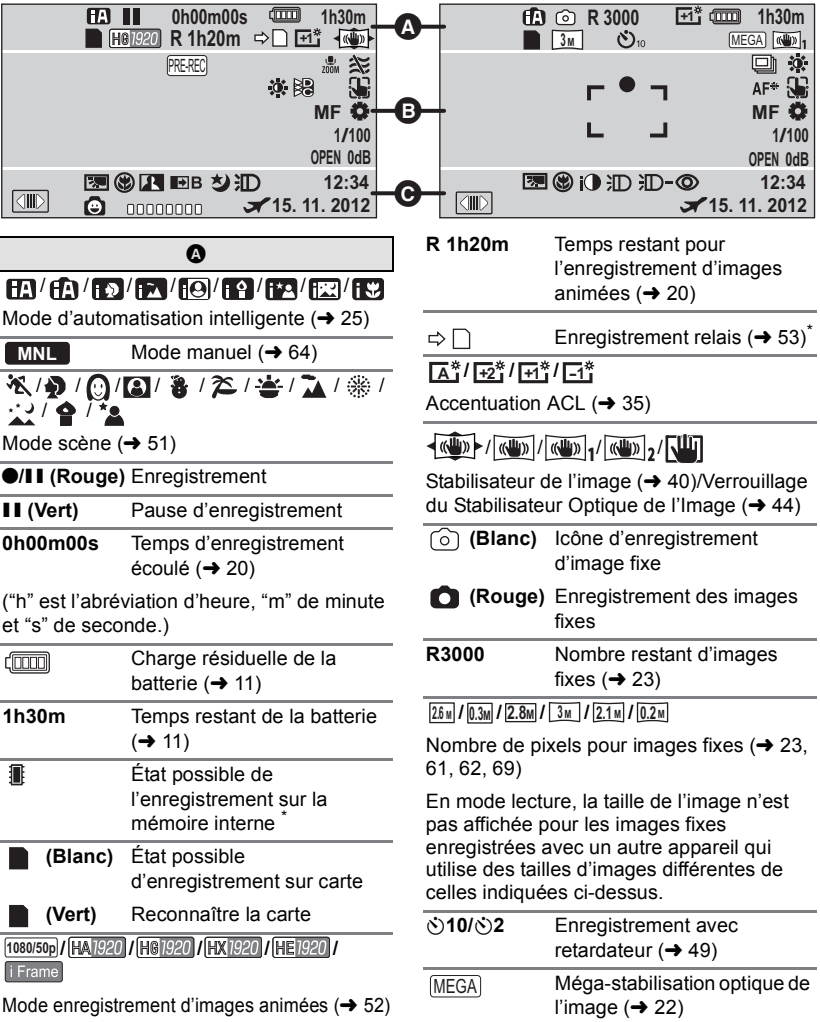

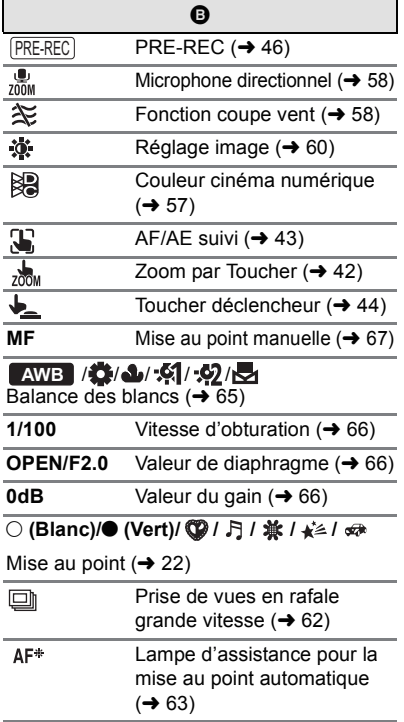

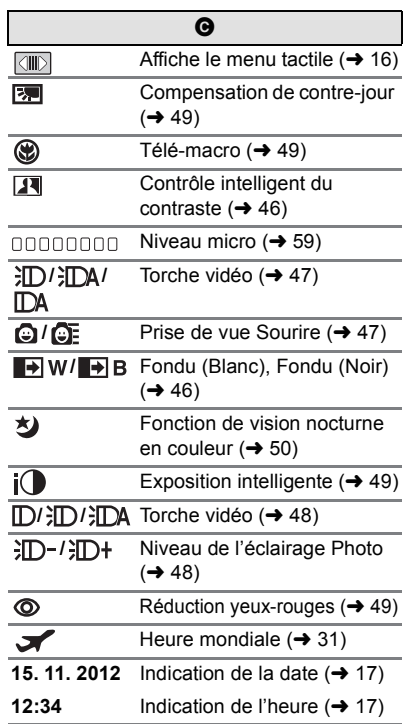

#### 1**/**;**/**5**/ /**6**/ /**7**/**8**/**9**/**:**/ D**/**401**

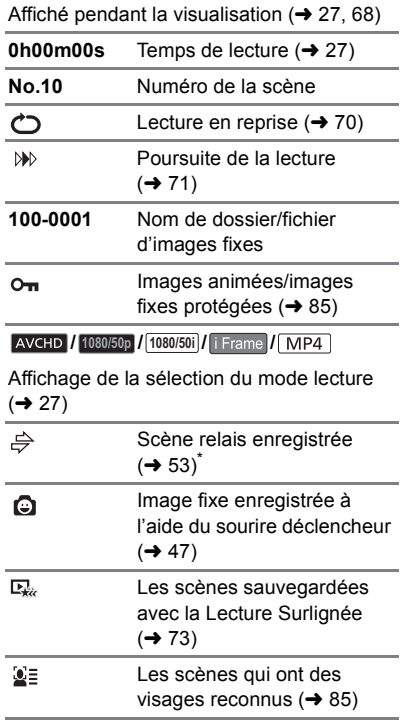

### ∫ **Indicateurs de lecture** ∫ **Indicateur de connexion à d'autres appareils**

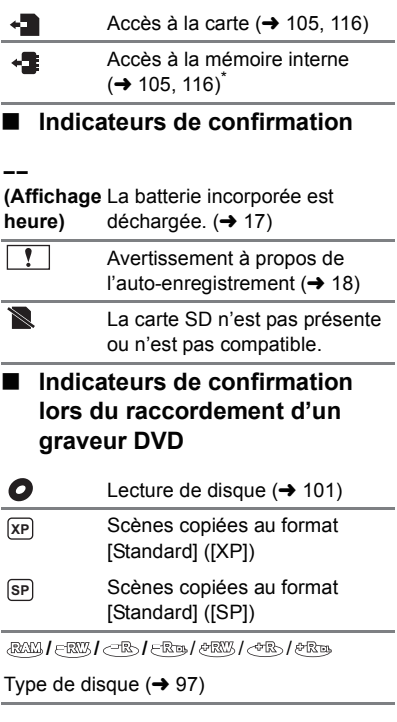

#### [Autres](#page-119-0)

# **Messages**

Message de confirmation principal/d'erreur indiqué à l'écran sous forme de texte. \* [HC-V500M] uniquement

#### **EFFECTUER RÉGULIEREMENT DES SAUVEGARDES DES DONNÉES CONTENUES DANS LA MÉMOIRE INTERNE.**\*

Il est recommandé de sauvegarder périodiquement les images animées et les images fixes importantes sur un PC, un disque DVD, etc. pour les protéger.  $(\rightarrow 97, 107)$  $(\rightarrow 97, 107)$  $(\rightarrow 97, 107)$  $(\rightarrow 97, 107)$  Ce message n'indique pas de problème avec cet appareil.

#### **CONTRÔLE CARTE**

Cette carte n'est pas compatible ou ne peut pas être reconnue par l'appareil. Si ce message apparaît lorsque des images animées et des images fixes sont enregistrées sur une carte SD, la carte peut être inutilisable. Insérez la carte à nouveau, mettez l'appareil hors tension puis sous tension à nouveau.

#### **CETTE BATTERIE NE PEUT PAS ÊTRE UTILISÉE.**

- $\bullet$  $\bullet$  $\bullet$  Utilisez une batterie compatible avec cet appareil. (→ 9) Si vous utilisez une batterie Panasonic compatible avec cet appareil, éjectez la batterie et réintroduisez-la de nouveau. Si le message apparaît après avoir répété cette opération plusieurs fois, l'appareil doit être réparé. Débranchez l'appareil du secteur et contactez le revendeur chez lequel vous avez acheté cet appareil. N'essayez pas de réparer par vous-même.
- ≥ Vous essayez de connecter un adaptateur secteur non compatible avec cet appareil. Utilisez l'adaptateur secteur fourni.  $(\rightarrow 10)$  $(\rightarrow 10)$

### **VEUILLEZ VÉRIFIER LE LECTEUR EXTERNE OU LE DISQUE.**

Un disque ne pouvant être utilisé en connectant l'unité au graveur DVD a été introduit, ou le graveur DVD n'est pas reconnu correctement. Reconnectez le Câble de Connexion USB et introduisez un disque pour copier les données.  $(497)$  $(497)$  $(497)$ 

# **À propos de la récupération**

Si des informations de gestion erronées sont détectées, les messages peuvent apparaître et une réparation est effectuée. (Selon le type d'erreur, la réparation peut prendre un certain temps.)

- | s'affiche si une information de gestion anormale est détectée lorsque les scènes s'affichent sous forme de vignettes. **Pour effectuer la réparation, touchez la scène avec**   $\left| \right|$  dans la vignette, et démarrez la lecture.
- ≥ Utilisez une batterie suffisamment chargée ou l'adaptateur secteur.
- ≥ Selon l'état des données, il pourrait ne pas être possible de réparer complètement les données.
- ≥ Si la récupération échoue, il ne sera pas possible de lire les scènes enregistrées avant la mise hors tension de l'appareil.
- ≥ Quand des données enregistrées sur un autre appareil sont récupérées, il pourrait ne pas être possible de les lire sur cet appareil ou sur un autre appareil.
- ≥ Si la récupération échoue, mettez l'appareil hors tension et remettez-le sous tension après quelques instants. Si la récupération échoue de nouveau, formatez un support avec cet appareil. Il faut savoir que si un support est formaté, toutes les données qu'il contient sont effacées.
- ≥ Si les informations vignettes sont récupérées, l'affichage des vignettes pourrait être plus lent.

# **Guide de dépannage**

# ∫ **Il ne s'agit pas d'un dysfonctionnement dans les cas suivants**

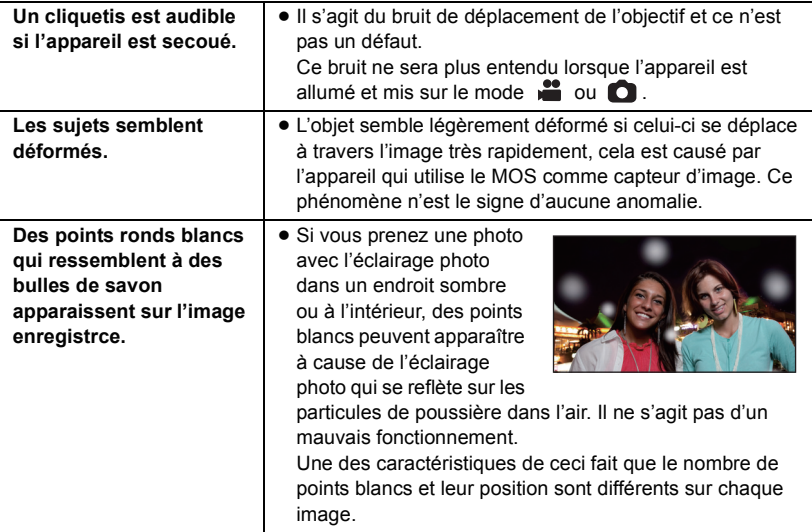

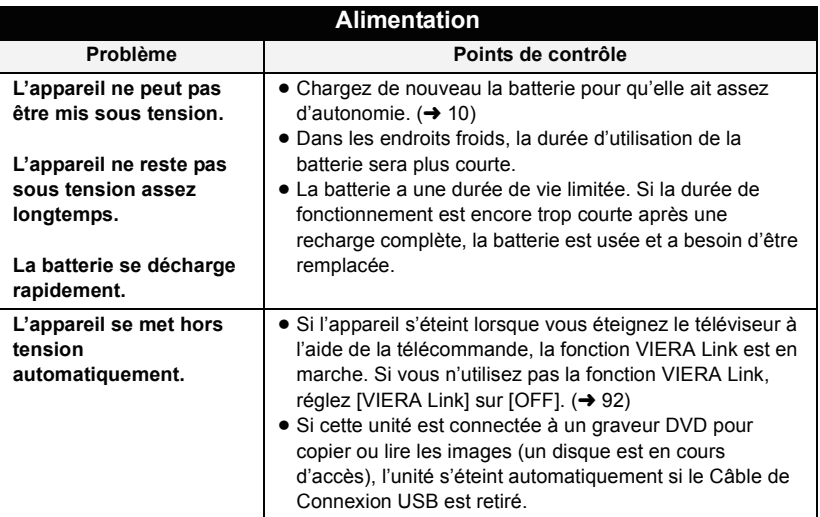

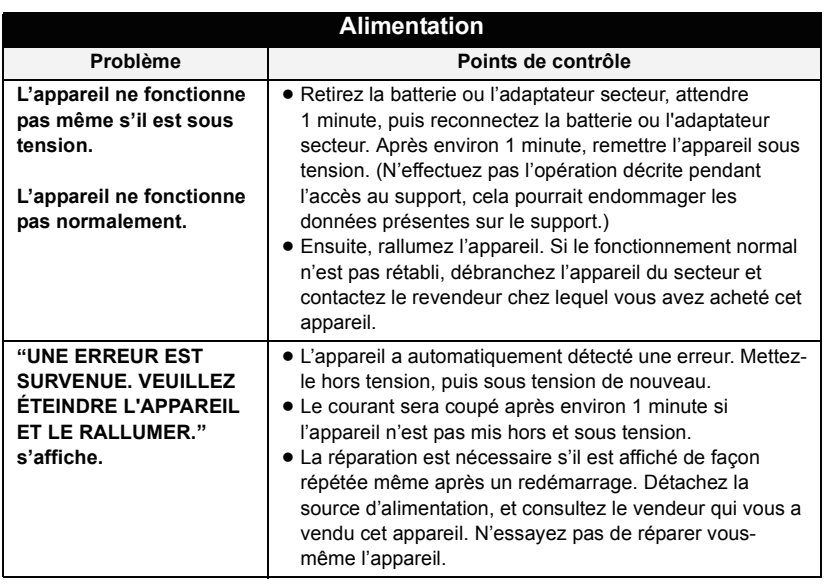

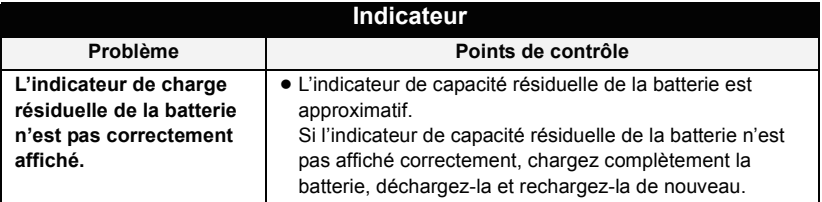

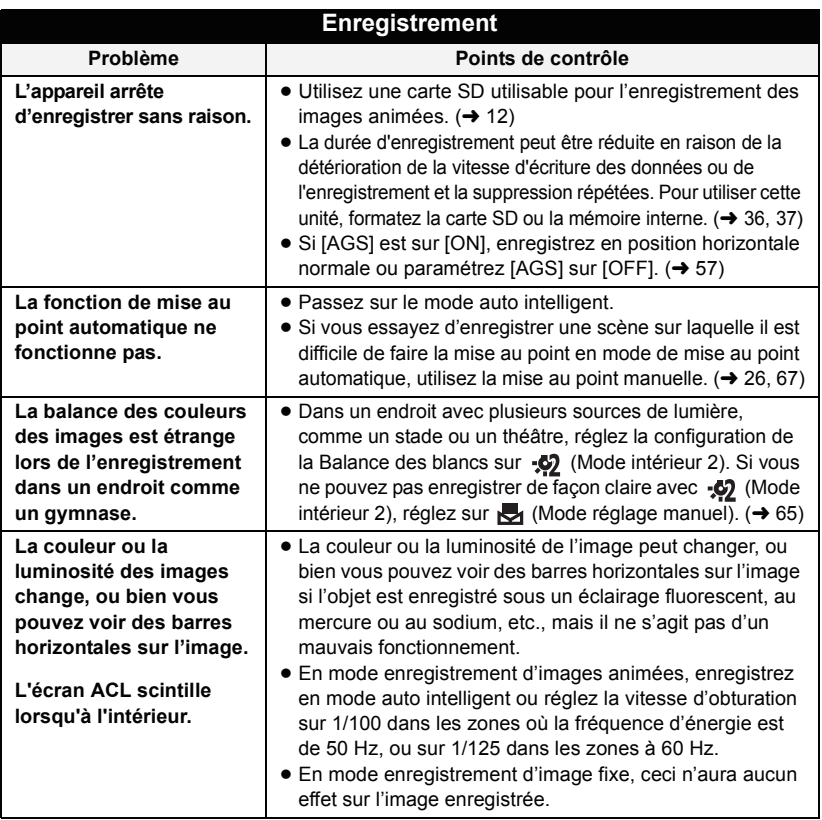

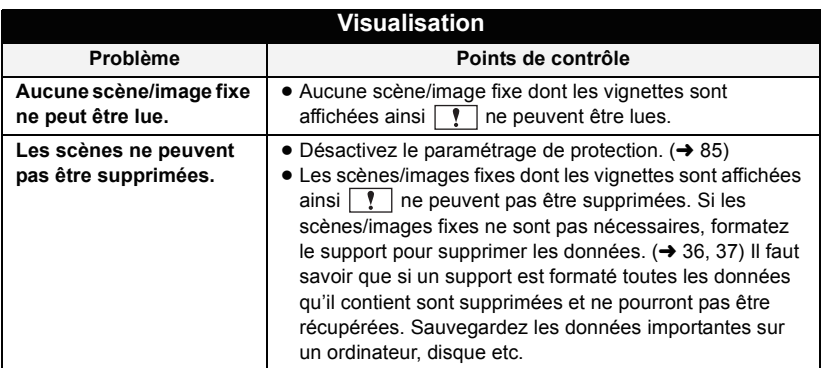

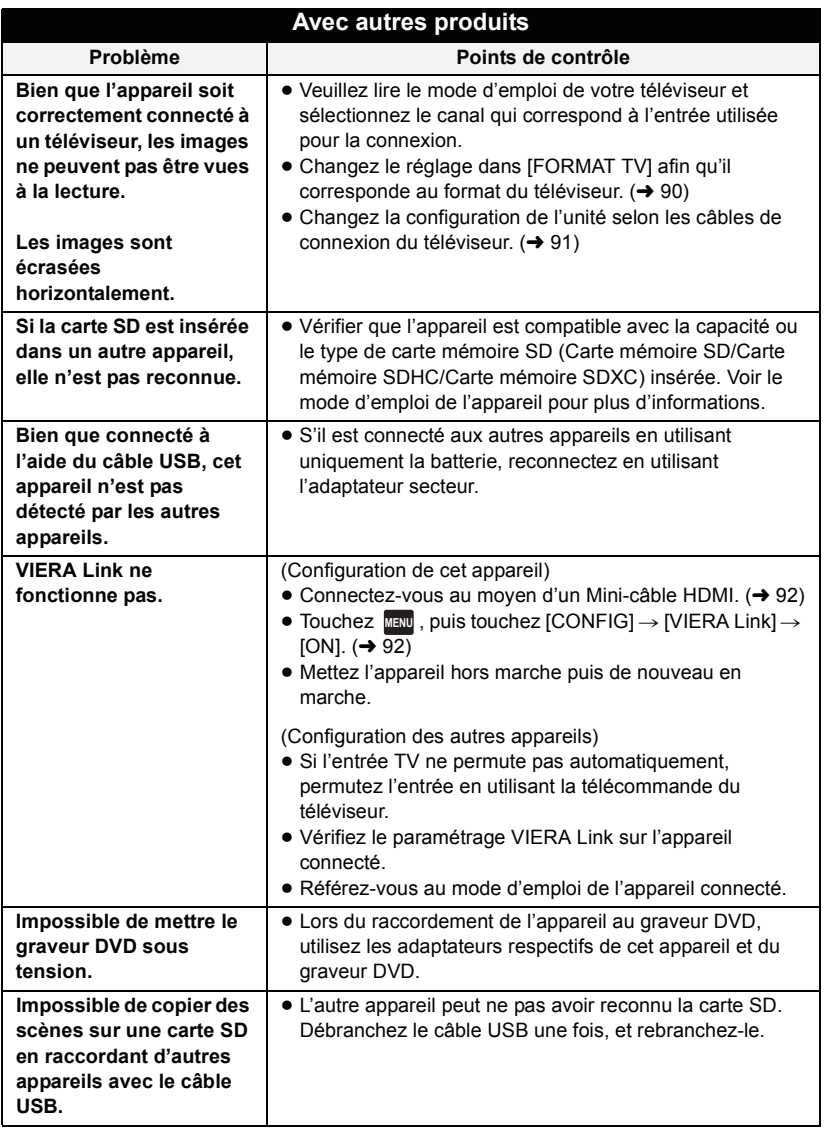

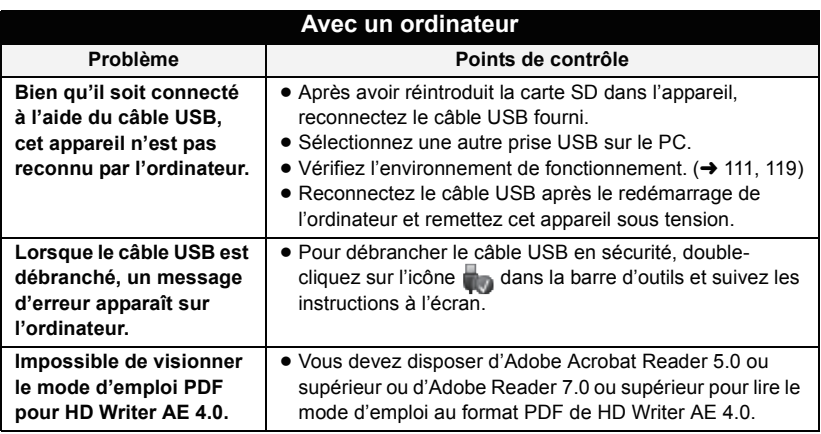

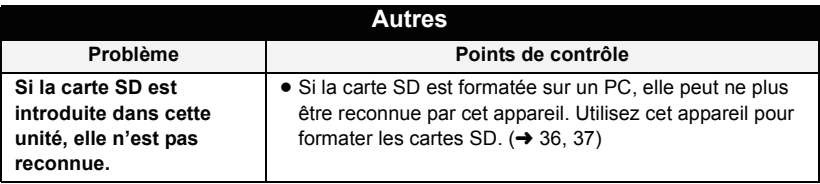

### ∫ **Si les scènes AVCHD ne changent pas sans à-coup lorsqu'elles sont visionnées sur un autre appareil**

Les images peuvent se figer quelques secondes à l'endroit où les scènes se joignent si les opérations suivantes sont effectuées lorsque plusieurs scènes sont lues en continu sur un autre appareil.

- ≥ La manière dont les scènes seront lues en continu dépend de l'appareil de lecture. Selon l'appareil utilisé, les images peuvent arrêter de bouger ou se figer pendant un moment même si aucune des conditions suivantes n'est applicable.
- ≥ Un enregistrement continu d'images animées qui dépasse 4 Go peut momentanément s'arrêter tous les 4 Go de données s'il est lu sur un autre appareil.
- ≥ La lecture est saccadée lorsque l'édition des scènes a été faite avec HD Writer AE 4.0, mais la lecture se fait sans saccade si vous réglez la configuration intégrée dans HD Writer AE 4.0. Référez-vous au mode d'emploi de HD Writer AE 4.0.

#### **Raisons principales qui causent une lecture saccadée**

#### ≥ **Lorsque les scènes ont été enregistrées à des dates différentes**

- ≥ **Lorsque des scènes durant moins de 3 secondes sont enregistrées**
- ≥ **Lorsque PRE-REC a été utilisé pour l'enregistrement**
- ≥ **Pour supprimer des scènes**
- ≥ **Lorsque les scènes sélectionnées sont copiées d'une carte SD à la mémoire interne**
- ≥ **Lorsque les scènes sont copiées sur un disque à l'aide d'un graveur connecté**
- ≥ **Lorsque plus de 99 scènes ont été enregistrées à la même date**

#### [Autres](#page-119-0)

# **Précautions d'utilisation**

# **À propos de l'appareil**

**L'appareil et la carte SD chauffent pendant l'utilisation. Cela n'est pas un mauvais fonctionnement.**

#### **Gardez cet appareil aussi loin que possible des appareils électromagnétiques (comme les fours à micro-onde, les téléviseurs, les consoles vidéo etc.).**

- ≥ Si vous utilisez cet appareil au dessus ou près d'un téléviseur, les images et/ou le son de cet appareil peuvent être perturbés par les ondes électromagnétiques.
- ≥ N'utilisez pas cet appareil à proximité d'un téléphone cellulaire car cela pourrait entraîner des parasites nuisibles à l'image et/ou au son.
- Les données enregistrées peuvent être endommagées ou les images fixes peuvent être perturbées par des champs magnétiques puissants créés par des haut-parleurs ou de gros moteurs.
- Les ondes électromagnétiques émises par les microprocesseurs peuvent affecter cet appareil en perturbant l'image et/ou le son.
- Si cet appareil est affecté par un appareil électromagnétique et arrête de fonctionner normalement, éteignez cet appareil et retirez la batterie ou débranchez l'adaptateur. Puis réinstallez la batterie ou reconnectez l'adaptateur secteur et allumez cet appareil.

#### **N'utilisez pas cet appareil à proximité d'un émetteur radio ou de lignes à haute tension.**

≥ L'utilisation de l'appareil à proximité d'un émetteur radio ou de lignes à haute tension pourrait nuire à l'image et/ou au son.

#### **Veillez à utiliser les cordons et câbles fournis. Si vous utilisez des accessoires en option, utilisez-les avec les cordons et les câbles fournis.**

**N'utilisez pas de rallonges avec les cordons et les câbles.**

#### **Ne pulvérisez pas d'insecticides ou de produits chimiques volatils sur l'appareil.**

- ≥ Si l'appareil est pulvérisé au moyen de produits chimiques, son boîtier pourrait être abîmé et la surface s'écailler.
- ≥ Ne laissez pas de produits en caoutchouc ou en plastique en contact avec l'appareil pendant un temps prolongé.

**Quand vous utilisez l'appareil dans un endroit sableux ou poussiéreux tel qu'une plage, ne laissez pas du sable ou de la poussière pénétrer dans le boîtier et les prises de l'appareil.**

#### **Gardez également l'appareil éloigné de l'eau de mer.**

- Le sable ou la poussière pourraient endommager l'appareil. (Faites attention lors de l'insertion et du retrait de la carte.)
- Si de l'eau de mer éclabousse l'appareil, essuyez l'eau avec un chiffon bien essoré. Ensuite, essuyez l'appareil de nouveau avec un chiffon sec.

#### **Quand vous transportez l'appareil, veillez à éviter toute chute ou choc.**

≥ Un choc violent pourrait briser le boîtier de l'appareil et entraîner son mauvais fonctionnement.

#### **Entretien**

- ≥ Avant de nettoyer, enlevez la batterie ou débranchez le cordon d'alimentation de la prise secteur, puis essuyez l'appareil avec un linge doux et sec.
- Si l'appareil est très sale, trempez un chiffon dans de l'eau et essorez bien le chiffon puis utilisez-le pour nettoyer l'appareil. Ensuite, essuyez l'appareil avec un chiffon sec.
- ≥ L'utilisation de benzène, de diluant à peinture, d'alcool ou de détergent à vaisselle pourrait nuire au boîtier ou la surface pourrait s'écailler. N'utilisez pas de tels solvants.
- Quand vous utilisez un chiffon chimique, suivez les instructions du fabricant.

#### **N'utilisez pas l'appareil à des fins de surveillance ou autres fins commerciales.**

- Cet appareil a été conçu pour une utilisation personnelle à fonctionnement intermittent. Il n'a pas été prévu pour une utilisation continue, ni pour un usage industriel ou commercial nécessitant une utilisation prolongée.
- Dans de telles situations, l'utilisation prolongée de l'appareil pourrait entraîner une surchauffe de l'appareil. Une telle utilisation n'est pas recommandée.

#### **Quand vous prévoyez ne pas utiliser l'appareil pendant une période prolongée**

≥ Quand vous rangez l'appareil dans un placard ou une armoire, il est recommandé de prévoir un produit déshydratant (gel de silicium).

#### HC-V500M

#### **Pour mettre au rebut ou donner cet appareil, veuillez noter ceci:**

- Le formatage et la suppression changent simplement les informations de gestion des fichiers et ne peuvent pas être utilisés pour effacer complètement les données présentes sur la mémoire interne de cet appareil. Les données peuvent être récupérées en utilisant un logiciel disponible dans le commerce ou équivalent.
- Nous vous conseillons de formater physiquement la mémoire interne avant de mettre au rebut ou de donner cet appareil. Pour formater physiquement la mémoire interne, connectez l'unité via l'adaptateur secteur, sélectionnez  $[CONFIG] \rightarrow$  $[FORMAT SUPP] \rightarrow [MÉMOIRE]$  à partir du menu, puis appuyez et maintenez la touche marche/arrêt de l'enregistrement en bas de l'écran pendant environ 3 secondes. Lorsque l'écran de suppression des données de la mémoire interne apparaît, sélectionnez [OUI], puis suivez les instructions à l'écran.

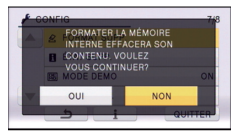

● Après cela, contrôlez attentivement les données de la mémoire interne. Panasonic ne pourra pas être tenu pour responsable si des données privés sont divulguées.

# <span id="page-131-0"></span>**À propos de la batterie**

La batterie utilisée dans cet appareil est une batterie au lithium-ion rechargeable. Elle est sensible à l'humidité et à la température et plus la température augmente ou diminue, plus l'effet augmente. Dans les endroits froids, l'indication de pleine charge pourrait ne pas apparaître ou l'indication de batterie déchargée pourrait apparaître environ 5 minutes après le début de l'utilisation. À des températures élevées, la fonction de protection pourrait se déclencher et rendre impossible l'utilisation de l'appareil.

#### **Veillez à enlever la batterie après l'utilisation.**

- ≥ Si la batterie est laissée en place, une quantité minime de courant continue de circuler même si l'appareil est mis hors tension. Si l'appareil est gardé dans cet état, cela pourrait se traduire par un déchargement excessif de la batterie. Dans ce cas, vous pourriez ne pas pouvoir utiliser la batterie même après avoir été rechargée.
- La batterie doit être conservée dans le sac en vinyle de façon qu'aucun élément en métal ne touche ses contacts.
- La batterie devra être rangée dans un endroit frais sans humidité, avec une température aussi constante que possible. (Température recommandée: 15 °C à 25 °C, taux d'humidité recommandé: 40%RH à 60%RH)
- ≥ Les températures très élevées ou très basses réduisent la durée de vie de la batterie.
- ≥ Si la batterie est conservée à une haute température, haute humidité, ou dans un endroit graisseux et enfumé, les contacts peuvent rouiller et provoquer un mauvais fonctionnement.
- ≥ Pour ranger la batterie pendant une durée prolongée, nous vous conseillons de la recharger une fois par an et rangez-la de nouveau après avoir complètement utilisé la capacité rechargée.
- ≥ La poussière et autres matières présentes sur les contacts de la batterie doivent être éliminées.

#### **Munissez-vous de batteries de rechange quand vous sortez pour enregistrer.**

● Préparez les batteries appropriées pour 3 à 4 fois la durée d'enregistrement que vous avez planifiée. Dans les endroits froids, tels que des stations de ski, la durée possible d'enregistrement est plus courte.

#### **Si vous faites tomber la batterie par accident, assurez-vous que les contacts ne sont pas endommagés.**

≥ L'introduction d'une batterie aux bornes endommagées peut abîmer l'appareil.

#### **Ne jetez pas les batteries usagées dans le feu.**

● Le fait de chauffer une batterie ou de la jeter dans le feu peut provoquer une explosion.

#### **Si le temps de fonctionnement est très court même après une recharge, la batterie est usée. Achetez une batterie neuve.**

### **Au sujet de l'adaptateur secteur**

- ≥ Si la température de la batterie est très élevée ou très basse, la recharge pourrait prendre du temps ou la batterie pourrait ne pas se recharger.
- ≥ Si vous utilisez l'adaptateur CA près d'une radio, la réception radio pourrait être perturbée. Gardez l'adaptateur CA à 1 m ou plus de la radio.
- ≥ Quand vous utilisez l'adaptateur secteur, il pourrait générer des sifflements. Cela n'est pas un mauvais fonctionnement.
- Après l'utilisation, veillez à déconnecter l'adaptateur secteur. (S'il est laissé connecté, une quantité minime de courant est consommée.)
- Gardez toujours les électrodes de l'adaptateur secteur et de la batterie dans un bon état de propreté.

# <span id="page-132-0"></span>**A propos de l'indicateur d'état pendant le chargement**

**Lorsque l'indicateur d'état clignote à un rythme particulièrement rapide ou lent, les points suivants devraient être considérés.**

**Clignotement d'environ 4 secondes (éteint pendant environ 2 secondes, allumé pendant environ 2 secondes):** 

- ≥ Si la batterie est trop déchargée ou si la température de celle-ci est trop élevée ou trop basse. Elle peut être chargée, mais cela peut prendre quelques heures pour achever le chargement normal.
- ≥ Il clignotera à 2 secondes d'intervalle lorsque le chargement normal reprend. Malgré cela, il peut démarrer en clignotant à 4 secondes d'intervalle jusqu'à ce que le chargement soit terminé selon les conditions d'utilisation.

#### **Clignotement d'environ 0,5 secondes (éteint pendant environ 0,25 secondes, allumé pendant environ 0,25 secondes):**

- ≥ La batterie n'est pas chargée. Retirez la batterie de l'appareil et réessayez le chargement.
- ≥ Vérifiez que les bornes de l'appareil ou de la batterie ne sont pas sales ou recouvertes d'un objet étranger, et connectez la batterie correctement une fois encore. Si un corps étranger ou de la saleté est présente, éteignez l'appareil avant le retrait.
- ≥ La batterie ou l'environnement est à une température très élevée ou très basse. Attendez que la température revienne à un niveau correct et réessayez de charger. Si vous ne pouvez toujours pas charger, il peut y avoir un défaut de l'appareil, la batterie ou l'adaptateur secteur.

#### **Off:**

- Le chargement est terminé.
- ≥ Si l'indicateur d'état reste éteint malgré la fin de la charge, il peut y avoir un défaut dans l'appareil, la batterie ou l'adaptateur secteur. Référez-vous à la page [132](#page-131-0) pour plus de détails sur la batterie.

### **A propos du visionnage 3D**

**Toute personne hyper-sensible à la lumière, souffrant d'une maladie cardiaque ou ayant un malaise doit éviter de regarder une image 3D.**

● Ceci peut avoir un effet contraire aux indications médicales.

#### **Si vous vous sentez fatigué, mal à l'aise ou étrange en regardant une image en 3D, arrêtez de suite le visionnage.**

- Continuer le visionnage peut causer une maladie.
- ≥ Veuillez rester tranquille après l'arrêt du visionnage.

#### **En visionnant une image 3D, nous vous conseillons de faire des pauses toutes les 30 à 60 minutes.**

≥ Visionner pendant une longue période peut provoquer une fatigue oculaire.

**Les personnes myopes ou presbytes, celles qui ont des différences de vue entre leur œil droit et gauche, et celles qui souffrent d'astigmatisme doivent corriger leur vue par le port de lunettes, etc. Arrêtez le visionnage si vous voyez clairement une image double lorsque vous regardez une image 3D.**

- ≥ Il existe des différences dans la manière dont différentes personnes supportent les images 3D. Veuillez corriger de façon appropriée votre vue avant de visionner une image 3D.
- Vous pouvez changer la configuration 3D de votre téléviseur ou mettre la configuration de sortie 3D de l'appareil sur 2D.

# **A propos de la 3D À propos de la carte SD**

#### **Pour mettre au rebut ou donner la carte SD, veuillez noter ceci:**

- La formatage et la suppression sur cet appareil ou un ordinateur changent uniquement les informations de gestion des fichiers et ne supprime pas complètement les données présentes sur la carte SD.
- Il est conseillé de détruire ou de formater physiquement la carte SD en utilisant cet appareil si vous désirez mettre au rebut ou donner la carte SD.

#### **HC-V500**

Pour formater physiquement la carte SD, connectez cette unité via l'adaptateur secteur, sélectionnez [CONFIG]  $\rightarrow$  [FORM  $CARTE1 \rightarrow [OUI]$  à partir du menu, puis appuyez et maintenez la touche marche/ arrêt de l'enregistrement au bas de l'écran pendant environ 3 secondes. Lorsque l'écran de suppression des données de la carte SD apparaît, sélectionnez [OUI], puis suivez les instructions à l'écran.

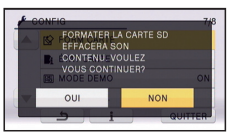

#### **HC-V500M**

Pour formater physiquement la carte SD, connectez cette unité via l'adaptateur secteur, sélectionnez [CONFIG] -> [FORMAT  $SUPP.$ ]  $\rightarrow$  [CARTE SD] à partir du menu, puis appuyez et maintenez la touche marche/arrêt de l'enregistrement au bas de l'écran pendant environ 3 secondes. Lorsque l'écran de suppression des données de la carte SD apparaît, sélectionnez [OUI], puis suivez les instructions à l'écran.

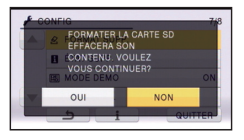

● Le client est responsable de la gestion des données de la carte SD.

# **Écran ACL**

- Lorsque l'écran ACL devient sale, essuyez-le avec un chiffon doux comme celui servant à nettoyer des lunettes.
- Ne touchez pas l'écran ACL avec vos ongles, ne le frottez pas et n'exercez aucune forte pression sur lui.
- ≥ Il peut être difficile de voir ou difficile d'identifier le toucher si un film protecteur est installé sur l'écran ACL.
- ≥ Dans un endroit présentant de forts écarts de température, de la condensation peut se former sur l'écran ACL. Essuyez-le avec un chiffon doux, tel qu'un chiffon à lunette.
- ≥ Quand l'appareil est très froid, par exemple du fait du rangement dans un endroit froid, son écran ACL est légèrement plus sombre que d'habitude au moment de la mise sous tension. La luminosité normale se rétablit quand la température interne augmente.

Une technologie à extrêmement haute précision est employée pour produire des écrans à cristaux liquides (ACL) présentant un total approximatif de 230.000 points. Le résultat est de plus de 99,99% de points actifs pour 0,01% de points inactifs ou toujours allumés. Cependant, ceci n'est pas un mauvais fonctionnement et n'affecte pas les images enregistrées.

### **Suppression des informations personnelles**

Après avoir configuré la fonction de reconnaissance faciale, des données personnelles seront présentes dans cet appareil et incluses dans les images enregistrées.

● Lorsque l'appareil est en réparation ou donné/mis au rebut, les données personnelles devront être supprimées dans l'intérêt de la protection de la vie privé.  $(\rightarrow 85)$  $(\rightarrow 85)$  $(\rightarrow 85)$ 

#### **Indemnité**

≥ Les informations, y compris des données personnelles, peuvent être modifiées ou perdues à la suite d'opérations erronées, d'effets de l'électricité statique, d'accident, de bris, de réparation ou de toute autre manipulation.

Il convient de noter avant utilisation que Panasonic décline toute responsabilité quant aux problèmes directs ou indirects qui pourraient se produire à la suite de la modification ou la perte de des informations, y compris des données personnelles.

# **À propos de la condensation**

Lorsque de la condensation se forme sur l'appareil, l'objectif se couvre de buée et l'appareil peut ne pas fonctionner correctement. Mettez tout en œuvre pour éviter la formation de condensation. Si elle se forme, adoptez les mesures décrites cidessous.

#### **Causes de la condensation De la condensation se produit quand la température ambiante ou l'humidité changent de la façon suivante.**

- ≥ Lorsque l'appareil est transporté d'un endroit froid (ex.: piste de ski) dans une pièce chaude.
- ≥ Lorsque l'appareil est transporté d'une voiture climatisée à l'extérieur.
- ≥ Lorsqu'une pièce froide a été chauffée rapidement.
- ≥ Lorsque de l'air froid provenant d'un climatiseur souffle directement sur l'appareil.
- Après une averse en été.
- ≥ Lorsque l'appareil est dans un endroit très humide où l'air est saturé de vapeur. (par ex.: piscine chauffée)

#### **Conseil pratique**

Si, par exemple, vous avez utilisé cet appareil pour l'enregistrement sur une piste de ski, puis que vous le portez dans une pièce chauffée, placez l'appareil dans un sac en plastique, videz l'air présent dans le sac autant que faire se peut, puis fermez hermétiquement le sac. Laissez l'appareil pendant environ une heure dans la pièce de telle sorte que la température de l'appareil soit proche de la température ambiante de la pièce, puis utilisez-le.

# **A propos du Copyright**

### ∫ **Il importe de respecter les droits d'auteur**

**L'enregistrement de cassettes ou de disques préenregistrés ou d'autres matériels publiés ou diffusés à des fins autres que votre usage personnel pourraient constituer une infraction aux lois en matière de droits d'auteur. Même à des fins d'usage privé, l'enregistrement de certains matériels pourrait faire l'objet de restrictions.**

### ∫ **Licences**

- Le logo SDXC est une marque commerciale de SD-3C, LLC.
- "AVCHD", "AVCHD Progressive" et le logo "AVCHD Progressive" sont des marques commerciales de Panasonic Corporation et de Sony Corporation.
- Fabriqué sous licence de Dolby Laboratories. Le terme Dolby et le sigle double D sont des marques commerciales de Dolby Laboratories.
- HDMI, le logo HDMI et High-Definition Multimedia Interface sont des marques commerciales ou des marques déposées de HDMI Licensing LLC aux États-Unis et dans d'autres pays.
- ≥ HDAVI Control™ est une marque de commerce de Panasonic Corporation.
- ≥ x.v.Colour™ est une marque commerciale.
- $\bullet$  Microsoft®, Windows® et Windows Vista® sont des marques déposées ou des marques commerciales de Microsoft Corporation aux États-Unis et/ou dans d'autres pays.
- Les copies d'écran de produits Microsoft sont reproduites avec l'aimable autorisation de Microsoft Corporation.
- ≥ IBM et PC/AT sont des marques déposées de International Business Machines Corporation, société des États-Unis.
- Intel<sup>®</sup>, Pentium<sup>®</sup>, Celeron<sup>®</sup> et Intel<sup>®</sup> Core™ sont des marques commerciales de Intel Corporation aux États-Unis et/ou dans les autres pays.
- ≥ AMD Athlon™ est une marque de commerce de Advanced Micro Devices, Inc.
- ≥ iMovie et Mac et Mac OS sont des marques commerciales de Apple Inc., enregistrées aux États-Unis et dans les autres pays.
- Les autres noms de systèmes et produits mentionnés dans ce manuel d'utilisation sont habituellement des marques déposées ou des marques de commerce des fabricants qui ont développé le système ou le produit intéressé.

Ce produit est sous licence AVC Patent Portfolio License pour un usage personnel et non commercial par le consommateur de (i) l'encodage vidéo en conformité avec la norme AVC ("AVC Video") et/ou du (ii) décodage d'une vidéo AVC encodée par un consommateur agissant dans le cadre d'une activité personnelle et non commerciale et/ou obtenue par un fournisseur vidéo autorisé à fournir des vidéos AVC. Aucun permis n'est accordé ou sera implicite pour n'importe quel autre usage. Des informations supplémentaires peuvent être obtenues auprès de MPEG LA, LLC. Visiter le site http://www.mpegla.com.

[Autres](#page-119-0)

# **Modes d'enregistrement/durée d'enregistrement approximative**

≥ Les cartes SD sont uniquement mentionnées par leur principale capacité de mémoire. Les durées indiquées sont les durées enregistrables approximatives pour l'enregistrement en continu.

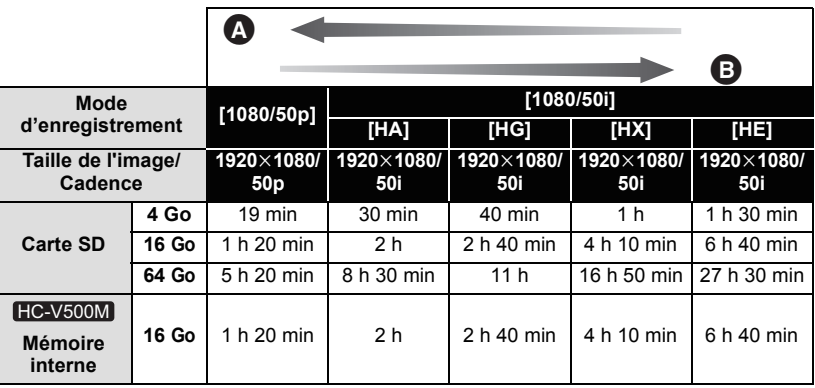

- Priorité sur la qualité de l'image
- B Priorité sur la durée d'enregistrement

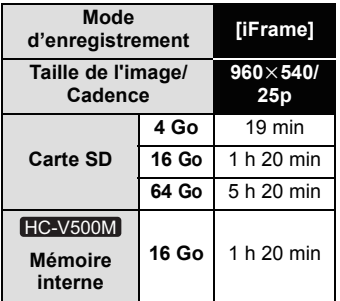

- ≥ Si l'enregistrement s'effectue sur une longue période, préparez des batteries pour 3 ou 4 fois le temps pendant lequel vous désirez enregistrer.  $(\rightarrow 11)$  $(\rightarrow 11)$  $(\rightarrow 11)$
- La configuration par défaut est le mode [HG].
- ≥ Durée maximale d'un enregistrement sans interruption pour une scène: 6 heures
- ≥ L'enregistrement se met en pause une fois que la durée d'enregistrement d'une scène dépasse 6 heures, et il reprendra automatiquement après quelques secondes.
- ≥ La durée enregistrable peut être réduite si un enregistrement comprenant beaucoup d'actions est effectué ou si l'enregistrement de scènes courtes est répété.
- ≥ Utilisez le temps donné dans la rangée de 4 Go du tableau ci-dessus comme guide concernant ce qui peut être copié sur un disque DVD (4,7 Go).

#### [Autres](#page-119-0)

# **Nombre approximatif d'images enregistrables**

≥ Les cartes SD sont uniquement mentionnées par leur principale capacité de mémoire. Les durées indiquées sont les durées enregistrables approximatives pour l'enregistrement en continu.

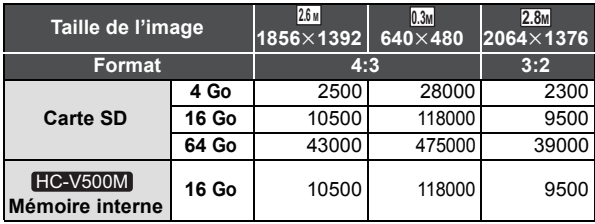

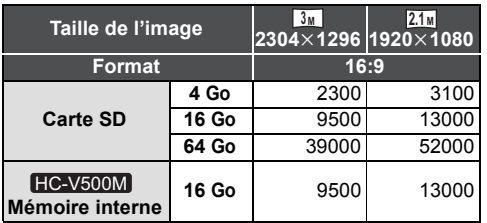

- ≥ **Le nombre d'images enregistrables dépend du sujet enregistré.**
- ≥ Le nombre d'images enregistrables maximal qui peut être affiché est 9999. Si le nombre d'images enregistrables maximal dépasse 9999, R 9999+ s'affiche. Le nombre ne changera que lorsque le nombre d'images enregistrables sera de 9999 ou moins.
- ≥ La capacité de mémoire figurant sur l'étiquette de la carte SD comprend la capacité nécessaire à la protection et à la gestion des droits d'auteur et la capacité pouvant être utilisée sur l'appareil, un PC, etc.

# Panasonic Corporation Web site: http://panasonic.net